# OSNOVC cable transmission

# **РУКОВОДСТВО ПО ЭКСПЛУАТАЦИИ**

Промышленные управляемые (L2+) PoE коммутаторы Gigabit Ethernet с функцией мониторинга температуры/влажности/напряжения

# **SW-80804/ILS(port 90W 300W), SW-80804/ILS(port 90W 720W)**

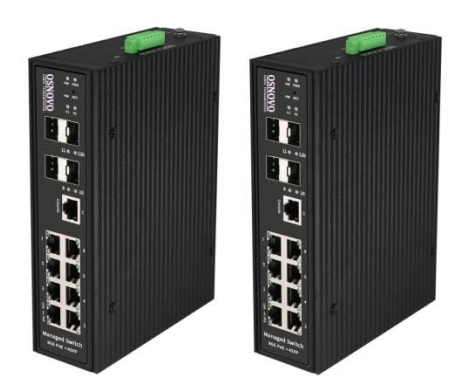

Прежде чем приступать к эксплуатации изделия, внимательно прочтите настоящее руководство

**[www.osnovo.ru](http://www.osnovo.ru/)**

#### **Оглавление**

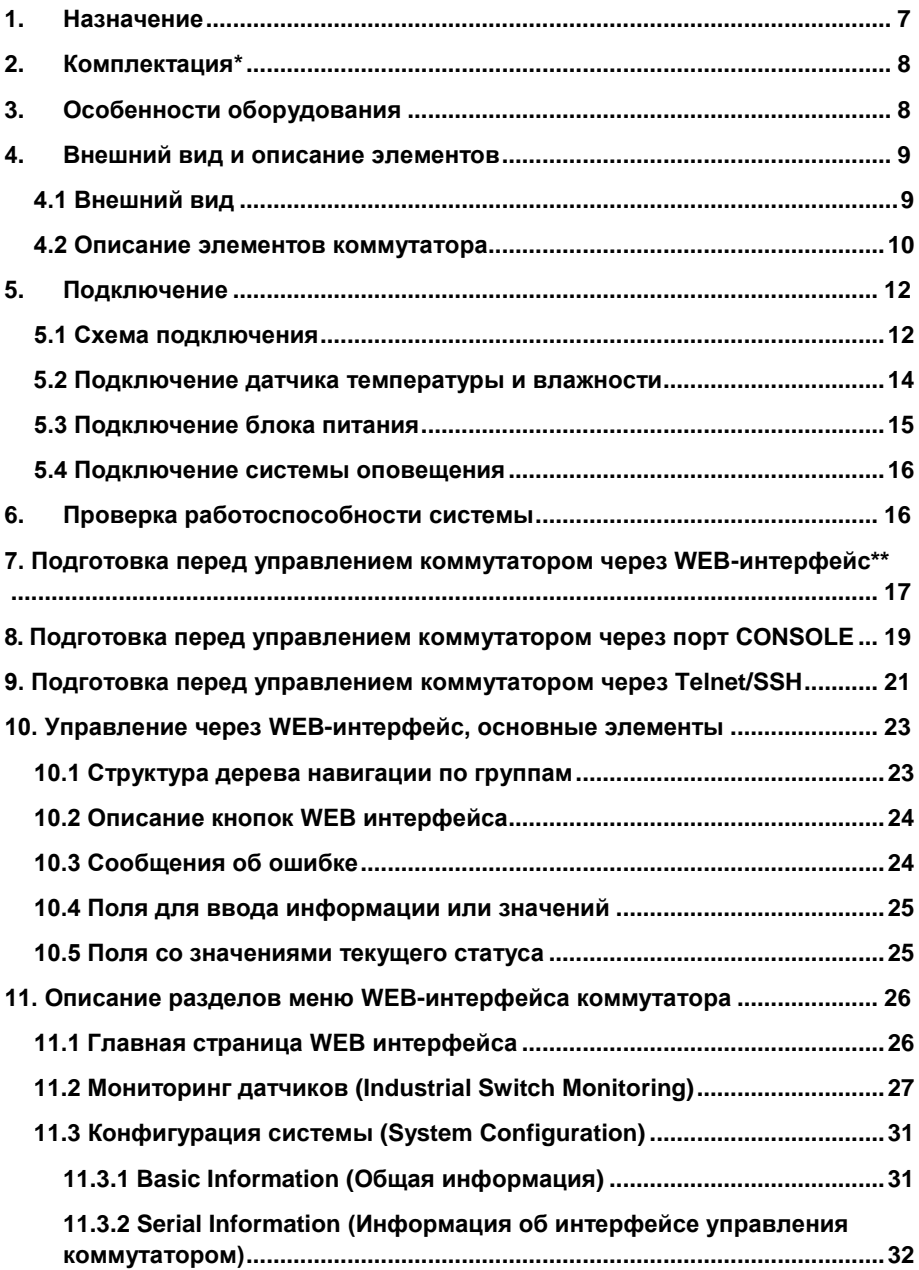

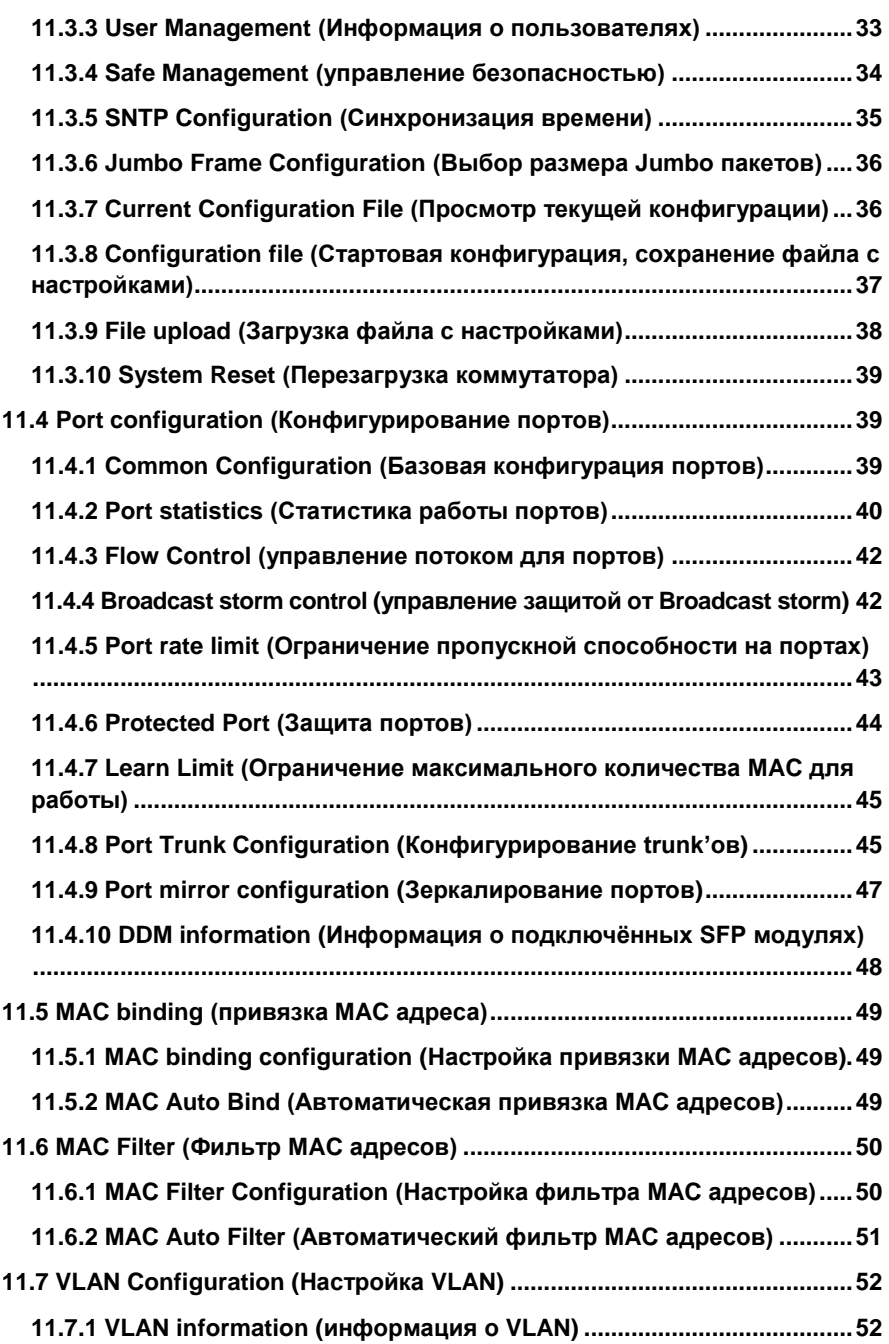

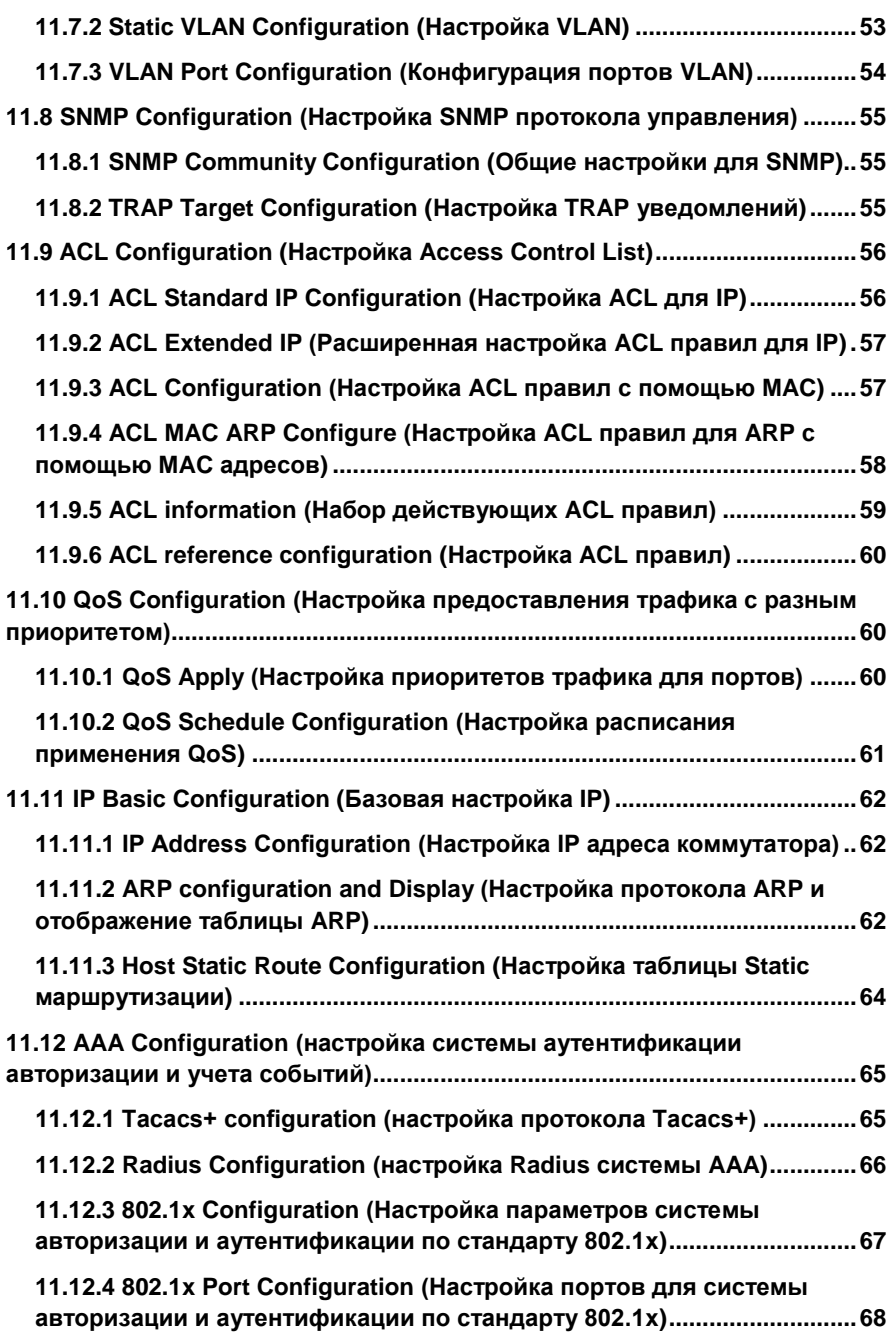

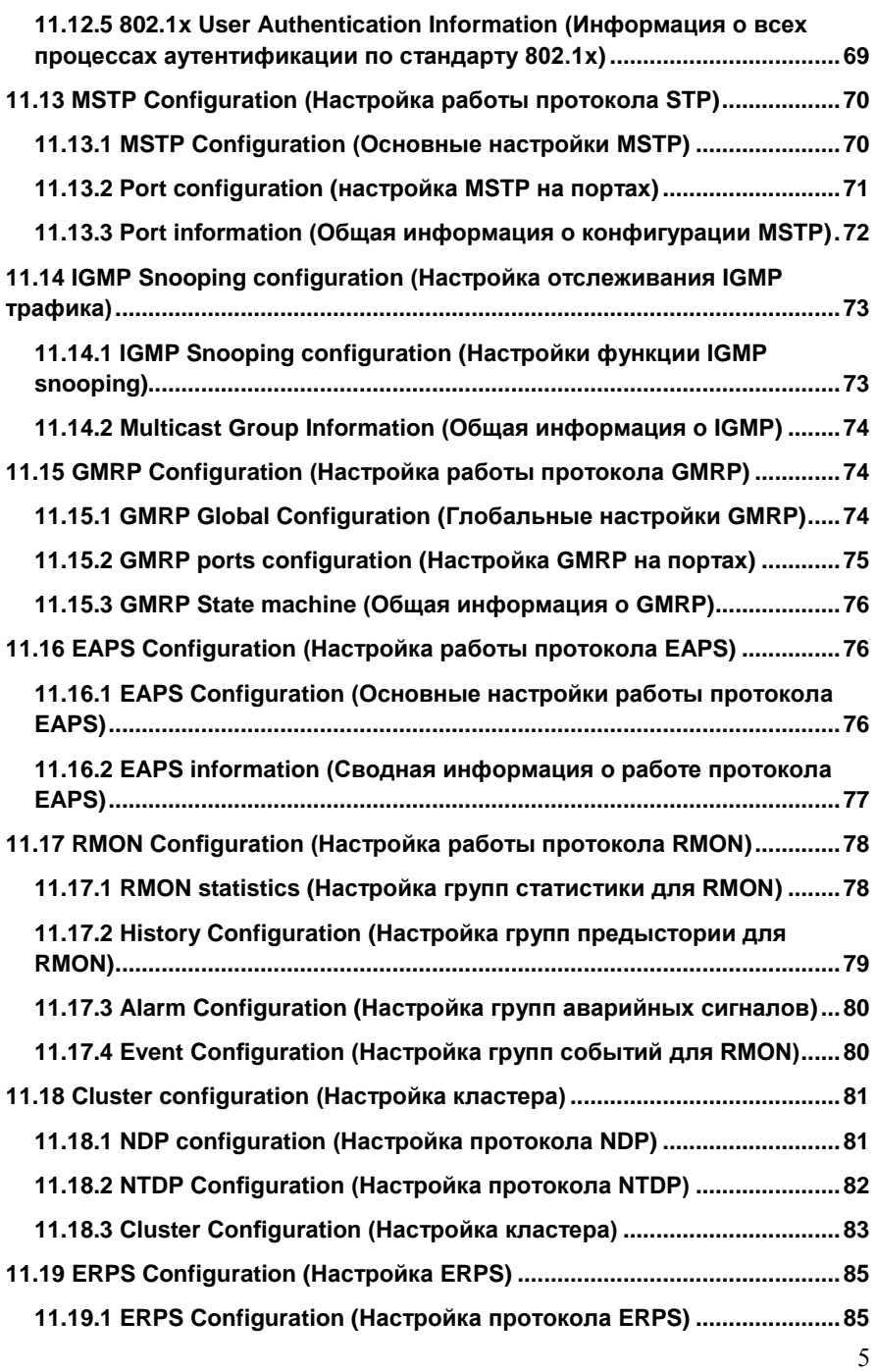

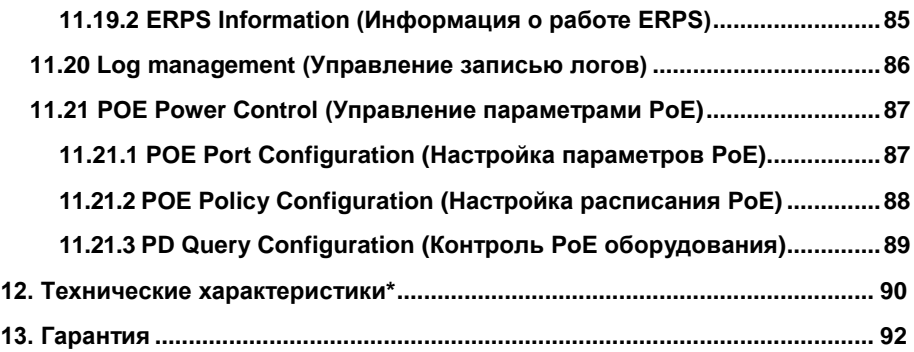

<span id="page-6-0"></span>Промышленные управляемые (L2+) PoE коммутаторы Gigabit Ethernet SW-80804/ILS(port 90W 300W) и SW-80804/ILS(port 90W 720W) с функцией мониторинга температуры/влажности/напряжения предназначены для систем промышленного применения и для установки в уличные станции OSNOVO. Отличительной чертой коммутаторов является возможность удаленного мониторинга напряжения питания, температуры и влажности окружающей среды.

Коммутаторы SW-80804/ILS(port 90W 300W) и SW-80804/ILS(port 90W 720W) имеют по 8 основных портов Gigabit Ethernet (10/100/1000Base-T). Отличие моделей заключается в параметрах PoE этих портов. Каждый из портов коммутатора SW-80804/ILS(port 90W 720W) соответствует стандартам PoE IEEE 802.3af/at/bt и автоматически определяет подключаемые PoE-устройства, максимальная мощность PoE на порт равна 90Вт. В коммутаторе SW-80804/ILS(port 90W 300W) только первый порт поддерживает стандарты PoE IEEE 802.3af/at/bt, остальные порты соответствуют стандартам IEEE 802.3af/at, максимальная мощность PoE на порт равна 30Вт. Общая выходная мощность составляет до 720Вт и до 300Вт соответственно моделям. Функция PoE может быть отключена или включена для каждого порта в отдельности через WEB интерфейс. Также коммутаторы имеют функцию PoE Alive, автоматически возобновляющую подачу PoE, если подключенное устройство зависло.

Кроме того, коммутаторы оснащены 4мя Gigabit Ethernet Uplink портами SFP (1000Base-X). В качестве SFP-модулей рекомендуется использовать промышленные модули с расширенным температурным диапазоном (скорость SFP-портов – 100 Мбит/с или 1 Гбит/с – можно настраивать через WEB-интерфейс).

Коммутаторы оборудованы портом Console (RJ-45) для управления через интерфейс RS-232. Обе модели настраиваются через WEB-интерфейс и имеют множество функций L2 и L2+ уровня, таких как: VLAN, IGMP snooping, STP, EAPS, QoS и др.

Коммутаторы могут питаться от блоков питания напряжением DC12-57V, обладают возможностью подключения источника резервного питания и функцией оповещения при его отключении.

Коммутаторы имеют температурным режим -40…+80 ºС, что позволяет эксплуатировать их в промышленных неотапливаемых помещения или уличных станциях OSNOVO.

# **2. Комплектация\***

#### <span id="page-7-0"></span>**SW-80804/ILS(port 90W 300W)**

- 1. Коммутатор SW-80804/ILS(port 90W 300W) 1шт.
- 2. Клеммная колодка 6-pin 1шт.
- 3. Датчик температуры и влажности 1шт.
- 4. Краткое руководство по эксплуатации –1шт.
- 5. Руководство по эксплуатации на CD 1шт.
- 6. Упаковка 1шт.

# **SW-80804/ILS(port 90W 720W)**

- 1. Коммутатор SW-80804/ILS(port 90W 720W) 1шт.
- 2. Клеммная колодка 6-pin 1шт.
- 3. Датчик температуры и влажности 1шт.
- 4. Краткое руководство по эксплуатации –1шт.
- 5. Руководство по эксплуатации на CD 1шт.
- <span id="page-7-1"></span>6. Упаковка – 1шт.

# **3. Особенности оборудования**

- Возможность удаленного мониторинга таких показателей, как:
	- Температура на внешнем датчике
	- Влажность на внешнем датчике
	- Напряжение питания на основном и резервном блоках питания
- Максимальная мощность РоЕ– до 90 Вт, соответствие стандартам PoE IEEE 802.3 af/at/bt - SW-80804/ILS(port 90W 300W) на первом порту

- SW-80804/ILS(port 90W 720W) на всех портах

- Разработаны для эксплуатации в промышленных условиях: рабочая температура -40…+80°С, IP40, подходят для установки в уличные станции OSNOVO;
- Поддержка функций L2 уровня (VLAN, IGMP snooping, QoS и тд.), высокая надежность сети (RSTP, MSTP, EAPS);
- Настройка и управление через WEB-интерфейс, Console и Telnet/CLI;

### <span id="page-8-1"></span><span id="page-8-0"></span>**4.1 Внешний вид**

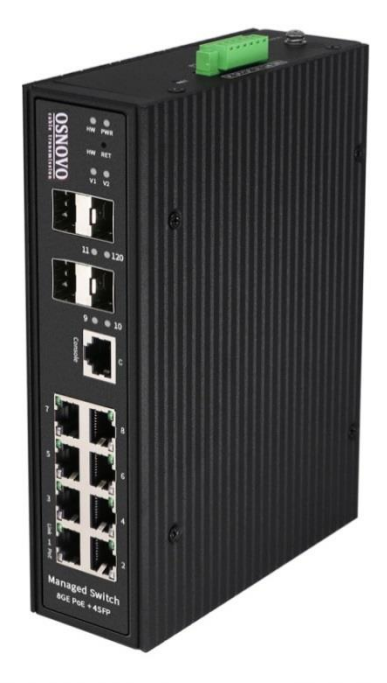

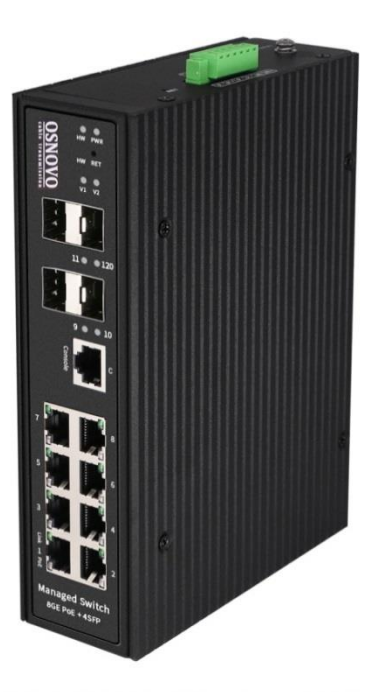

SW-80804/ILS(port90W 300W) SW-80804/ILS(port90W 720W)

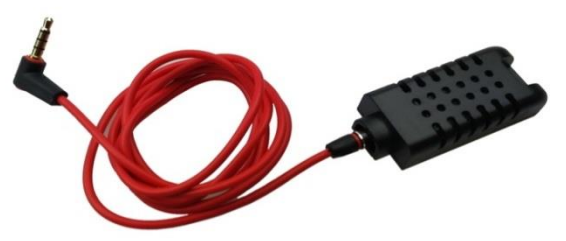

Датчик температуры/влажности

Рис.1 Коммутаторы SW-80804/ILS(port 90W 300W) и SW-80804/ILS(port 90W 720W), датчик температуры/влажности с кабелем для подключения к коммутатору (внешний вид)

#### <span id="page-9-0"></span>**4.2 Описание элементов коммутатора**

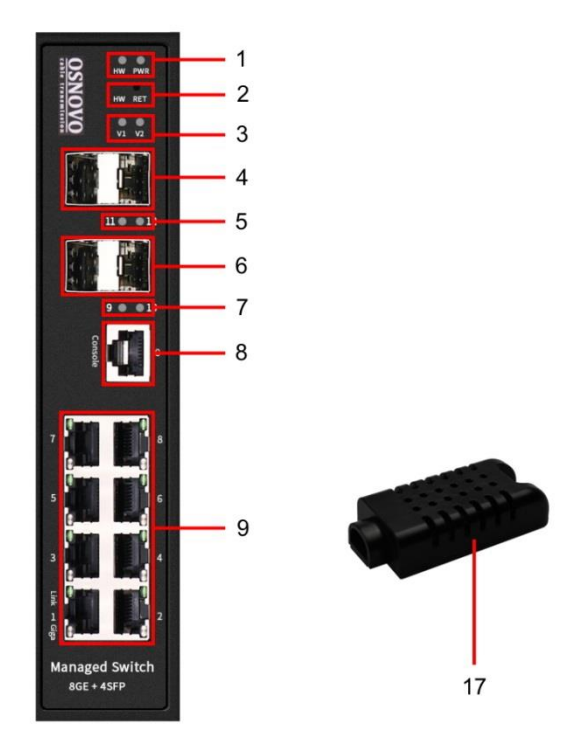

Рис. 2 Коммутаторы SW-80804/ILS(port 90W 300W) и SW-80804/ILS(port 90W 720W), разъемы, кнопки и индикаторы передней панели, датчик температуры/влажности

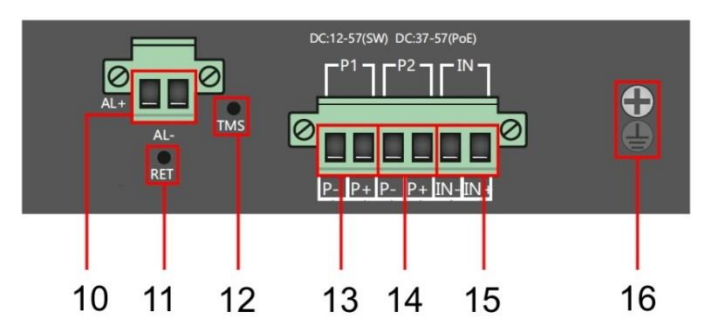

Рис. 3 Коммутаторы SW-80804/ILS(port 90W 300W) и SW-80804/ILS(port 90W 720W), разъемы и кнопки верхней панели

Таб.1 Назначение разъемов, кнопок и индикаторов коммутаторов SW-80804/ILS(port 90W 300W) и SW-80804/ILS(port 90W 720W)

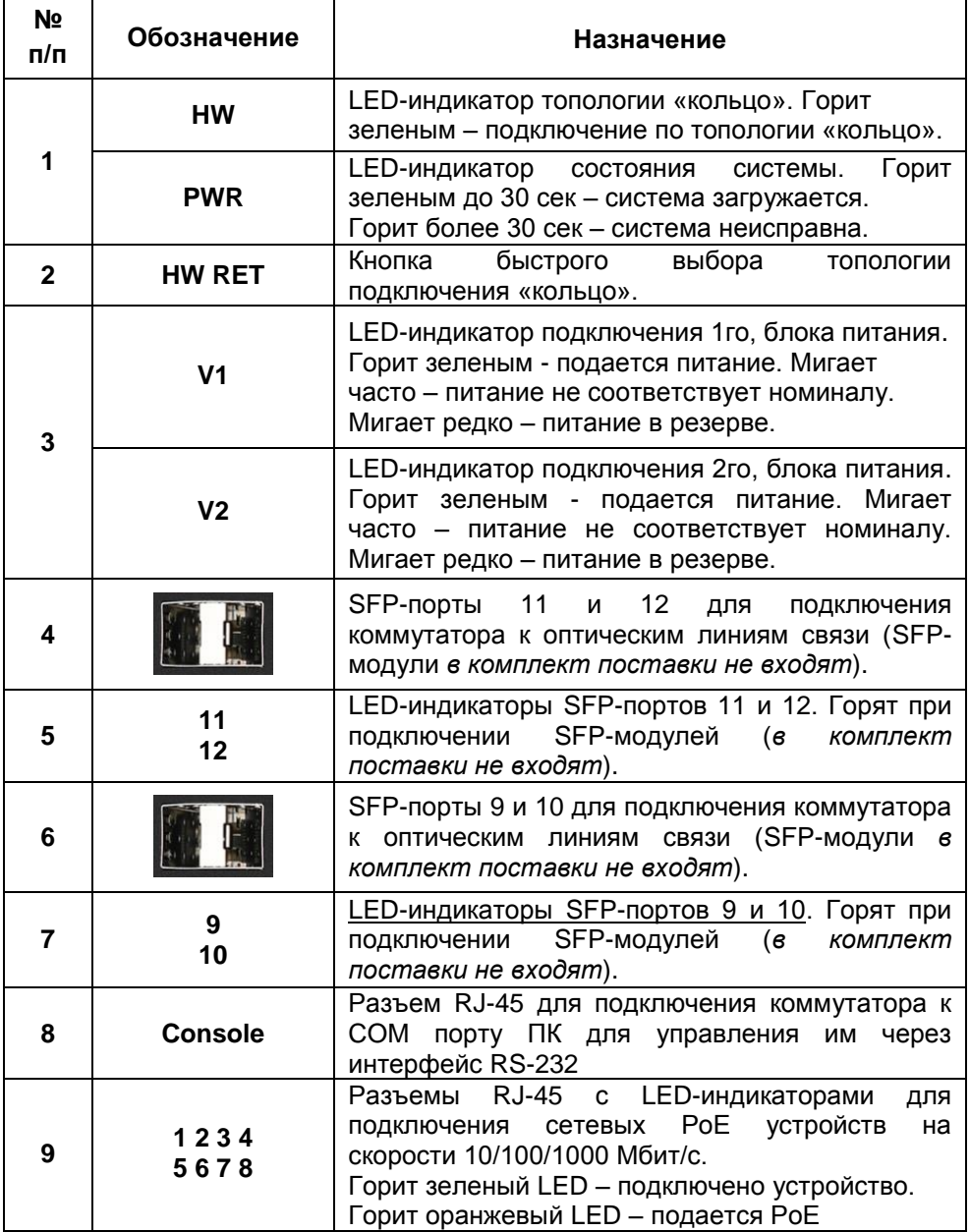

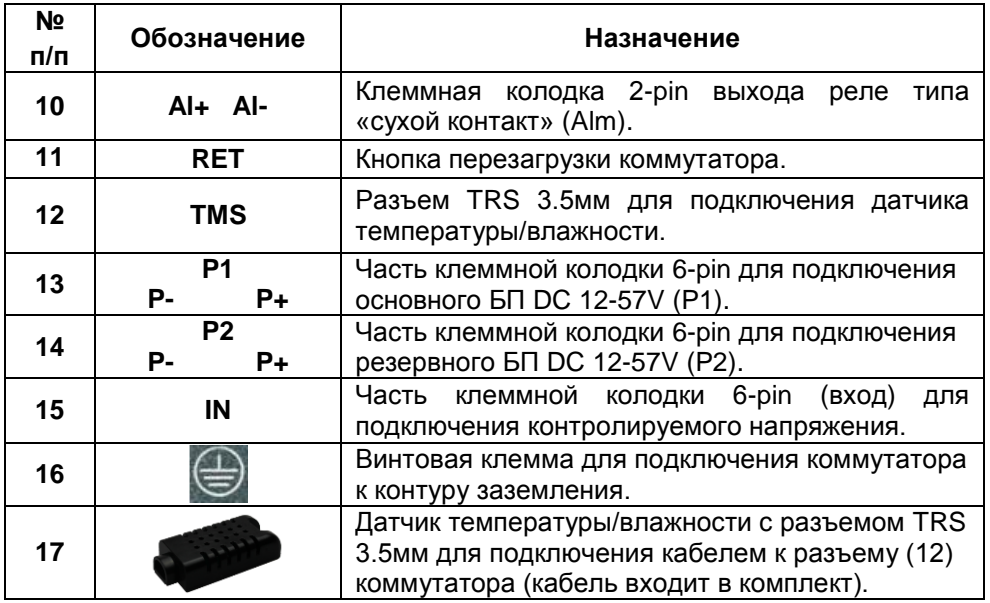

# **5. Подключение**

#### <span id="page-11-1"></span><span id="page-11-0"></span>**5.1 Схема подключения**

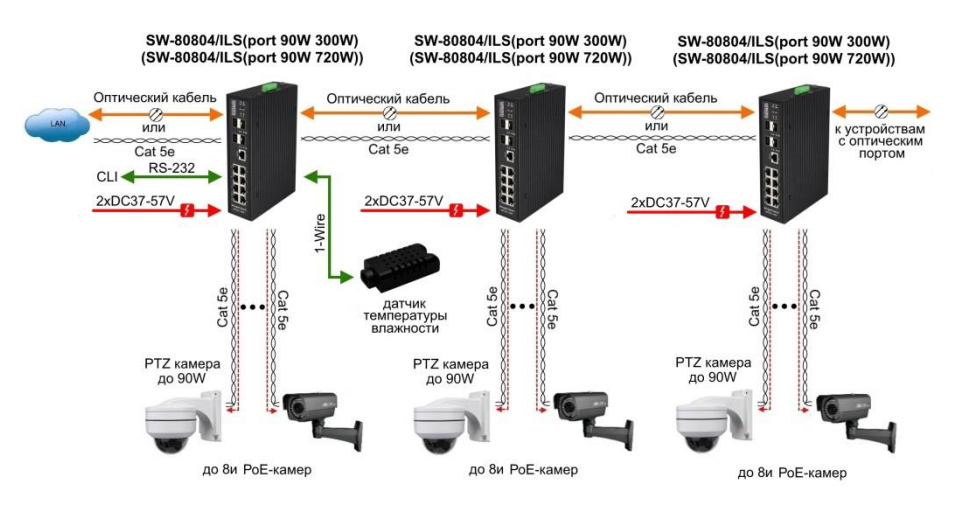

Рис.4 Типовая схема подключения коммутаторов SW-80804/ILS(port 90W 300W) и SW-80804/ILS(port 90W 720W)

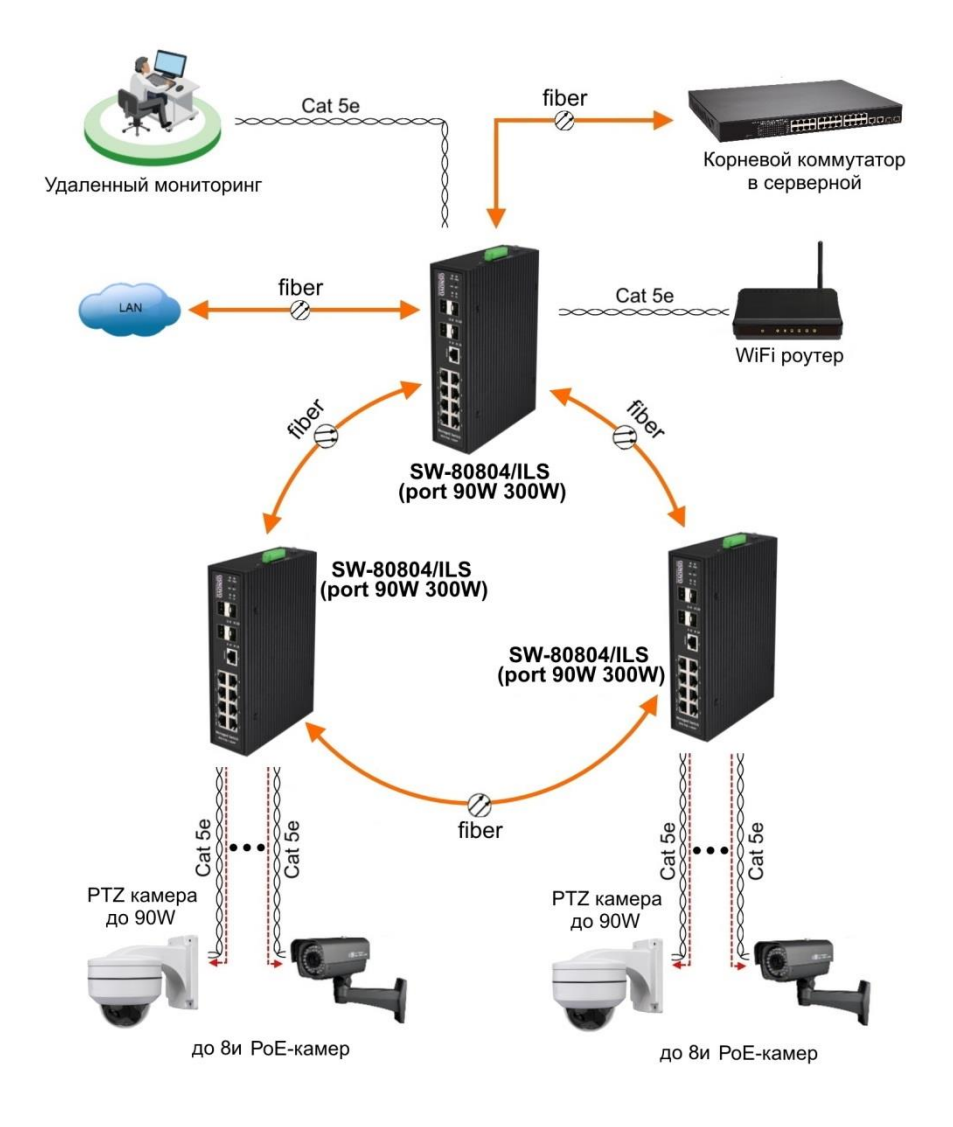

#### Рис.5 Кольцевая схема подключения коммутаторов на примере SW-80804/ILS(port 90W 300W)

#### <span id="page-13-0"></span>**5.2 Подключение датчика температуры и влажности**

Внешний датчик предназначен для передачи информации о температуре (°C) и влажности (%) окружающей среды, используется цифровой интерфейс на основе протокола 1-Wire. Датчик подключается комплектным кабелем к разъему TRS 3.5mm на коммутаторе (Рис.6).

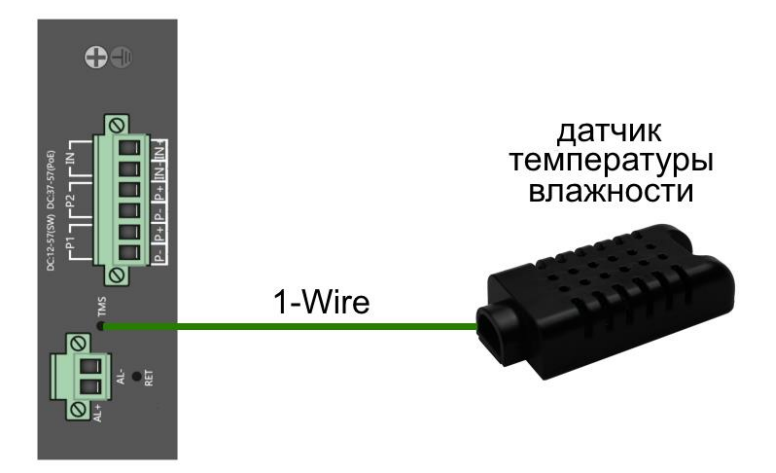

Рис.6 Схема подключения внешнего датчика температуры и влажности

Для контроля значений температуры/влажности и напряжения питания используется соответствующая страница WEB интерфейса (Рис.7). Подробная информация о мониторинге параметров находится в п. 11.2 настоящей документации.

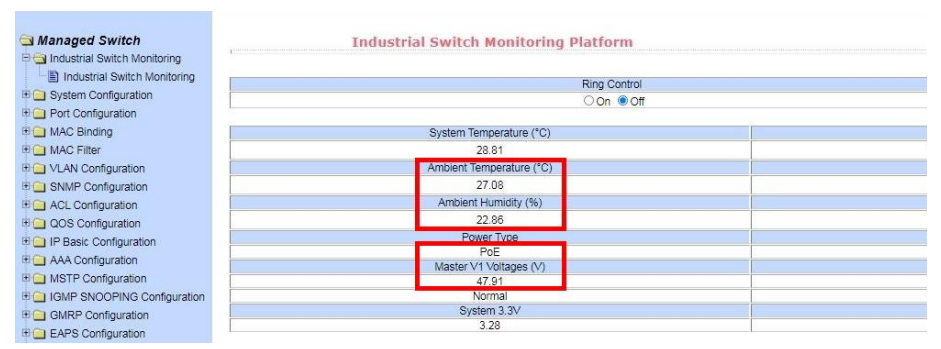

Рис.7 Контроль напряжения питания, параметров температуры/влажности окружающей среды через через Webинтерфейс коммутатора

# <span id="page-14-0"></span>**5.3 Подключение блока питания**

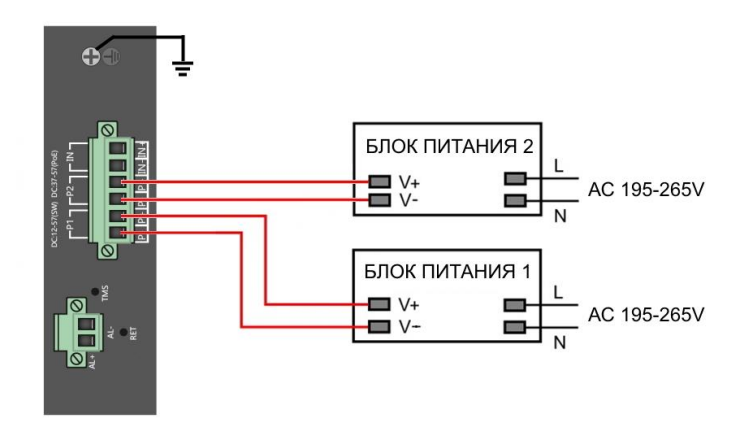

Рис.8 Схема подключения блоков питания к коммутаторам SW-80804/ILS(port 90W 300W) и SW-80804/ILS(port 90W 720W)

#### *Внимание !*

- Перед установкой и подключением коммутатора отключите питание.

- Подключайте кабели от блоков питания к клеммной колодке коммутатора строго соблюдая полярность.

- Используйте блоки питания соответствующей мощности (зависит от модели коммутатора, *в комплект поставки не входят*):

AC195-265V/DC12-57V(6.5A) для SW-80804/ILS(port 90W 300W)

AC195-265V/DC12-57V(15A) для SW-80804/ILS(port 90W 720W)

- При настройке коммутатора информацию о максимальной мощности используемого БП следует внести в поле *Total Power* раздела «Настройка параметров PoE» Web-интерфейса коммутатора для автоматического расчета текущей нагрузки РоЕ. Процедура описана в п. 11.21.1 настоящего Руководства по эксплуатации коммутатора.

- Для обеспечения функционирования встроенной грозозащиты необходимо надежно заземлить корпус коммутатора (13) рис.3.

- Максимальная мощность PoE на один порт коммутатора SW-80804/ILS(port 90W 300W) - 30 Вт. Первый порт имеет возможность подавать PoE мощностью до 90 Вт методом А и В.

- В случае обнаружения неисправностей не разбирайте устройство и не ремонтируйте его самостоятельно.

### <span id="page-15-0"></span>**5.4 Подключение системы оповещения**

Коммутаторы SW-80804/ILS(port 90W 300W) и SW-80804/ILS(port 90W 720W) имеют релейный выход типа сухой контакт (NO) для включения системы тревожного оповещения. Релейный выход поддерживает управление исполнительными устройствами (сирена, светодиодное табло и т.д.) мощностью не более 24 Вт. Напряжение источника питания, подключенного к релейному выходу, не должно превышать 24 В постоянного тока. Ток, проходящий через реле, не должен превышать 1 A (Рис.9).

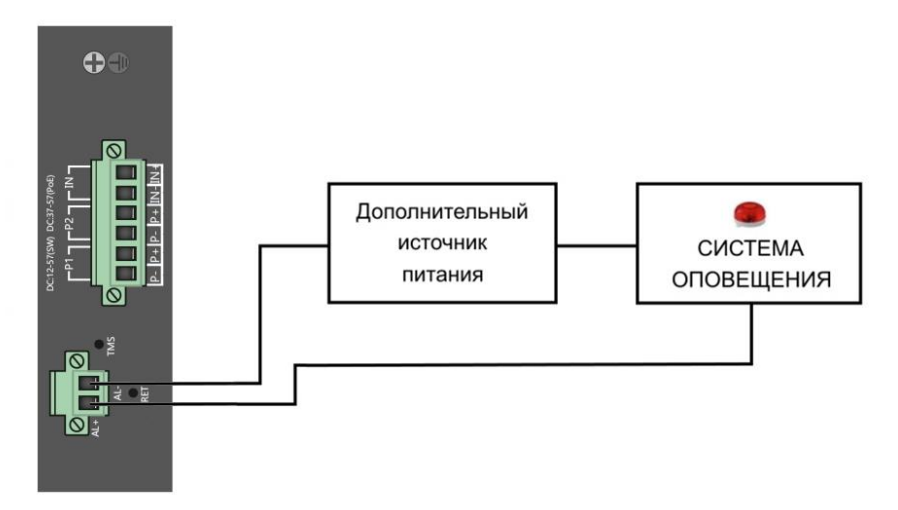

Рис.9 Схема подключения системы оповещения к коммутаторам SW-80804/ILS(port 90W 300W) и SW-80804/ILS(port 90W 720W)

# **6. Проверка работоспособности системы**

<span id="page-15-1"></span>После подключения кабелей к разъѐмам и подачи питания на коммутатор SW-80804/ILS(port 90W 300W) (SW-80804/ILS(port 90W 720W)) можно убедиться в его работоспособности.

Подключите коммутатор между двумя ПК с известными IPадресами, располагающимися в одной подсети, например, 192.168.0.2 и 192.168.0.3.

На первом компьютере (192.168.0.2) запустите командную строку (выполните команду cmd) и в появившемся окне введите команду:

Если все подключено правильно, на экране монитора отобразится ответ от второго компьютера (Рис.10). Это свидетельствует об исправности коммутатора.

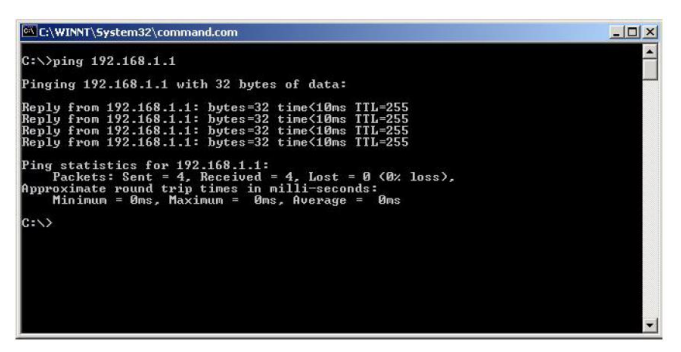

Рис.10 Данные, отображающиеся на экране монитора, после использования команды Ping.

Если ответ ping не получен («Время запроса истекло»), то следует проверить соединительный кабель и IP-адреса компьютеров.

Если не все пакеты были приняты, это может свидетельствовать:

- о низком качестве кабеля;
- о неисправности коммутатора;
- о помехах в линии.

#### **Примечание**:

Причины потери в оптической линии могут быть вызваны:

- неисправностью SFP-модулей
- изгибами кабеля
- большим количеством узлов сварки
- <span id="page-16-0"></span>- неисправностью или неоднородностью оптоволокна.

# **7. Подготовка перед управлением коммутатором через WEB-интерфейс\*\***

Web-интерфейс позволяет гибко настраивать и отслеживать состояние коммутатора, используя браузер (Google Chrome, Opera, IE и тд) из любой точки в сети.

Прежде, чем приступить к настройке коммутатора через Webинтерфейс, необходимо убедиться, что ваш ПК и коммутатор находятся в одной сети. Чтобы правильно сконфигурировать ваш ПК используйте следующую пошаговую инструкцию:

- 1. Убедитесь, что сетевая карта в вашем ПК установлена, работает и поддерживает TCP/IP протокол.
- 2. Подключите между собой коммутатор и ваш ПК, используя патчкорд RJ-45
- 3. По умолчанию IP-адрес коммутатора: **192.168.0.1.** Коммутатор и ваш ПК должны находиться в одной подсети. Измените IP адрес вашего ПК на 192.168.0.Х, где Х-число от 2 до 254. Пожалуйста, убедитесь, что IP-адрес, который вы назначаете вашему ПК, не совпадал с IP-адресом коммутатора.

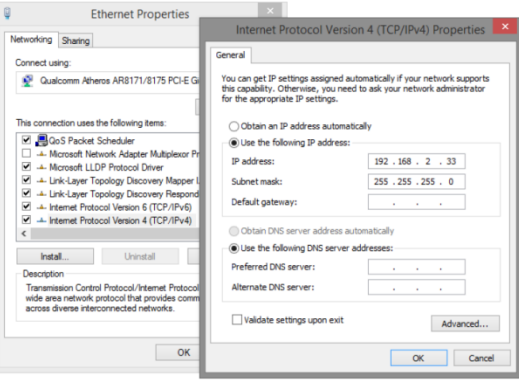

- 4. Запустите Web-браузер (IE, Firefox, Chrome) на вашем ПК
- 5. Введите в адресную строку **192.168.0.1** (IP-адрес коммутатора) и нажмите Enter на клавиатуре.

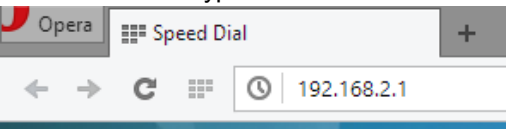

6. Появится форма аутентификации. По умолчанию Логин: **admin.** Пароль: **admin**

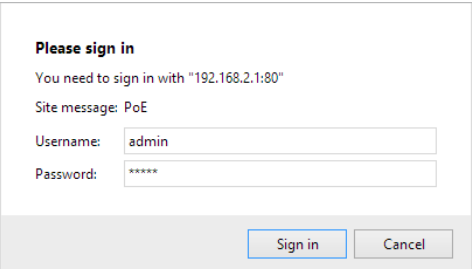

В дальнейшем пароль и логин можно поменять через WEB интерфейс коммутатора.

# <span id="page-18-0"></span>**8. Подготовка перед управлением коммутатором через порт CONSOLE**

Управление коммутатором через COM-порт (RS-232) может потребоваться, если по каким-либо причинам управление через WEBнедоступно.

Скачайте и установите на ПК, с которого будет проводиться конфигурирование коммутатора программу-эмулятор HyperTerminal или PuTTY. После установки необходимого ПО используйте следующую пошаговую инструкцию:

- 1. Соедините порт Console коммутатора с COM-портом компьютера с помощью кабеля.
- 2. Запустите HyperTerminal на ПК.
- 3. Задайте имя для нового консольного подключения.

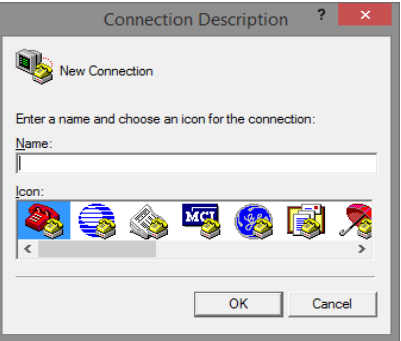

4. Выберите COM-порт, к которому подключен коммутатор.

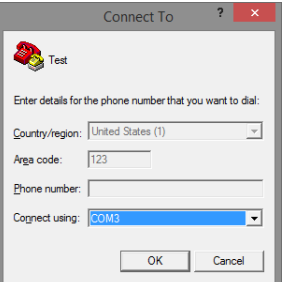

- 5. Настройте COM-порт следующим образом:
- Скорость передачи данных (Baud Rate) 115200;
- Биты данных (Data bits) 8;
- Четность (Parity) нет;
- Стоп биты (Stop bits) 1;
- Управление потоком (flow control) нет.

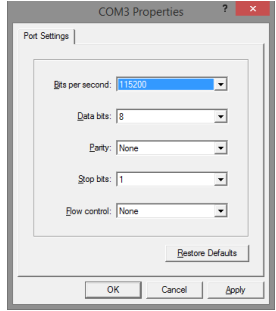

6. Система предложит войти Вам в интерфейс CLI (управление через командную строку). По умолчанию имя пользователя/пароль – admin/admin.

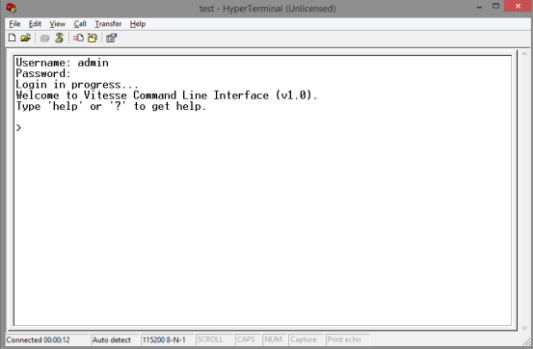

# <span id="page-20-0"></span>**9. Подготовка перед управлением коммутатором через Telnet/SSH**

Протоколы Telnet и SSH предоставляют пользователю текстовый интерфейс командной строки для управления коммутатором (CLI). Но только SSH обеспечивает создание безопасного канала с полным шифрованием передаваемых данных. Чтобы получить доступ к CLI коммутатора через Telnet/SSH, ваш ПК и коммутатор должны находиться в одной сети. Подробнее, как это сделать рассматривалось в разделе инструкции «Подготовка перед управлением коммутатором через WEB-интерфейс».

Telnet интерфейс встроен в командную строку CMD семейства операционных систем Microsoft Windows. SSH интерфейс доступен только с помощью программы эмулятора SSH терминала. Ниже показано, как получить доступ к CLI коммутатора через SSH с помощью программы PuTTY.

- 1. Зайдите в меню PuTTY Configuration. Введите IP адрес коммутатора в поле Имя хоста (Host Name) (или IP адрес). По умолчанию IP адрес коммутатора **192.168.0.1**
- 2. Выберите тип подключения (Connection type) SSH.

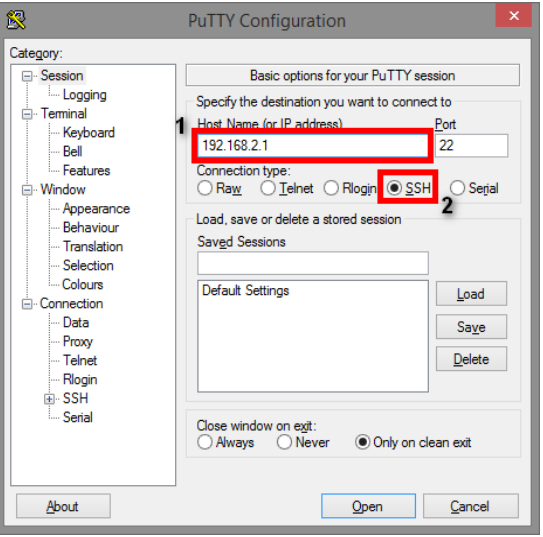

3. Если вы подключаетесь к коммутатору через SSH впервые, вы увидите окно PuTTY Security Alert. Нажмите Yes (Да) для продолжения.

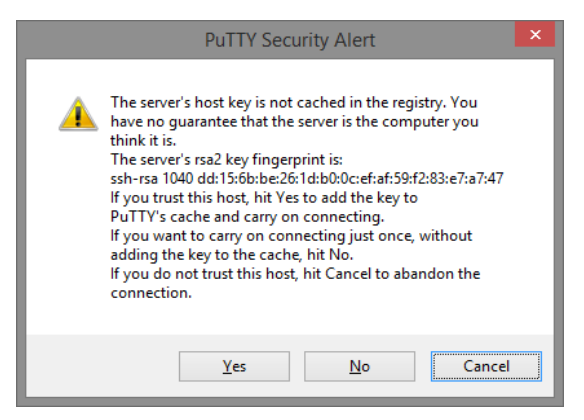

4. PuTTY обеспечит вам доступ к управлению коммутатором после того как Telnet/SSH подключение будет установлено. По умолчанию имя пользователя/пароль: **admin/admin.**

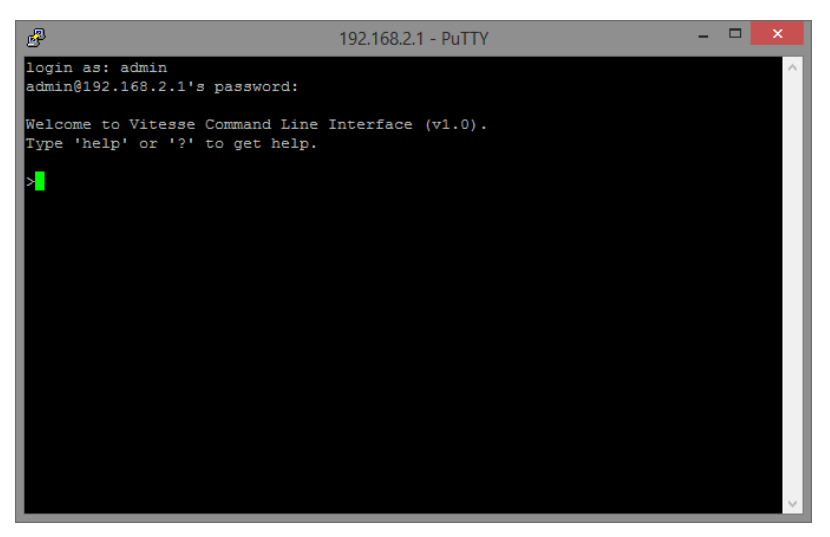

# <span id="page-22-0"></span>**10. Управление через WEB-интерфейс, основные элементы**

# **10.1 Структура дерева навигации по группам**

<span id="page-22-1"></span>Меню web-интерфейс состоит из 19 разделов:

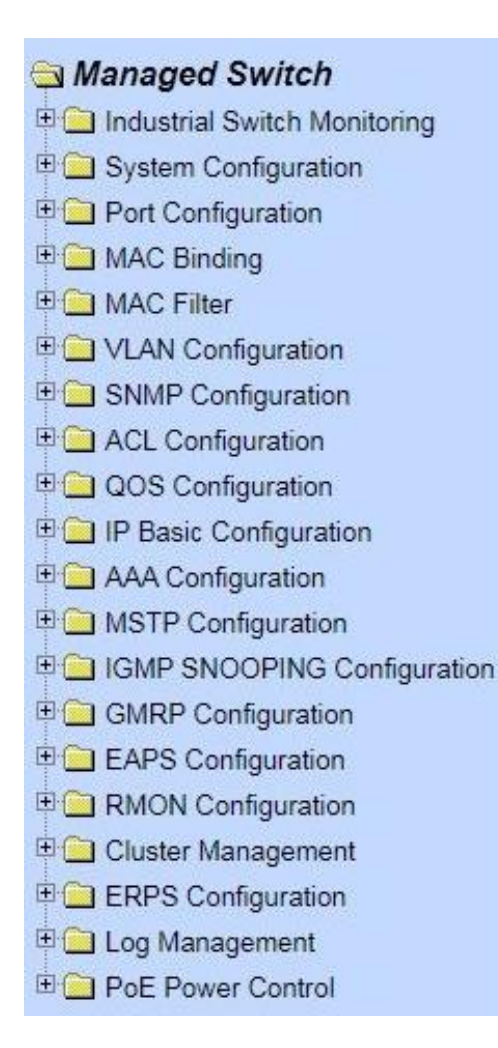

# **10.2 Описание кнопок WEB интерфейса**

<span id="page-23-0"></span>Большинство кнопок для изменения настроек коммутатора через WEB-интерфейс чаще всего выполняют одну и ту же роль. В таблице приведены описания функций, которые кнопки выполняют.

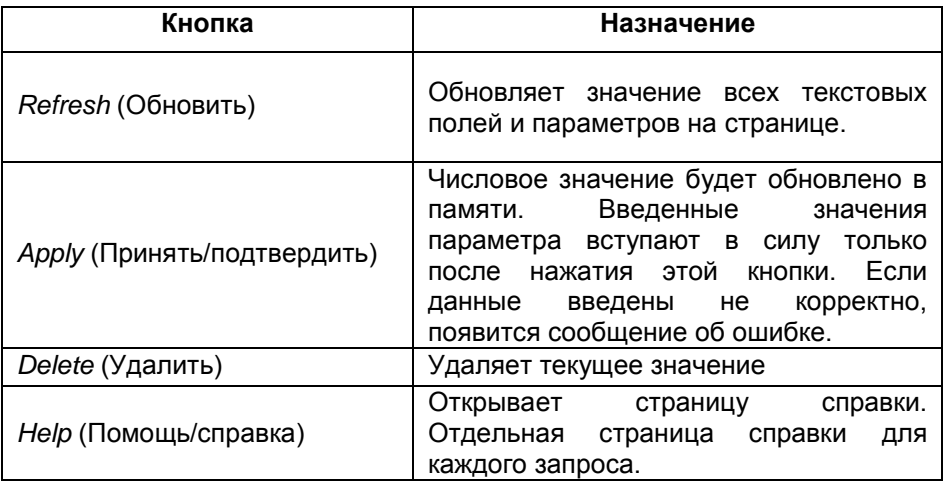

# **10.3 Сообщения об ошибке**

<span id="page-23-1"></span>При возникновении ошибки при обработке запроса от пользователя к коммутатору (введены не корректные значения) появляется окно с описанием ошибки.

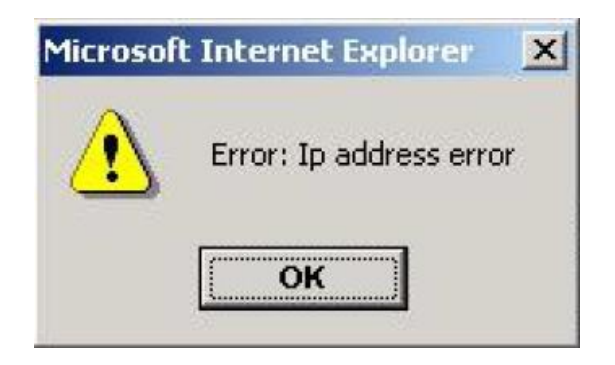

#### **10.4 Поля для ввода информации или значений**

<span id="page-24-0"></span>Некоторые страницы WEB-интерфейса коммутатора содержат поля для ввода той или иной информации или значений. С помощью этих полей можно получить доступ к различным строкам в таблице (рис.).

Если понадобится добавить новую строку необходимо выбрать из выпадающего списка *NEW* (новая) и нажать для подтверждения кнопку *Apply* (принять).

Если нужно изменить уже существующую строку, необходимо выбрать из выпадающего списка соответствующий номер строки, ввести нужные значения и нажать для подтверждения кнопку *Apply* (принять).

Для удаления строки из таблицы, выберите из выпадающего списка нужный номер строки и нажмите кнопку *Delete* (удалить).

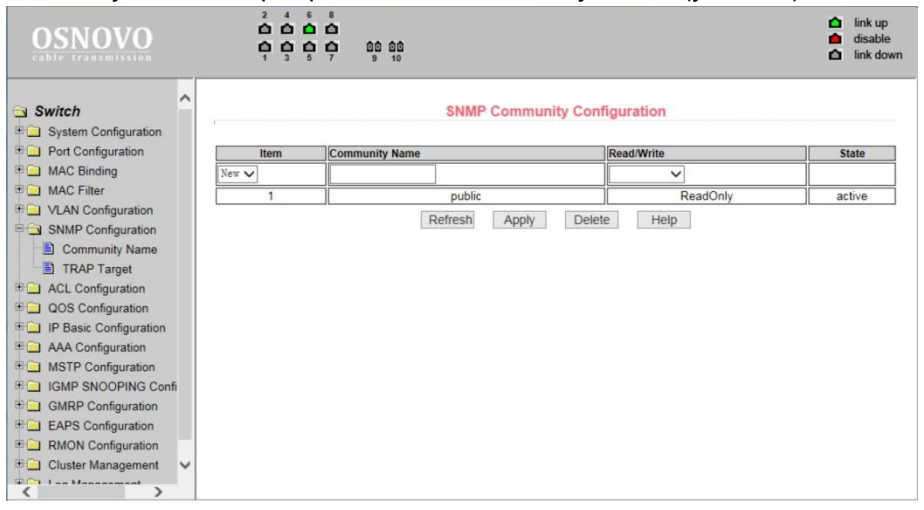

#### **10.5 Поля со значениями текущего статуса**

<span id="page-24-1"></span>Некоторые страницы (или поля на страницах) WEB-интерфейса предназначены только для отображения данных о работе коммутатора. Отображаемые значения на этих страницах предназначены только для чтения и не могут быть изменены (например поля колонки *State* на рисунке ниже).

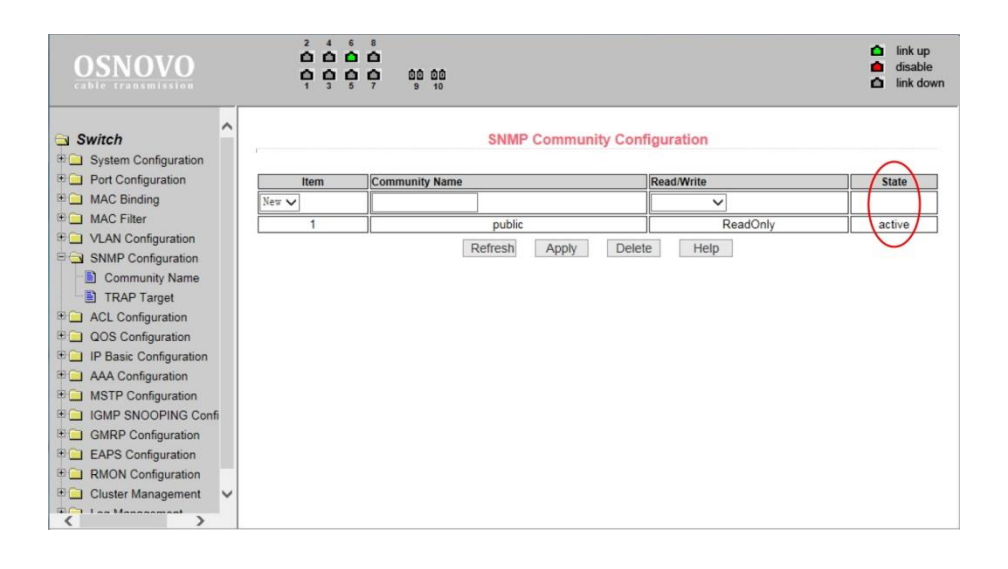

# <span id="page-25-0"></span>**11. Описание разделов меню WEB-интерфейса коммутатора**

# **11.1 Главная страница WEB интерфейса**

<span id="page-25-1"></span>После того, как были введены корректные данные для входа (по умолчанию имя пользователя: *admin*, пароль: *admin*),

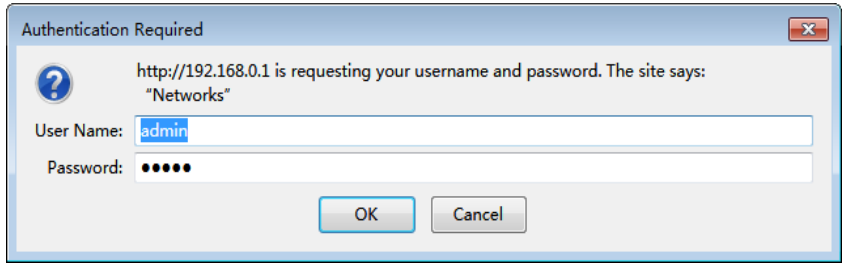

коммутатор отобразит главную страницу WEB-интерфейса управления коммутатором (рис.):

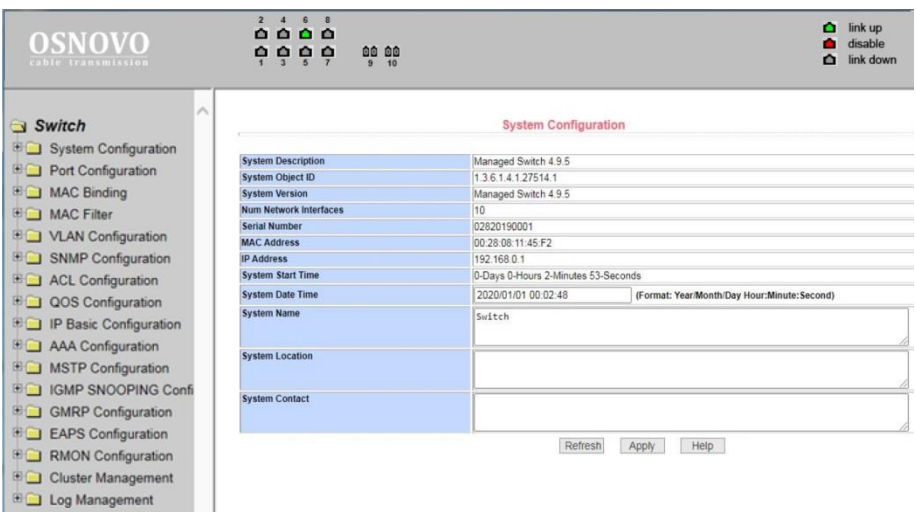

# **11.2 Мониторинг датчиков (Industrial Switch Monitoring)**

<span id="page-26-0"></span>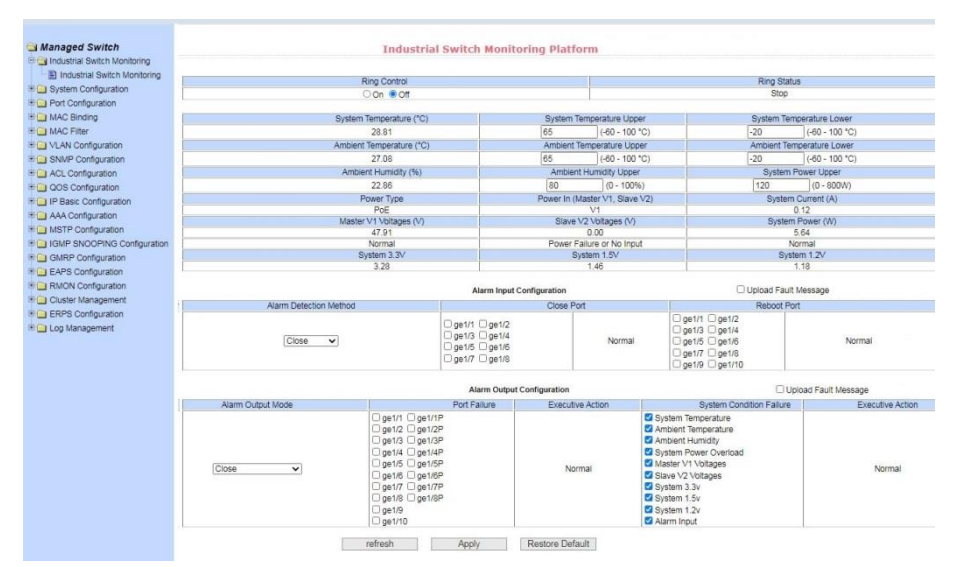

На данной странице WEB интерфейса коммутатора находятся данные с датчиков температуры, влажности и тд.

Кроме того, здесь также представлена возможность настройки сценариев реагирования портов коммутатора на различные события.

*- Ring Control* – при активации (on) позволяет отслеживать обнаружение кольцевой топологии в сети.

*- System Temperature* – поле отображает текущую температуру на центральном чипе коммутатора.

*- System Temperature Upper* – значение температуры из диапазона на центральном чипе коммутатора, при превышении которого подается сигнал (если настроен) на выход ALARM коммутатора.

*- System Temperature Lower* – отрицательное значение температуры из диапазона на центральном чипе коммутатора, при понижении которого подается сигнал (если настроен) на выход ALARM коммутатора.

*- Ambient Temperature* – поле отображает текущую температуру на внешнем подключаемом к коммутатору датчике.

*- Ambient Temperature Upper* – значение температуры из диапазона на внешнем подключаемом к коммутатору датчике, при превышении которого подается сигнал (если настроен) на выход ALARM коммутатора.

*- Ambient Temperature Lower* – отрицательное значение температуры из диапазона на внешнем подключаемом к коммутатору датчике, при понижении которого подается сигнал (если настроен) на выход ALARM коммутатора.

*- Ambient Humidity* – поле отображает текущую влажность на внешнем подключаемом к коммутатору датчике.

*- Ambient Humidity Upper* – значение влажности из диапазона на внешнем подключаемом к коммутатору датчике, при превышении которого подается сигнал (если настроен) на выход ALARM коммутатора.

- *System Power Upper* – значение мощности PoE из диапазона, при превышении которого подается сигнал (если настроен) на выход ALARM коммутатора.

- *Power Type* – поле отображает тип питания.

*- Power In (Master V1, Slave V2)* – поле отображает подключенные к коммутатору блоки питания. Основной – V1 и резервный – V2.

*- System Current (A)* – поле отображает ток в Амперах, потребляемый коммутатором.

*- Master V1 Voltages (V)* – поле отображает значение напряжения в Вольтах на основном блоке питания.

*- Slave V2 Voltages (V)* – поле отображает значение напряжения в Вольтах на резервном блоке питания.

*- System Power (W)* – поле отображает текущую потребляемую коммутатором мощность в Ваттах.

*- System 3.3V* – поле отображает значение системного напряжения 3.3V на плате коммутатора.

*- System 1.5V* – поле отображает значение системного напряжения 1.5V на плате коммутатора.

*- System 1.2V* – поле отображает значение системного напряжения 1.2V на плате коммутатора.

Раздел **Alarm Input Configuration** позволяет настраивать сценарий работы портов коммутатора при получении сигнала тревоги на входе *Alarm*.

**Alarm detection method** – выбор порога срабатывания

*- OFF* - вход Alarm отключен

*- Low level alarm* – срабатывание при низком уровне напряжения на входе Alarm (low level < 5V)

*- High level alarm* - срабатывание при высоком уровне напряжения на входе Alarm (57V >high level >5V)

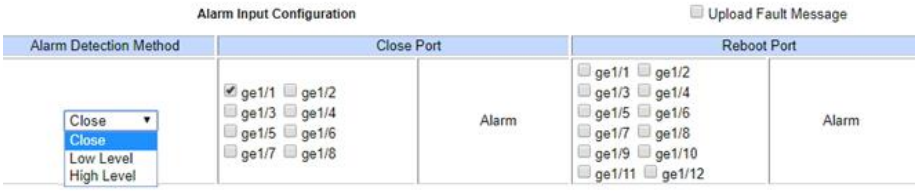

**Close port / Reboot port –** выбор сценария работы портов при получении сигнала тревоги, выбранные порты могут быть отключены. При отключении сигнала тревоги выбранные порты могут быть автоматически включены или перезагружены.

**Alarm Output Configuration** - позволяет закрывать для трафика/перезагружать и отключать порты, подавать сигнал тревоги на тревожный выход коммутатора в случае превышения напряжений БП, температуры на основном чипе, на внешнем датчике и т.д.

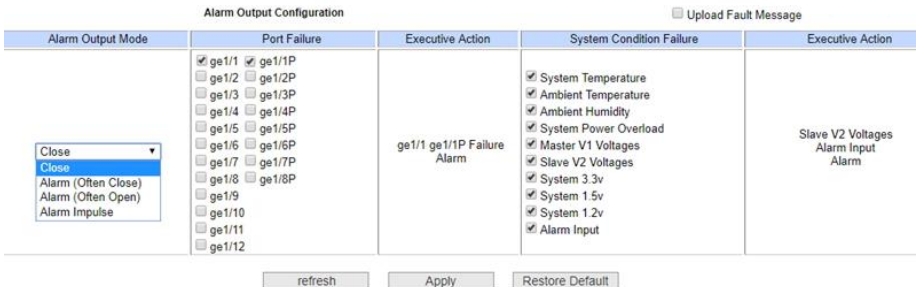

**Alarm Output Mode** – Режим работы выхода Alarm (включение / отключение, другие режимы работы).

- *- Close* выход Alarm отключен
- *- Normally closed* при срабатывании «сухой контакт» замыкается
- *- Normally open* при срабатывании «сухой контакт» размыкается

*- Cycle alarm* - при срабатывании «сухой контакт» периодически замыкается

**Port status monitoring** – позволяет контролировать состояние портов (в т.ч. РоЕ) коммутатора. При возникновении сбоев в работе портов подается сигнал тревоги, при нормализации работы портов тревожный сигнал отключается.

**System Condition Failure** - позволяет контролировать такие ошибки состояния системы как температура коммутатора, внешняя температура и влажность, параметры питания.

Для того чтобы обновить значения текущих параметров в используйте кнопку *Refresh*. Для подтверждения прочих настроек – кнопку *Apply*. Для возврата всех настроек на этой странице к исходным – кнопку *Restore Default*.

#### <span id="page-30-1"></span><span id="page-30-0"></span>**11.3.1 Basic Information (Общая информация)**

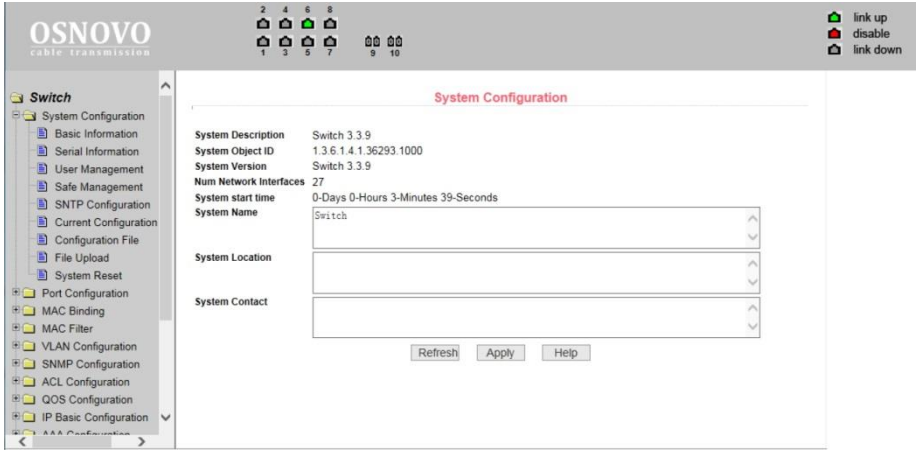

*- System Description* (Описание системы) содержит общую информацию о системе;

*- System Object ID* (Идентификатор системы) отображает сетевой идентификатор системы;

*- System Version* (Версия прошивки) отображает текущую версию установленной на коммутатор прошивки;

*- Num network interfaces* (Количество портов в коммутаторе) отображает количество всех портов для соединения с сетью;

*- System start time* (Время запуска системы) отображает сколько времени прошло с момента включения;

*- System name* (Имя коммутатора) отображает имя коммутатора. Пользователь может переименовать коммутатор;

*- System location* (Местоположение коммутатора) отображает физическое местоположение коммутатора. Задается пользователем;

*- System Contact* (Контактные данные) отображает имя владельца и его контактные данные. Задается пользователем.

#### <span id="page-31-0"></span>**11.3.2 Serial Information (Информация об интерфейсе управления коммутатором)**

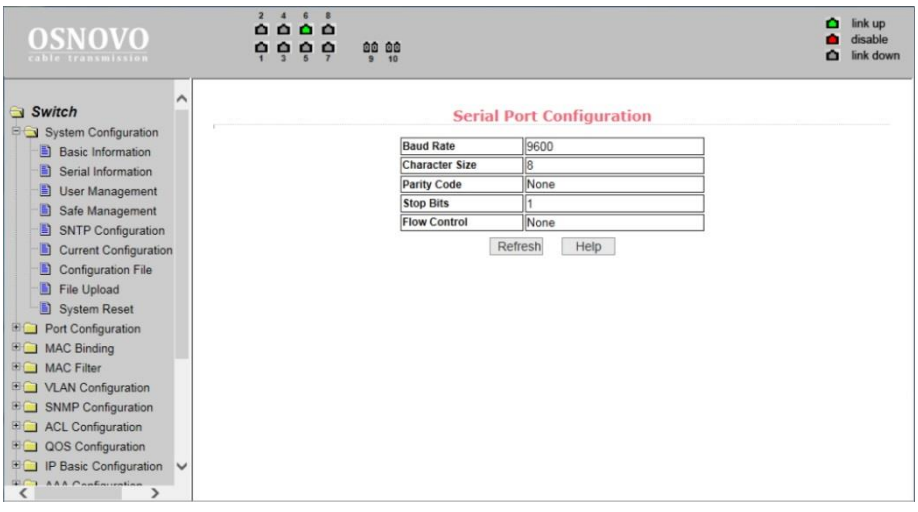

Данная страница WEB-интерфейса отображает параметры управления коммутатором через интерфейс RS232/485, используя порт *CONSOLE*. При управлении коммутатором через HyperTerminal убедитесь, что настройки соответствуют приведенным на этой странице значениям.

- *- Baud rate* (скорость передачи данных)
- *- Character Size* (размер символов)
- *- Parity code* (бит четности)
- *- Stop bits* (стоповые биты)
- *- Flow control* (управление потоком).

#### ink up  $0.0.0.0$ **OSNOVO** disable  $0000$ 00 00 ink down Switch **Multi-user Management Configuration** System Configuration **B** Basic Information Item User name Old password New password Re-enter password Serial Information  $New \vee$ User Management Privilege admin Safe Management Refresh Apply Delete Help SNTP Configuration Current Configuration Configuration File File Upload System Reset **EQ** Port Configuration **ED** MAC Binding **EQ MAC Filter EQ VLAN Configuration BO** SNMP Configuration **ED** ACL Configuration **EQ QOS Configuration BO IP Basic Configuration V EDIT** IP Basic Configuration

#### <span id="page-32-0"></span>**11.3.3 User Management (Информация о пользователях)**

На этой странице можно изменить/задать новый пароль (*new password*) для текущего пользователя, изменить права доступа к управлению коммутатором (*privilege*) и др.

Пароли нужно вводить с учетом регистра. Они могут содержать до 16 символов. Для ввода пароля необходимо дважды ввести новый пароль в поле *New Password* и в *Re-enter Password*. Для того, чтобы изменения вступили в силу, необходимо нажать кнопку *Apply* (Принять). После этого пользователю потребуется заново войти в WEB интерфейс, используя новый пароль.

С помощью настроек на этой странице пользователь может задать многопользовательский режим управления коммутатором (*multiuser).*

Для управления через Telnet и WEB для пользователя должен быть выбран многопользовательский режим.

#### <span id="page-33-0"></span>**11.3.4 Safe Management (управление безопасностью)**

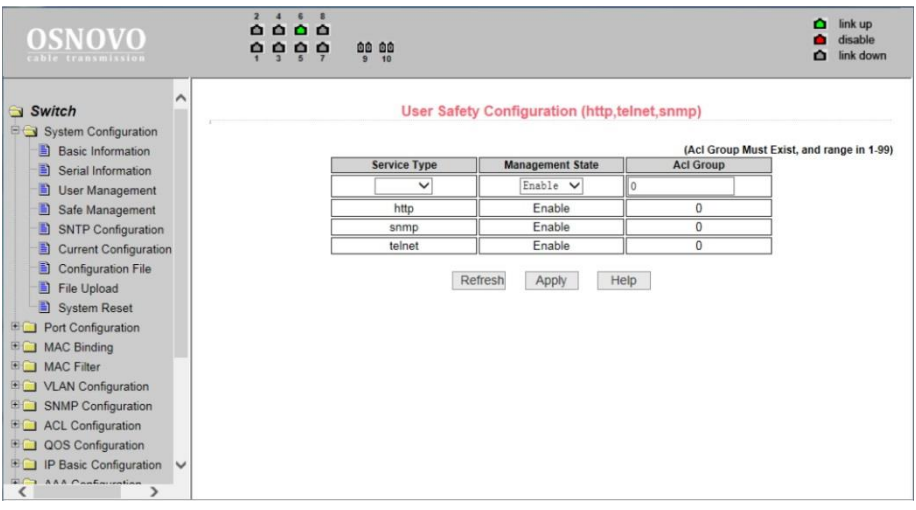

На данной странице находятся настройки, позволяющие администратору гибко управлять доступом к управлению коммутатором (*WEB, TELNET* или *SNMP*) на основе *ACL* (лист управления доступом)

Есть возможность полностью отключить управление коммутатором для конкретного метода управления (*WEB, TELNET* или *SNMP*). По умолчанию управление с помощью каждого метода разрешено и ACL фильтрация не применяется.

Администратор может частично запретить управление коммутатором с помощью одного или нескольких методов, используя ACL фильтрацию.

При применении ACL фильтрации для каждого метода управления необходимо указать этот метод в списке *service type*, а затем выбрать ACL от 1 до 99. Главное условие – выбранный ACL должен быть создан заранее.

Обратите внимание, если администратор закроет возможность управлять коммутатором по WEB, эта страница с настройками перестанет быть доступна. Тогда можно воспользоваться другим методом управления, например через Telnet или SNMP.

#### <span id="page-34-0"></span>**11.3.5 SNTP Configuration (Синхронизация времени)**

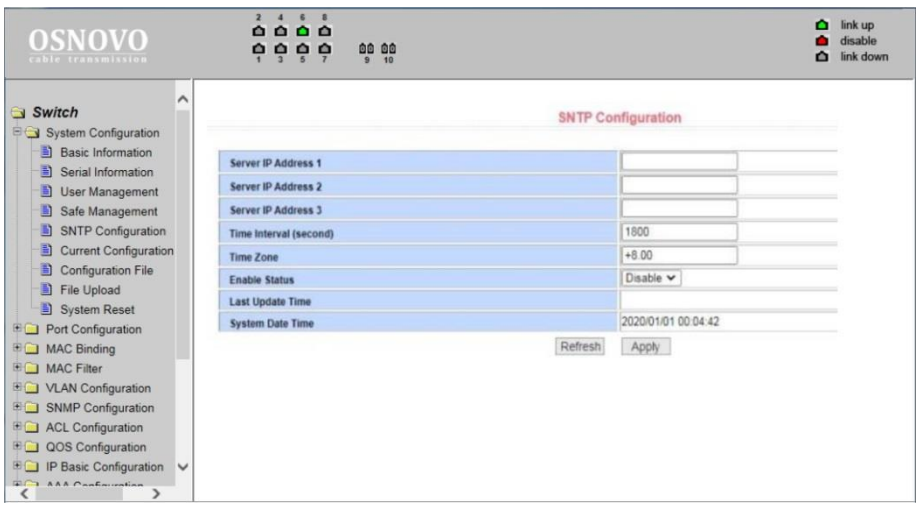

На этой странице WEB интерфейса находятся настройки для синхронизации времени коммутатора с одним из серверов с использованием протокола SNTP (протокол синхронизации времени по компьютерной сети).

- *Server IP Address 1, Server IP Address 1, Server IP Address 1* **–** поля для указания IP адресов серверов, с которыми будет проводиться синхронизация.

*- Time Interval* – интервал синхронизации в секундах (значение по умолчанию 1800 сек).

*- Time Zone* – выбор часового пояса.

*Refresh* – обновить значения для обновляемых полей. *Apply* – принять настройки.

<span id="page-35-0"></span>**11.3.6 Jumbo Frame Configuration (Выбор размера Jumbo пакетов)**

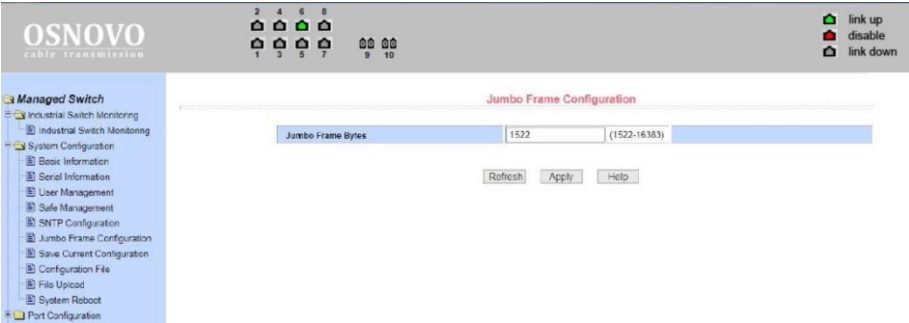

На данной странице WEB интерфейса находится поле для указания размера обрабатываемых пакетов. При работе с мультикаст трафиком (например, HDMI по Ethernet) рекомендуется выставлять значение не менее 10240 Байт.

- *Jumbo Frame Bytes* – поле в котором задается размер обрабатываемых пакетов. Доступные значения в диапазоне от 1522 до 16383 Байт. Значение по умолчанию – 1522.

*Refresh* – обновить значения для обновляемых полей. *Apply* – принять настройки.

#### <span id="page-35-1"></span>**11.3.7 Current Configuration File (Просмотр текущей конфигурации)**

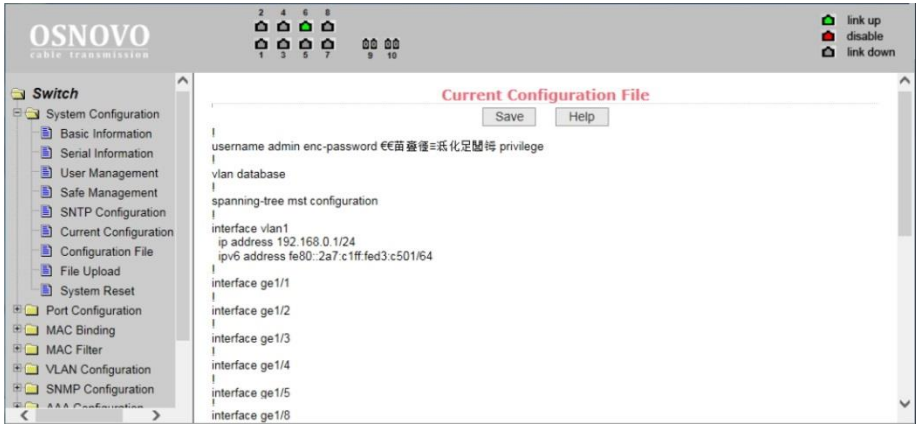
На этой странице отображается текущая конфигурация коммутатора. Кнопка *Save* (сохранить) позволит сохранить текущую конфигурацию коммутатора в память коммутатора.

Поскольку запись файла требует удаления/записи на FLASH память коммутатора, операция может занять некоторое время.

## **11.3.8 Configuration file (Стартовая конфигурация, сохранение файла с настройками)**

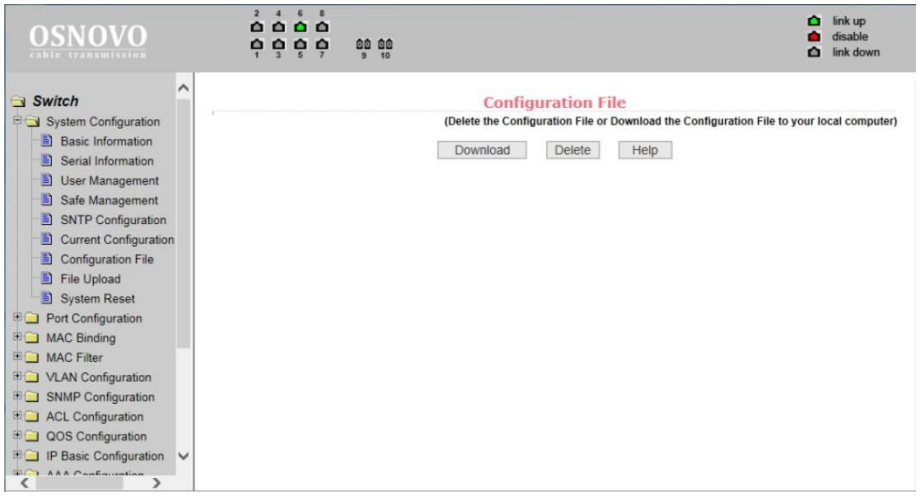

Стартовая конфигурация представляет собой файл, записанный во FLASH памяти коммутатора. Когда коммутатор запускается и не находит записанный ранее файл конфигурации во FLASH памяти, устройство использует файл с настройками по умолчанию (*default*).

Кнопка *Delete* (удалить) позволяет вызвать диалоговое окно, где будет предложено удалить текущий файл конфигурации из FLASH памяти. Если вы передумали это делать, нажмите кнопку *Cancel* (отмена).

Кнопка *Download* (скачивание) используется для скачивания конфигурационного файла на ПК из памяти коммутатора. В диалоговом окне выберите SAVE (сохранить), а затем путь к каталогу с файлами конфигурации. По умолчанию имя файла switch.cfg

#### **11.3.9 File upload (Загрузка файла с настройками)**

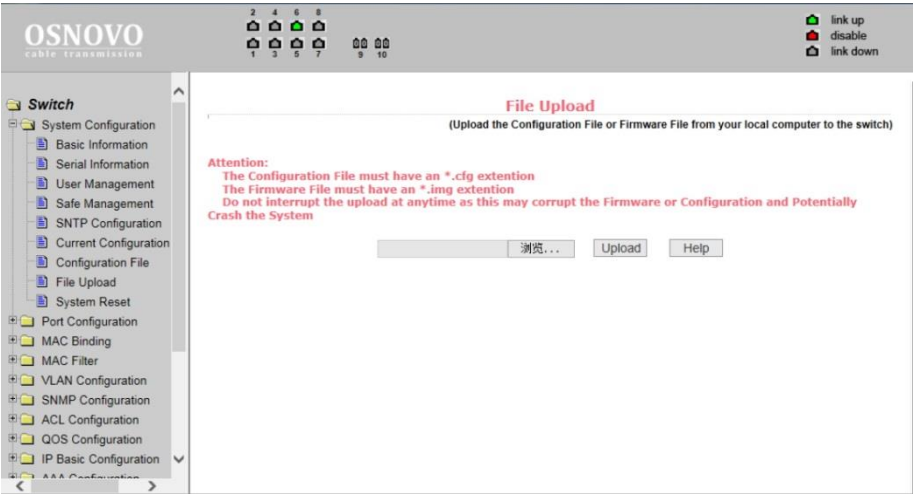

На этой странице представляется доступ к загрузке ранее созданных файлов конфигурации в память коммутатора.

Нажмите кнопку *Path* (путь), чтобы выбрать нужный файл с конфигурацией на ПК. Затем нажмите кнопку *Upload* (загрузить). Файл должен иметь расширение: **.cfg**

Если у вас есть образ диска с настройками, то вы можете загрузить его. Образ должен иметь расширение файла: **.img**

#### *Внимание!*

Во время загрузки файла конфигурации в память коммутатора не переходите на другие страницы WEB-интерфейса, не перезагружайте и не отключайте коммутатор, иначе настройки будут записаны с ошибками, что может повлечь за собой сбои в работе коммутатора.

#### **11.3.10 System Reset (Перезагрузка коммутатора)**

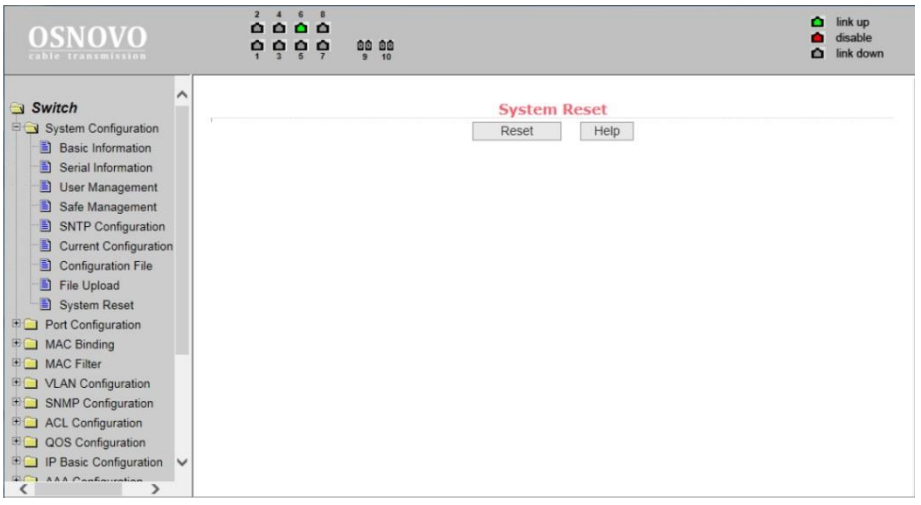

На данной странице WEB интерфейса предоставляется возможность перезагрузить коммутатор. Для этого нажмите кнопку *Reset* (перезагрузка). В появившемся диалоговом окне подтвердите свое действие кнопкой *ОК* или отмените его с помощью кнопки *Cancel* (отмена).

## **11.4 Port configuration (Конфигурирование портов)**

#### **11.4.1 Common Configuration (Базовая конфигурация портов)**

На этой странице представлена информация по каждому порту коммутатора. Пользователь может менять скорость передачи данных, включать или отключать тот или иной порт, просматривать базовую информацию.

Для настройки конкретного порта необходимо выбрать его название из выпадающего списка. По умолчанию все порты включены (*UP*), чтобы выключить порт необходимо выбрать пункт *DOWN* (выключить). Чтобы изменения вступили в силу, нажмите кнопку *Apply* (принять). Таким же образом выбирается значения скорости для выбранного порта. Например, *half-10* означает, что для выбранного порта установлена скорость 10 Мбит/с, режим передачи - полудуплекс.

После внесения изменений нажмите кнопку *Apply* (принять).

Нажатие кнопку *Refresh* (обновить) для обновления значения настроек портов.

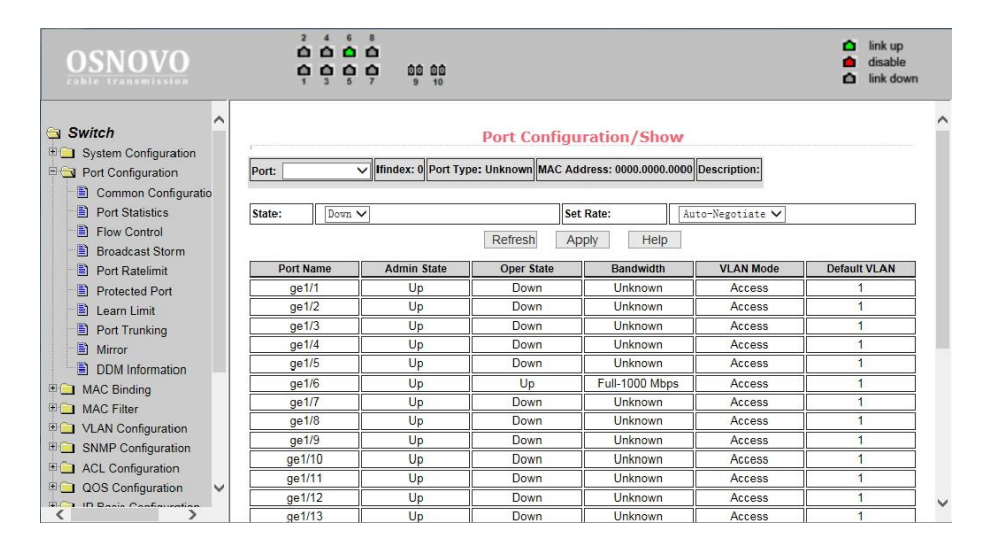

## **11.4.2 Port statistics (Статистика работы портов)**

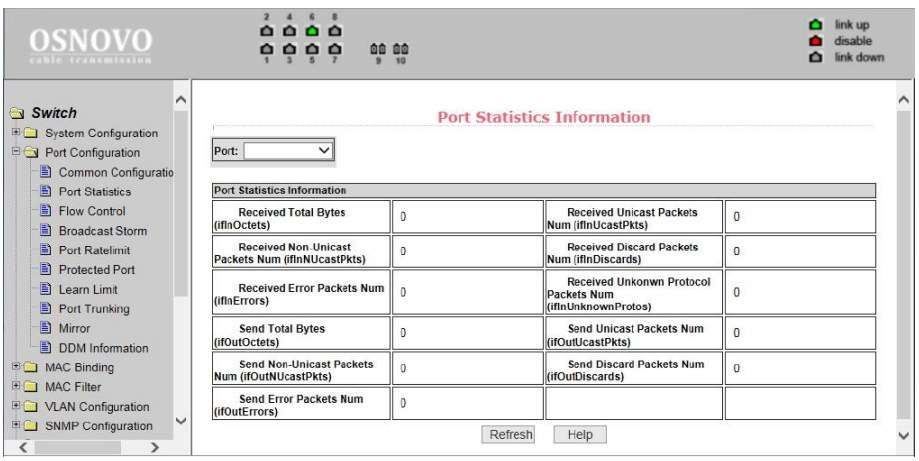

На этой странице представлена информация по работе портов. Для выбора конкретного порта воспользуйтесь выпадающем меню *Port* (порт). В таблице ниже отобразится вся доступная информация:

*- Received Total Bytes* (количество принятых байт);

*- Received Non-Unicast Packets Num* (количество принятых «не Unicast» пакетов);

*- Received Error Packets Num* (количество принятых пакетов с ошибкой);

*- Send Total Bytes* (количество отправленных байт);

*- Send Non-Unicast Packets Num* (количество отправленных «не Unicast» пакетов);

*- Send Error Packets Num* (количество отправленных с ошибкой пакетов);

*- Received Unicast Packets Num* (количество полученных Unicast пакетов);

*- Received Discard Packets Num* (количество «дропнутых» пакетов при получении);

*- Received Unknown Protocol Packets Num* (количество полученных пакетов с неизвестным протоколом передачи);

*- Send Unicast Packets Num* (количество отправленных Unicast пакетов);

*- Send Discard Packets Num* (количество отбрасываемых пакетов при отправке).

### **11.4.3 Flow Control (управление потоком для портов)**

Данная страница позволяет настраивать функцию *Flow Control* (управление потоком) для конкретного порта.

Чтобы включить или отключить *Flow Control* выберите конкретный порт из выпадающего меню, а затем состояние *ON* (вкл) или *OFF* (выкл).

Данная настройка может выполняться для отправки и для получения пакетов.

Все изменения подтверждаются кнопкой *Apply* (принять).

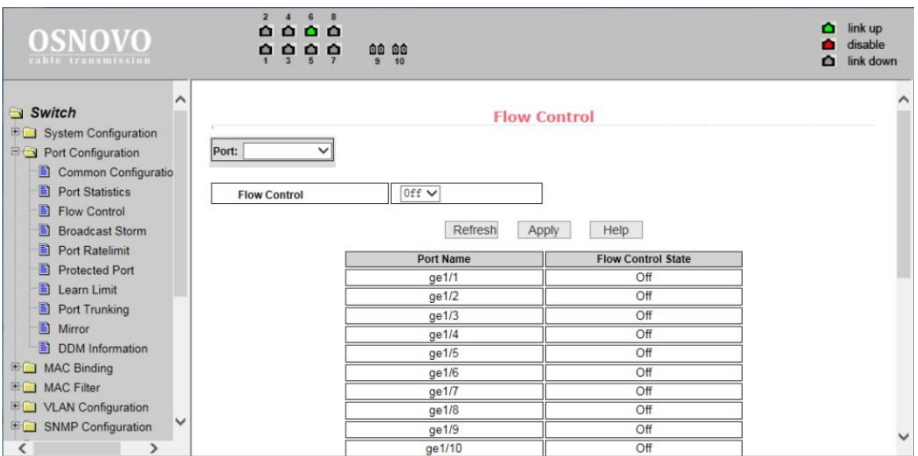

## **11.4.4 Broadcast storm control (управление защитой от Broadcast storm)**

На данной странице находятся настройки, позволяющие включить или выключить защиту от влияния широковещательных (Multicast) пакетов и DLF пакетов на передаваемый/получаемый трафик.

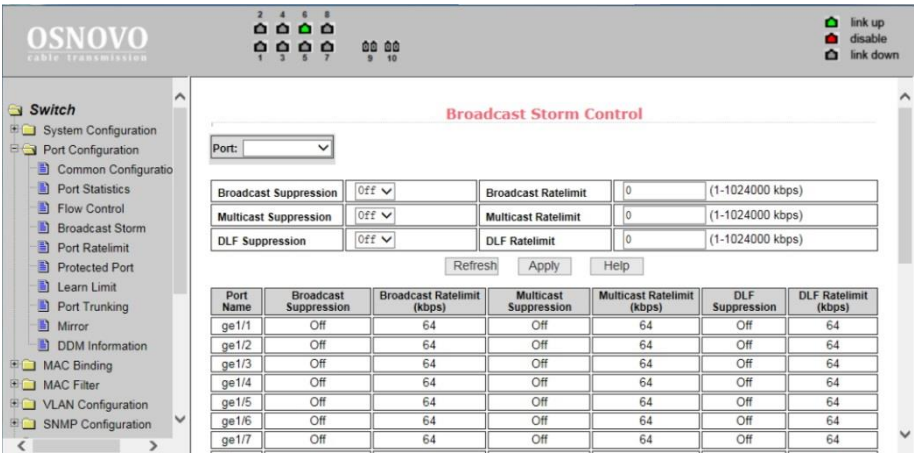

В выпадающем списке *PORT* (порт) выберите нужный порт, включите *(ON*) или выключите (*OFF)* защиту для конкретного вида пакетов *Broadcast, Multicast* или *DLF*. Также можно задать скорость (Кбит/с) для конкретного вида пакетов. Значения скорости *DLF* и *Multicast* должны быть одинаковыми.

*Refresh* – обновить значения полей.

*Apply* – подтвердить и принять все изменения.

## **11.4.5 Port rate limit (Ограничение пропускной способности на портах)**

На данной странице можно гибко ограничивать скорость приема/передачи пакетов на выбранном порте. Для этого выберите порт в выпадающем списке *PORT*, укажите значение (Кбит/с) для скорости передачи данных *(Send Packets Rate Control)* и для скорости приема данных (*Receive Packets Rate Control*). Для подтверждения выбранных настроек нажмите кнопку Apply (принять). Для отмены ограничения пропускной способности нажмите кнопку C*ancel* (отмена).

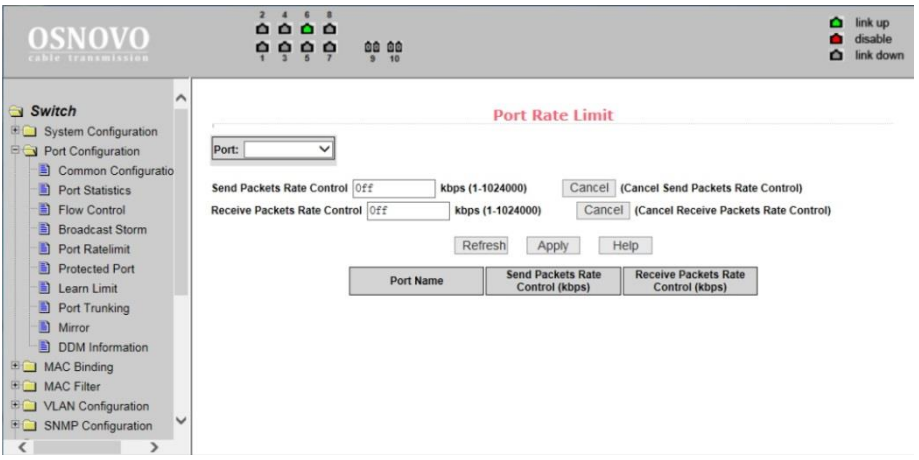

## **11.4.6 Protected Port (Защита портов)**

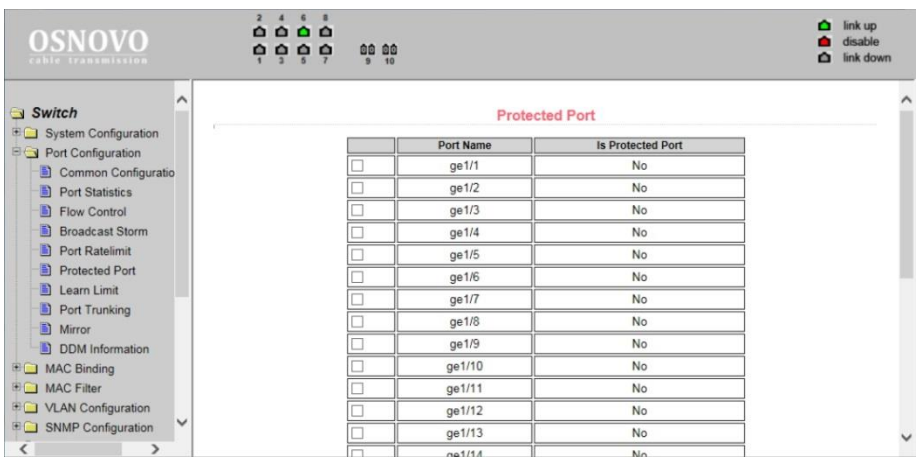

На данной странице можно выбрать порт, который будет изолирован от других. Изолированный порт не может обмениваться данными с другими изолированными портами. Изолированный порт может обмениваться данными только с неизолированным портом/портами.

*Protected Port* – изолировать порт *Unprotected Port* – снять изоляцию порта *Refresh* – обновить значения для обновляемых полей

## **11.4.7 Learn Limit (Ограничение максимального количества MAC для работы)**

На данной странице представлена возможность управления максимальным количеством MAC адресов, с которыми способен работать порт. По умолчанию это значение равно 8191. Для изменения этого значения выберите порт в выпадающем меню *Port* (порт), а затем в строке *MAC Address Num Able to Learn* (макс. количество MAC адресов) укажите требуемое значение. Для применения настроек используйте кнопку *Apply* (принять), для отмены – *Cancel Limit* (отменить лимит).

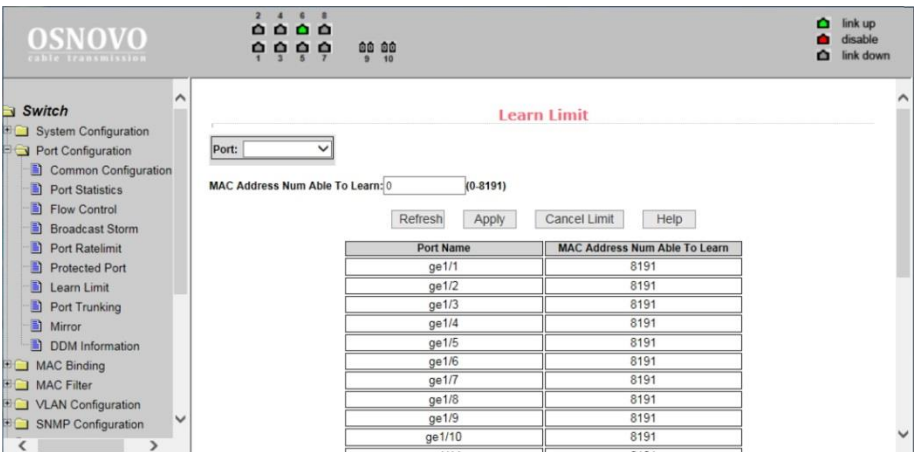

#### **11.4.8 Port Trunk Configuration (Конфигурирование trunk'ов)**

На данной странице представлены настройки для конфигурации trunk портов.

Вы можете объединять их в группы (агрегирование), назначать ID для порта, менять способ выбора Trunk и т.д.

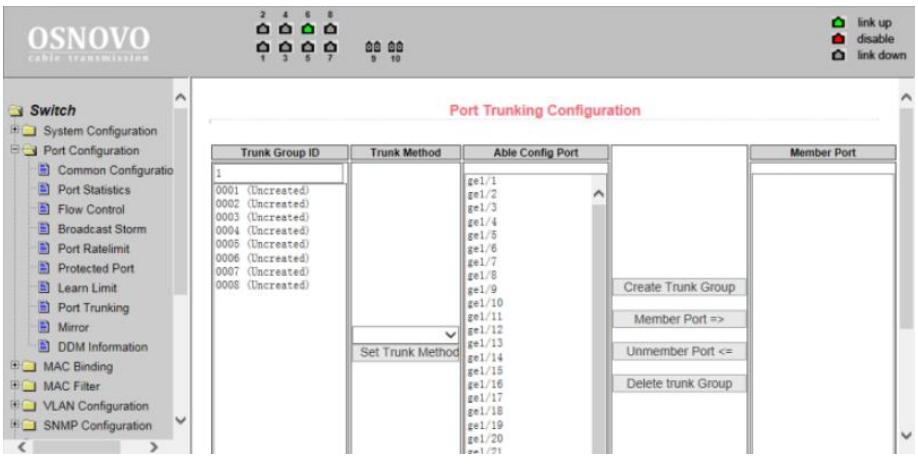

Чтобы создать trunk для порта или изменить существующий необходимо выбрать ID от 1 до 3. Чтобы создать trunk группу выберите соответствующий идентификатор и нажмите кнопку Trunk ID Settings (настройка ID для trunk). Для настройки метода транкинга портов выберите из выпадающего списка необходимый и нажмите на кнопку Polymerization Settings.

Для удаления существующей группы trunk используйте кнопку Delete trunk group (удалить trunk группу). В процессе настройки, по крайней мере один trunk должен быть установлен, чтобы Polymerization Settings вступили в силу. Выбранные методы создания Trunk'ов применяются ко всем группам.

Коммутатор позволяет использовать три метода создания trunk'ов:

- Метод, основанный на исходном MAC адресе;
- Метод, основанный на MAC адресе назначения;

- Метод, основанный как на исходном MAC, так и на MAC адресе назначения.

Коммутатор поддерживает максимум 3 группы trunk'ов. Trunk1 и Trunk2 не могут создавать trunk из гигабитных портов. Trunk3 может объединять максимум 2 гигабитных порта. Метод агрегирования общий для всех trunk'ов.

#### **11.4.9 Port mirror configuration (Зеркалирование портов)**

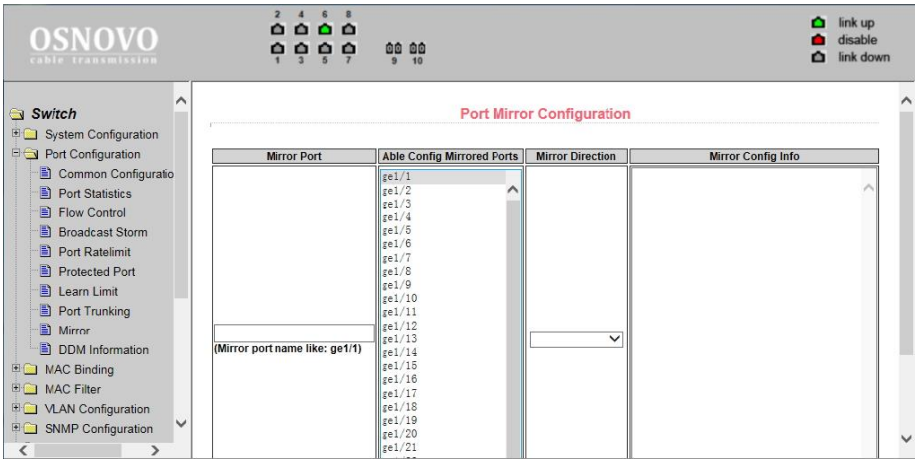

На данной странице доступны настройки зеркалирования (*mirroring*) портов. Выбирается один порт (*Mirror Port*), который будет дублировать трафик других портов, указанных в настройках зеркалирования.

- Выберите порт (порт-зеркало), который будет дублировать трафик других портов;

- Выберите порты, трафик которых будет дублироваться на портзеркало;

- Выберите, какие именно пакеты будут дублироваться на портзеркало в выпадающем меню *Mirror Direction* (*RECEIVE* – получаемые пакеты, *TRANSMIT* – отправляемые пакеты, BOTH – получаемые и отправляемые пакеты, *NOT\_RECEIVE* – отменяет дублирование получаемых пакетов на порт-зеркало, *NOT\_TRANSMIT* – отменяет дублирование отправляемых пакетов на порт-зеркало, *NEITHER* – отменяет дублирование каких либо пакетов на портзеркало);

- Результаты будут отображены в поле *Mirror Config Info.*

## **11.4.10 DDM information (Информация о подключѐнных SFP модулях)**

На этой странице представлена информация о таких параметрах работы SFP модулей как напряжение питания, температура модуля, ток смещения и мощность лазера, уровень принимаемого сигнала. Данные параметры позволяют определить состояние линии в целом. (*Используемые SFP модули должны поддерживать эту функцию.*)

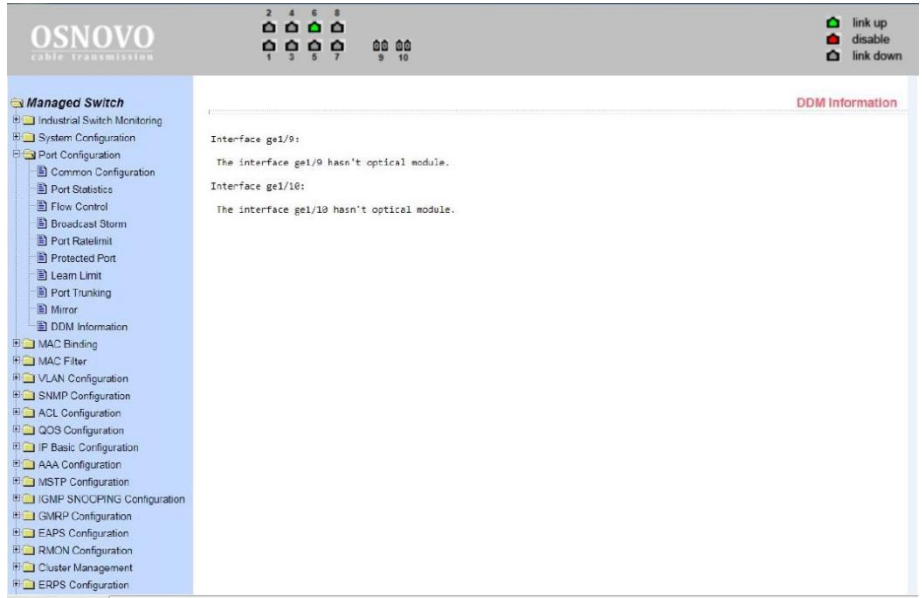

# **11.5 MAC binding (привязка MAC адреса)**

#### **11.5.1 MAC binding configuration (Настройка привязки MAC адресов)**

Данная страница предоставляет возможность привязки MAC адреса к порту (*MAC Adress*) или к VLAN (*VLAN ID*).

Все изменения на странице подтверждаются кнопкой *Apply* (Принять). Если привязку необходимо удалить, используйте кнопку *Delete* (Удалить). Кнопка *Select all* (выбрать все) позволит удалить сразу все привязки, настроенные ранее.

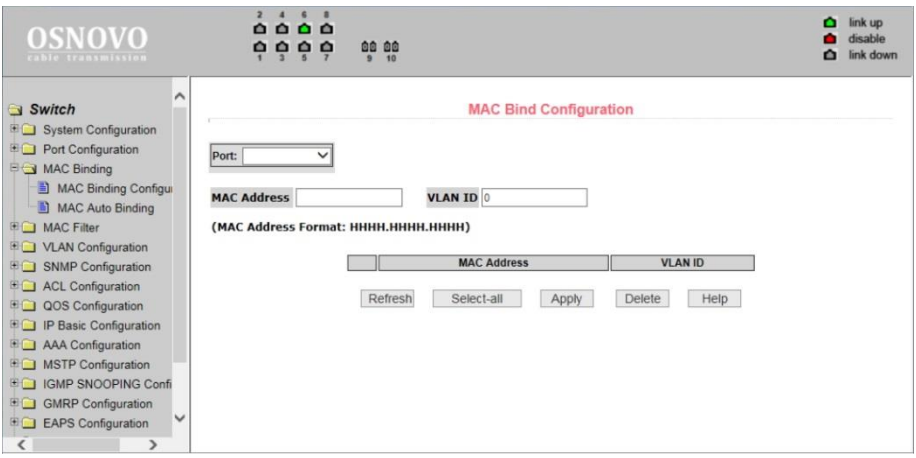

#### **11.5.2 MAC Auto Bind (Автоматическая привязка MAC адресов)**

На данной странице находятся сведения об автоматической привязке MAC адресов к портам. Показана динамическая привязка MAC адресов к портам (MAC которые были занесены в таблицу MAC адресов коммутатора), а также к VLAN относящимся к этим портам. Вы можете выбрать одну из динамических привязок и конвертировать ее в постоянную привязку (*static binding*).

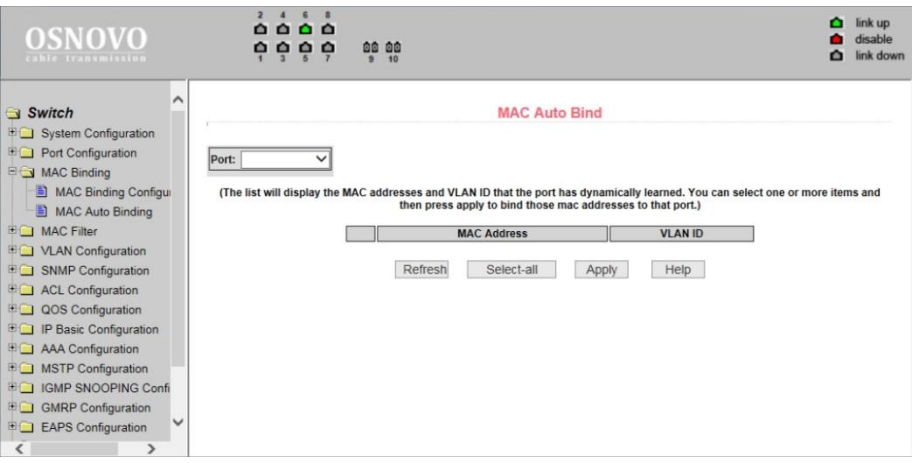

После окончания редактирования значений, нажмите кнопку *Apply* (принять). Если запись необходимо удалить используйте кнопку *Delete* (Удалить). Кнопка *Select all* (выбрать все) позволит удалить сразу все записи.

# **11.6 MAC Filter (Фильтр MAC адресов)**

#### **11.6.1 MAC Filter Configuration (Настройка фильтра MAC адресов)**

Настройки на этой странице позволяют производить фильтрацию MAC адресов для портов. Записи с MAC адресами используются для входа в фильтр MAC адресов, а VLAN ID используется для фильтрации MAC адреса соответствующей VLAN.

Для того чтобы изменения вступили в силу нажмите кнопку *Apply* (принять), если запись необходимо удалить, нажмите кнопку *Delete* (Удалить), кнопка *Select all* (выбрать все) позволит удалить сразу все записи.

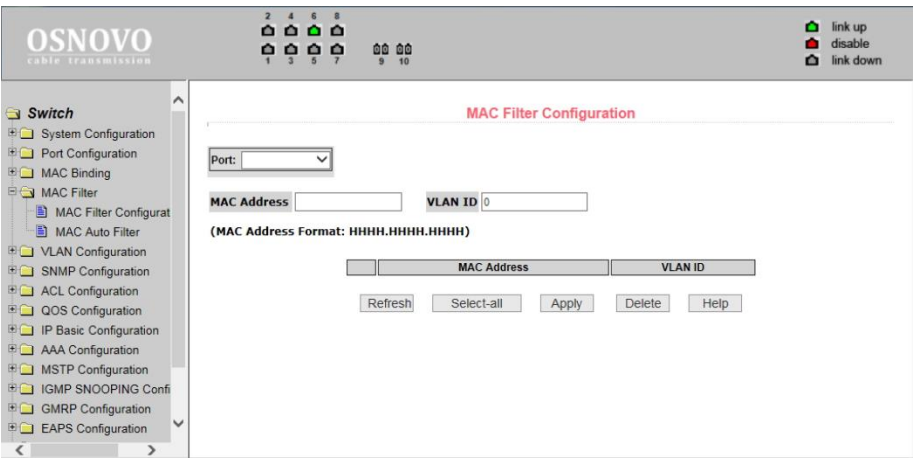

### **11.6.2 MAC Auto Filter (Автоматический фильтр MAC адресов)**

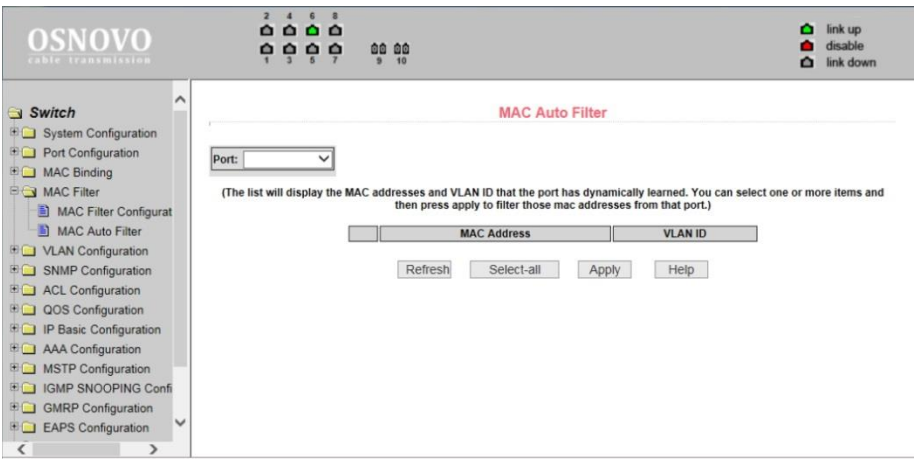

На этой странице представлены данные об автоматической конверсии MAC адресов.

Показана динамическая привязка MAC адресов к портам (MAC которые были занесены в таблицу MAC адресов коммутатора), а также к VLAN относящимся к этим портам. Вы можете выбрать одну из привязок и конвертировать ее в постоянную привязку (static binding) для фильтра MAC адресов.

Все настройки на данной странице подтверждаются кнопкой *Apply* (принять), если запись необходимо удалить используйте кнопку *Delete* (Удалить), кнопка *Select all* (выбрать все) позволит удалить сразу все записи.

# **11.7 VLAN Configuration (Настройка VLAN)**

#### **11.7.1 VLAN information (информация о VLAN)**

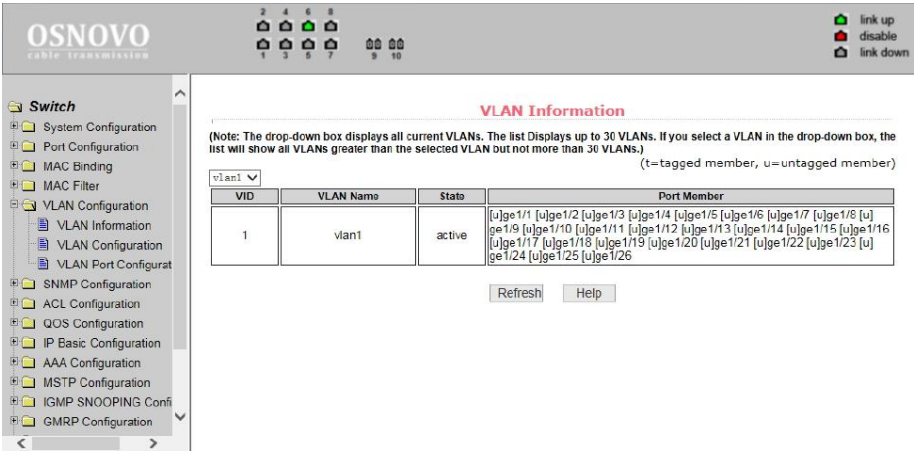

На этой странице представлена информация о существующих VLAN. Данные предоставлены только для чтения и не могут быть изменены. Информация о текущей конфигурации VLAN выбирается в выпадающем меню в левом верхнем углу и включает в себя:

- *VID* (VLAN ID);
- *VLAN Name* (Имя VLAN);
- *State* (состояние активное или неактивное);

- *Port member* (порты – участники VLAN, могут включать в себя как тегированные порты (t) и не тегированные (u)).

#### $\Box$  link up  $\mathbf{a}\mathbf{a}\mathbf{a}\mathbf{a}$ **OSNOVO** disable  $\begin{array}{c} 0 & 0 & 0 \\ 0 & 0 & 0 \end{array}$ 00 00 ink down  $\sim$  $S$  witch **Static VLAN Configuration ED** System Configuration VID **VLAN Name B** Port Configuration vlani **EQ MAC Binding** vlanl **DE MAC Filter** VLAN Configuration VLAN Information VLAN Configuration VLAN Port Configurat **EQ** SNMP Configuration **EQ** ACL Configuration **DOS** Configuration **E IP** Basic Configuration **E** AAA Configuration **EQ** MSTP Configuration **EQ IGMP SNOOPING Confi E** GMRP Configuration  $\sqrt{2}$  $\overline{ }$

#### **11.7.2 Static VLAN Configuration (Настройка VLAN)**

На этой странице можно создать VLAN. Для этого задайте VLAN ID в строке VID (от 2 до 4094, значение 1 - зарезервировано системой).

Имя в строке *VLAN Name* задается автоматически и зависит от *VLAN ID*. Для подтверждения создания VLAN нажмите кнопку *Apply* (Принять).

В текстовом поле появится созданная VLAN (VLAN ID+ VLAN Name). VLAN1 нельзя изменить или удалить, данное имя зарезервировано системой.

Для удаления созданной ранее VLAN потребуется выбрать нужную запись из списка и далее нажать кнопку *REMOVE* (удалить). Запись из списка также будет удалена.

## **11.7.3 VLAN Port Configuration (Конфигурация портов VLAN)**

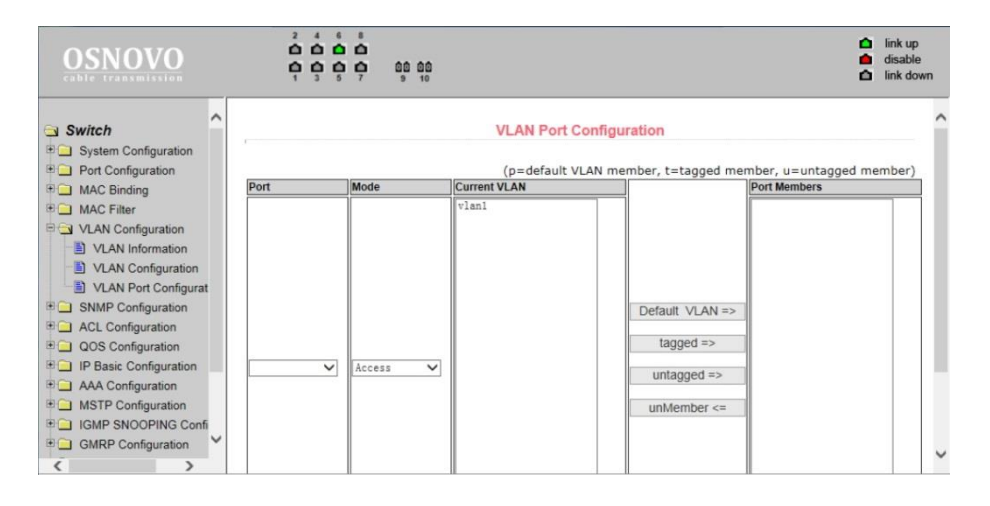

На этой странице представлены возможности по конфигурированию портов для VLAN, а также просмотру результатов. Эта страница с настройками состоит из 8 разделов:

- *Port* (Выбор порта);
- *Mode* (Режим, в котором порт будет работать в VLAN. Режим *Access* подразумевает, что порт будет помечен, как *untagged* (не тегированный) и являться членом VLAN1, Режим *Hybrid* подразумевает, что порт будет являться членом VLAN1 и будет помечен, как *untagged* (не тегированный). Режим *TRUNK* подразумевает, что порт будет являться членом VLAN1 и будет помечен, как *tagged* (тегированный));
- *Current VLAN* (имя VLAN. Позволяет выбрать одну или несколько VLAN, к которым будет относиться выбранный порт);
- *Port Members* (порты участники VLAN);
- Кнопки *Default VLAN* (добавить запись в VLAN по умолчанию), *tagged* => (добавить порт как тегированный), *untagged* => (добавить порт как не тегированный), *unMember* <= (удалить порт из поля *Port Members*).

# **11.8 SNMP Configuration (Настройка SNMP протокола управления)**

#### **11.8.1 SNMP Community Configuration (Общие настройки для SNMP)**

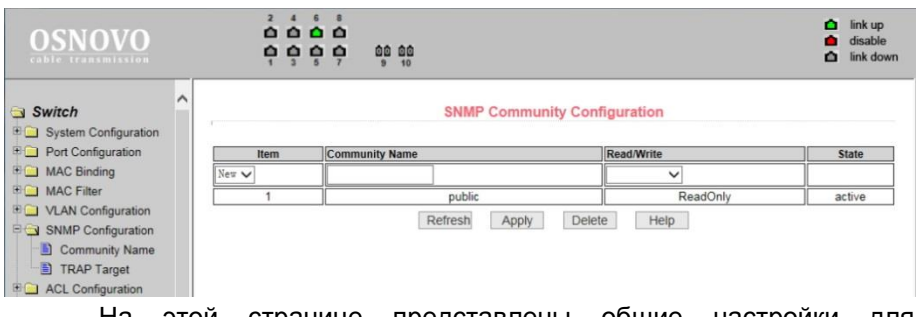

На этой странице представлены общие настройки для управления коммутатором через SNMP. По умолчанию в коммутаторе создана одна запись *Public* с правами только на чтение (*ReadOnly*).

Всего может быть создано 8 записей. Если предполагается управлять коммутатором через SNMP следует создать запись с правами на Чтение/Запись (*Read/Write*).

### **11.8.2 TRAP Target Configuration (Настройка TRAP уведомлений)**

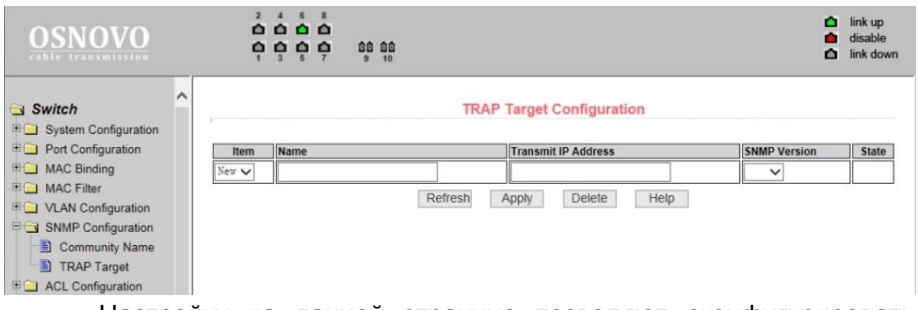

Настройки на данной странице позволяют сконфигурировать получение TRAP сообщений. Для этого необходимо:

- Выбрать в поле *Name* имя для получения TRAP сообщений;

- Выбрать IP адрес (Transmit IP Address), который будет использовать TRAP протокол;

- Выбрать версию SNMP (SNMP Version);

Когда все настройки будут произведены успешно в строке состояния (State) появится Active. Теперь коммутатор сможет пересылать TRAP сообщения на указанный IP адрес.

## **11.9 ACL Configuration (Настройка Access Control List)**

#### **11.9.1 ACL Standard IP Configuration (Настройка ACL для IP)**

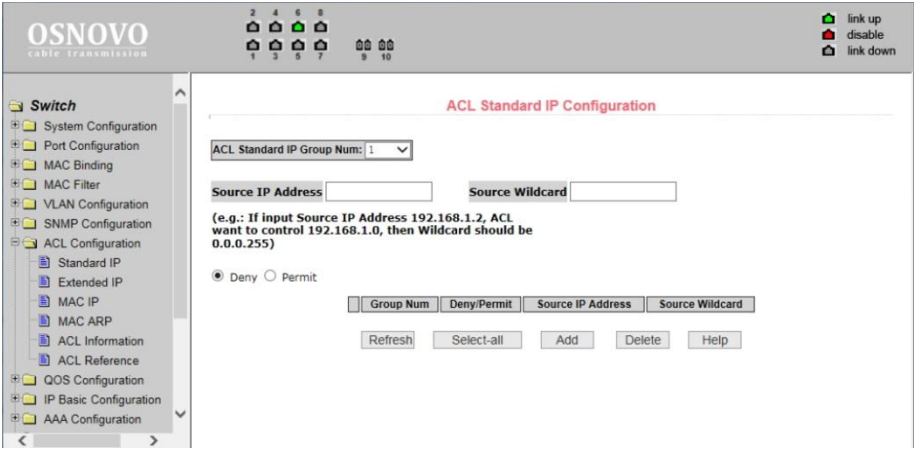

Здесь представлены настройки ACL для IP протокола. Пользователь может задать самостоятельно ACL базу с правилами для IP адресов. Стандартные правила контролируют перенаправление исходных IP пакетов.

Пользователь может настраивать правила, исходный IP адрес должен быть указан с маской, правило может совпадать с набором IP адресов. Каждое правило должно содержать параметр фильтрации: запретить (*deny*) или разрешить (*allow*).

Пользователь может создавать правило в группе, имя для правила автоматически задается. При удалении одного правила, остальные правила не изменяются. Для удаления всех правил сразу используйте кнопку *Select all* (выбрать все), а затем кнопку *Delete* (удалить).

#### **11.9.2 ACL Extended IP (Расширенная настройка ACL правил для IP)**

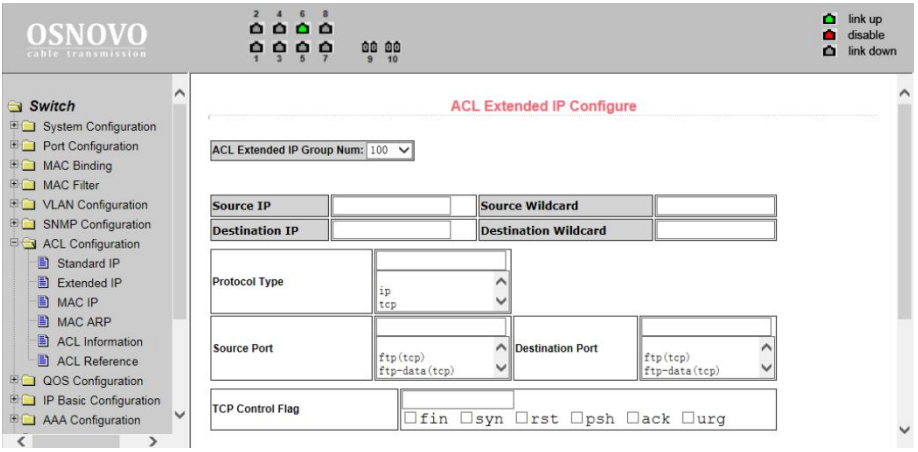

Здесь представлена возможность для создания ACL правил с расширенными настройками IP адресов. Контроль пересылки пакетов через исходный IP адрес, адрес назначения, тип протокола, служебный порт.

#### **11.9.3 ACL Configuration (Настройка ACL правил с помощью MAC)**

Здесь представлены настройки ACL правил для группы IP адресов, связанными с MAC адресами. Правила могут быть созданы на основе исходного IP адреса, исходного MAC адреса, а также IP адреса назначения.

Все настройки на данной странице подтверждаются кнопкой *Apply* (принять), если запись необходимо удалить используйте кнопку *Delete* (Удалить), кнопка *Select all* (выбрать все) позволит удалить сразу все записи.

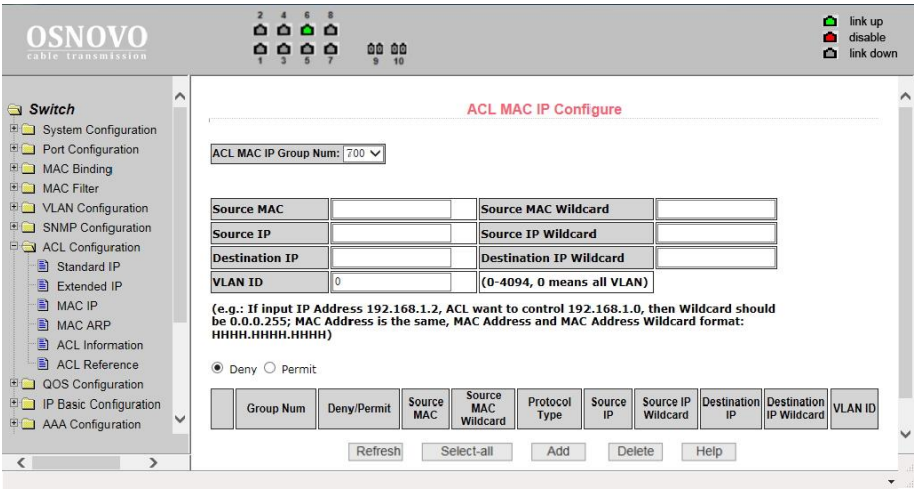

# **11.9.4 ACL MAC ARP Configure (Настройка ACL правил для ARP с помощью MAC адресов)**

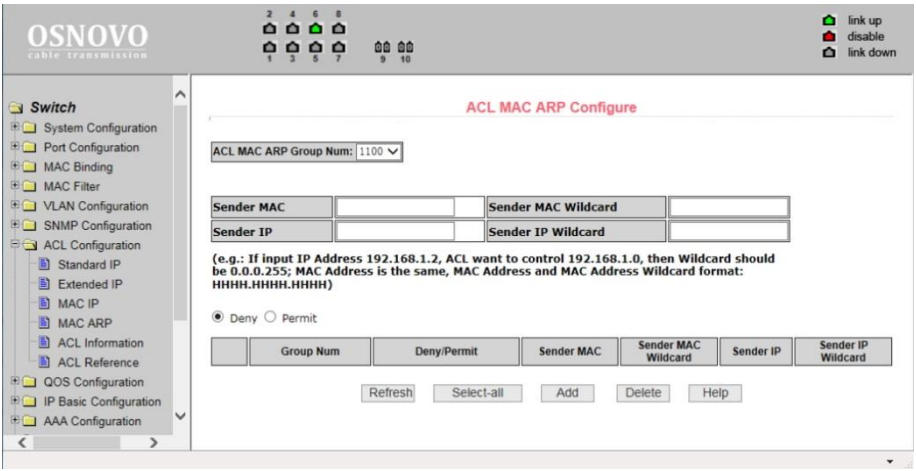

На этой странице представлены настройки ACL правил для ARP пакетов с помощью MAC адресов. Правила могут быть созданы на основе IP адреса отправителя, MAC адреса отправителя.

Все настройки на данной странице подтверждаются кнопкой *Apply* (принять), если запись необходимо удалить используйте кнопку *Delete* (Удалить), кнопка *Select all* (выбрать все) позволит удалить сразу все записи.

### **11.9.5 ACL information (Набор действующих ACL правил)**

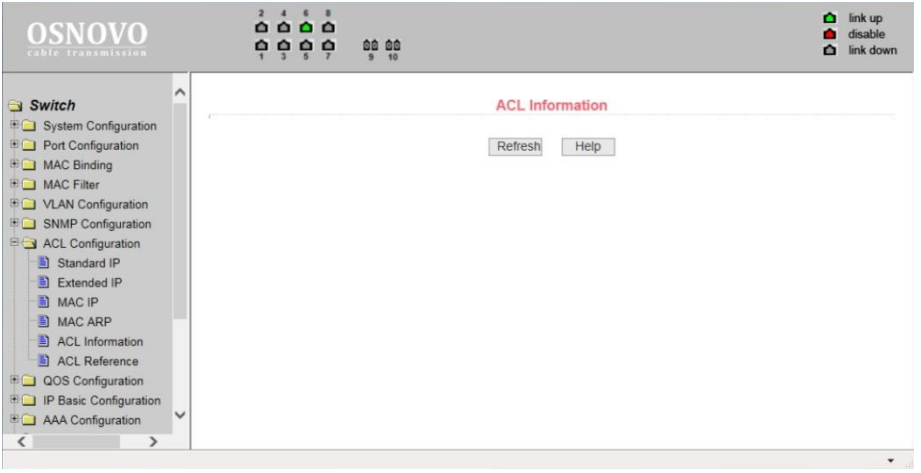

На данной странице отображены действующие в текущий момент ACL правила.

Информация представлена только для чтения и может быть обновлена кнопкой *Refresh* (обновить).

## **11.9.6 ACL reference configuration (Настройка ACL правил)**

На этой странице представлены настройки ACL правил для фильтрации пакетов, получаемых портами. Выберите порт, выберите ALC группу из списка и нажмите *Add=>*. Для удаления выберите ALC группу из списка добавленных и нажмите *Delete<=*.

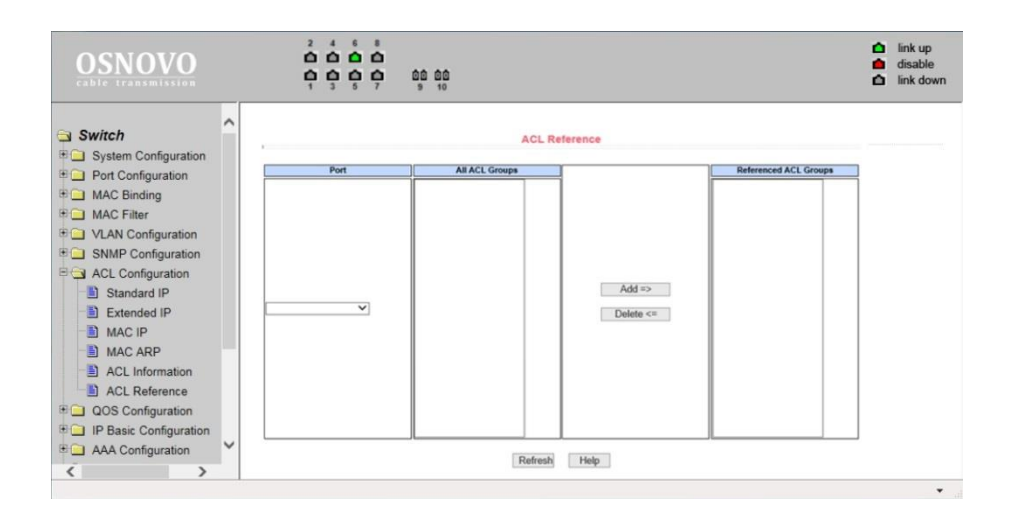

# **11.10 QoS Configuration (Настройка предоставления трафика с разным приоритетом)**

#### **11.10.1 QoS Apply (Настройка приоритетов трафика для портов)**

На этой странице находятся основные настройки QoS. Вы можете выбрать порт в выпадающем меню PORT, затем QoS режим (QOS Type) для него (вкл/выкл) и приоритет трафика (User Priority). По умолчанию QoS отключен на всех портах а приоритет трафика нулевой.

После внесения изменений в настройки, нажмите кнопку *Apply* (принять). Чтобы обновить значения полей нажмите кнопку *Refresh*.

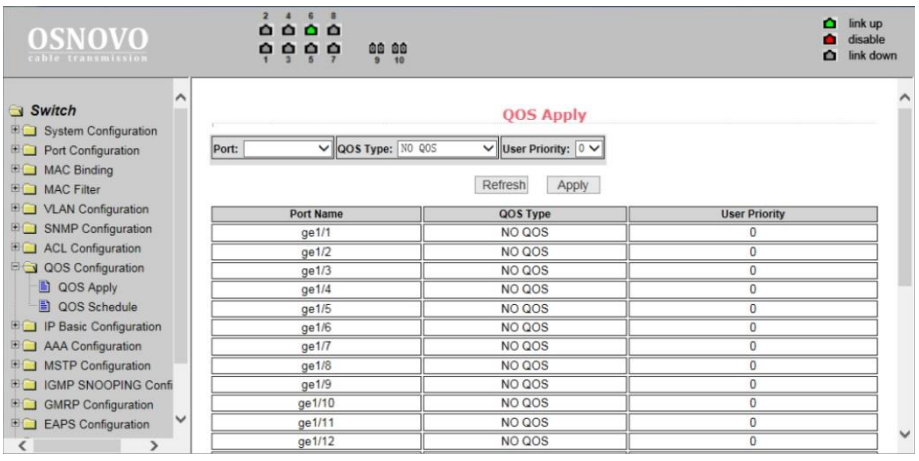

## **11.10.2 QoS Schedule Configuration (Настройка расписания применения QoS)**

На этой странице представлены настройки позволяющие применять QoS приоритезацию по расписанию.

После внесения изменений в настройки, нажмите кнопку *Apply* (принять). Чтобы обновить значения полей нажмите кнопку *Refresh*.

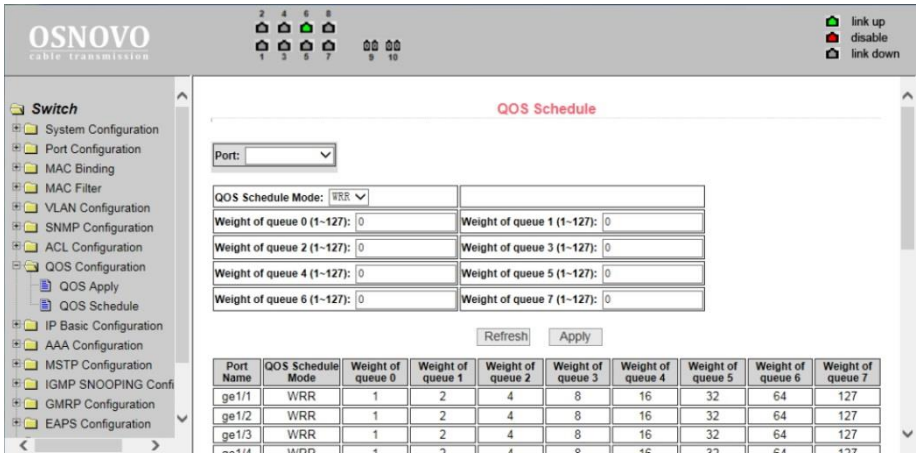

# **11.11 IP Basic Configuration (Базовая настройка IP)**

#### **11.11.1 IP Address Configuration (Настройка IP адреса коммутатора)**

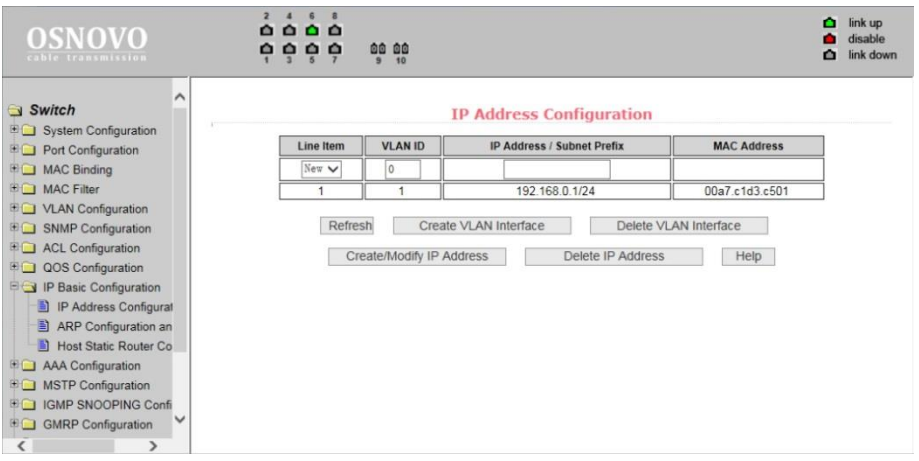

На этой странице находятся настройки IP адреса коммутатора и связанного с ним VLAN интерфейса. По умолчанию коммутатор имеет адрес **192.168.0.1** и идентификатор VLAN ID – 1, Данный VLAN не может быть удален.

Вы можете создать VLAN (Create VLAN Interface), задать IP адрес (Create IP Address), удалить VLAN (Delete VLAN Interface), удалить IP адрес (Delete IP Address), обновить значения полей (Refresh).

Существующие VLAN интерфейсы могут быть настроены только если заданы остальные параметры такие как IP адрес, маска, и MAC адрес.

## **11.11.2 ARP configuration and Display (Настройка протокола ARP и отображение таблицы ARP)**

Страница настроек ARP предоставляет возможность отображать всю таблицу ARP коммутатора, менять Static ARP, удалять ARP, менять Dynamic ARP на Static ARP.

При настройке static ARP необходимо указать IP адрес и MAC адрес. MAC адрес должен быть типа unicast. После этого нажмите кнопку *Add* (добавить).

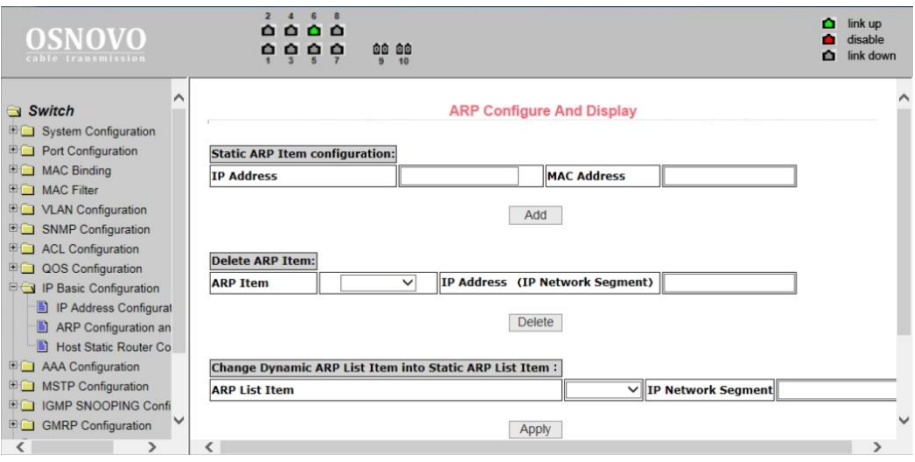

- При удалении ARP вы можете выбрать, что именно удалить:

- Часть записи в ARP таблице коммутатора (для этого необходимо указать IP адрес или IP сегмента сети);

- Static ARP из таблицы;
- Dynamic ARP из таблицы.

Для подтверждения удаления используйте кнопку *Delete* (Удалить).

При переносе *Dynamic ARP* в *Static ARP* вы можете выбрать какой либо сегмент сети или все *Dynamic ARP* записи в таблице. Для первого случая следует указать IP адрес сегмента сети.

После внесения изменений в настройки нажми кнопку *Apply* (принять).

## **11.11.3 Host Static Route Configuration (Настройка таблицы Static маршрутизации)**

Вы можете добавлять и удалять записи в таблицу Static маршрутизации с помощью настроек на этой странице WEBинтерфейса. По умолчанию коммутатор не имеет каких либо записей в таблице маршрутизации. Чтобы настроить маршрутизацию по умолчанию необходимо добавить 0.0.0.0 / 0 запись в таблицу.

После внесения изменений в настройки, нажмите кнопку *Apply* (принять). Чтобы обновить значения полей нажмите кнопку *Refresh*.

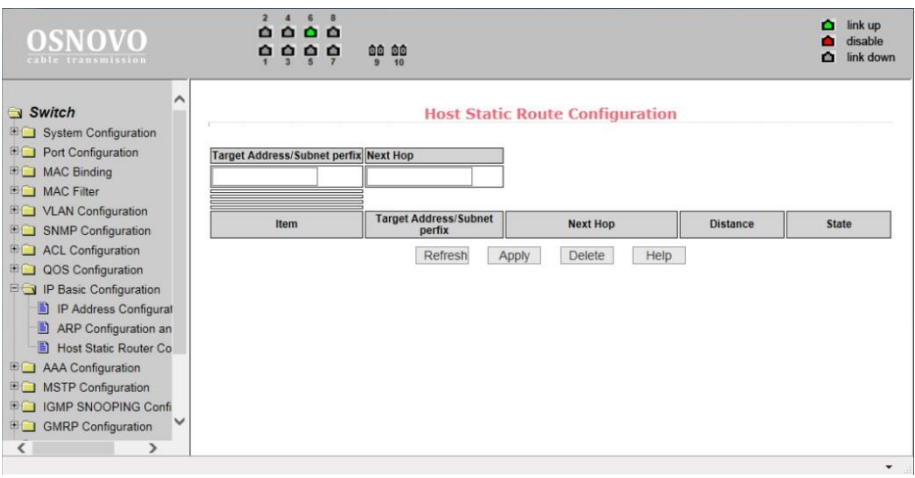

# **11.12 AAA Configuration (настройка системы аутентификации авторизации и учета событий)**

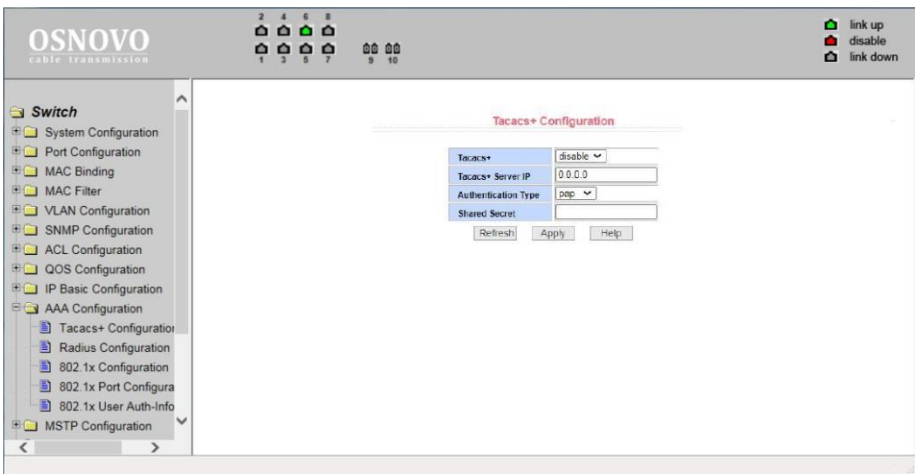

#### **11.12.1 Tacacs+ configuration (настройка протокола Tacacs+)**

Страница настроек для использования протокола Tacacs+ (Terminal Access Controller Access Control System plus — сеансовый протокол, разработанного Cisco). Улучшена безопасность протокола (шифрование), а также введено разделение функций аутентификации, авторизации и учѐта, которые теперь можно использовать по отдельности.

- *- Tacacs+* (disable/enable) глобальное вкл/выкл протокола Tacacs+;
- *- Tacacs+ Server IP* IP адрес сервера Tacacs+;
- *- Authentication Type* типа аутентификации на сервере;
- *- Shared Secret* ключ для шифрования/дешифрования пакетов.

После внесения изменений в настройки, нажмите кнопку *Apply* (принять). Чтобы обновить значения полей нажмите кнопку *Refresh*.

#### **11.12.2 Radius Configuration (настройка Radius системы AAA)**

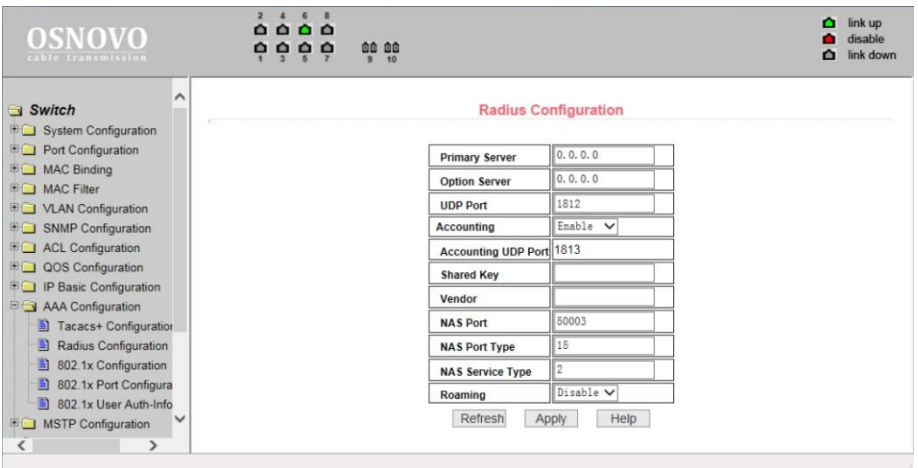

На этой странице WEB интерфейса представлены настройки RADIUS (система использующая протокол для реализации аутентификации, авторизации и сбора сведений).

Для корректной работы системы RADIUS необходимо:

- Быть уверенным, что IP адрес Radius сервера (*Primary Server*) задан прежде, чем выполнять аутентификацию и авторизацию;

- Задать дополнительный IP адрес Radius сервера (*Optional Server*);

- Указать UDP порт аутентификации (*UDP Port*). По умолчанию это значение равно 1812 обычно изменять это поле нет необходимости;

- Указать следует ли выполнять аутентификацию и учет в целом в поле *Accounting* (значение *Enable* – вкл, *Disable* – откл.);

- Указать порт выполнения учета (*Accounting UDP Port*). Значение по умолчанию 1813, обычно изменять это поле нет необходимости);

- Ключ (*Shared key*) используется для установки общего пароля шифрования между коммутатором и Radius сервером. Убедитесь, что настройки аутентификации и учета (*Accounting*) имеют те же значения, что и на сервере Radius;

- Информация о поставщике (*vendor*). Обычно, это поле не стоит изменять;

*- NAS Port, NAS port type, NAS type of service*. Эти значения не меняются;

*- Roaming* отвечает за включение/отключение функции Roaming протокола Radius.

После внесения изменений в настройки, нажмите кнопку *Apply* (принять). Чтобы обновить значения полей нажмите кнопку *Refresh*.

#### **11.12.3 802.1x Configuration (Настройка параметров системы авторизации и аутентификации по стандарту 802.1x)**

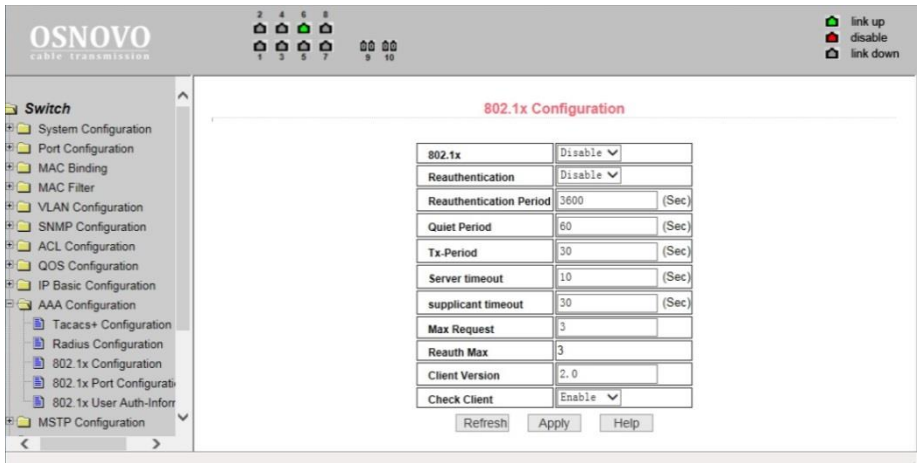

На этой странице WEB интерфейса представлены настройки системы аутентификации и авторизации на основе стандарта 802.1x:

- 802.1x – включает/выключает (*Disable/Enable*) применение аутентификации и авторизации по стандарту 802.1х;

*- Reauthentication* – включает/выключает (*Disable/Enable*) повторную аутентификацию. По умолчанию отключено. Включение данной функции сделает аутентификацию пользователей более надежной, но незначительно увеличит сетевой трафик;

*- Reauthentication period* – задается время в секундах для повторной аутентификации. Активно только при включенной функции *Reauthentication*;

*- Quiet Period* – время в секундах, не требует изменения;

*- Tx-Period* – не требует изменения;

*- Server timeout* – не требует изменения;

- *- Supplicant timeout* не требует изменения;
- *- Max request users* не требует изменения;

*- Reauth Max* – отображает максимальное количество повторных аутентификаций;

*- Client Version* – отображает текущую версию клиента для удаленной авторизации и аутентификации через 802.1x;

*- Check Client* – вкл/выкл проверки прохождения сертификата от клиента.

После внесения изменений в настройки, нажмите кнопку *Apply*  (принять).

## **11.12.4 802.1x Port Configuration (Настройка портов для системы авторизации и аутентификации по стандарту 802.1x)**

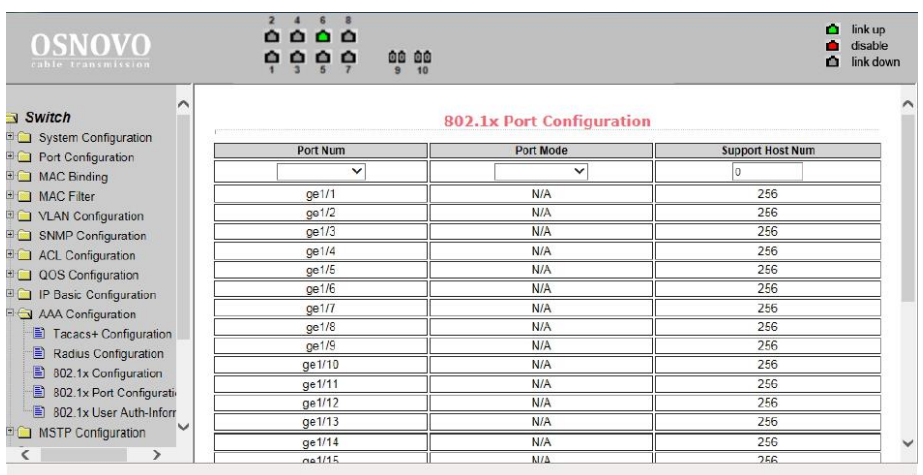

С помощью этой страницы WEB интерфейса пользователь может изменить режим работы порта для работы системы

авторизации и аутентификации по стандарту 802.1x. Порт может работать в 4х режимах:

- *N/A State* (по умолчанию);
- *Auto state* (автоматически);
- *Force-authorized* (принудительная авторизация);
- *Force-unauthorized* (принудительный отказ от авторизации).

Если на порте требуется выполнять аутентификацию по стандарту 802.1x необходимо выставить режим *Auto state*. Если не требуется делать аутентификацию для доступа к сети, следует выставить режим N/A. Остальные 2 режима редко используются в стандартных ситуациях. Максимальное значение для поля *Support Host Num* – 100.

### **11.12.5 802.1x User Authentication Information (Информация о всех процессах аутентификации по стандарту 802.1x)**

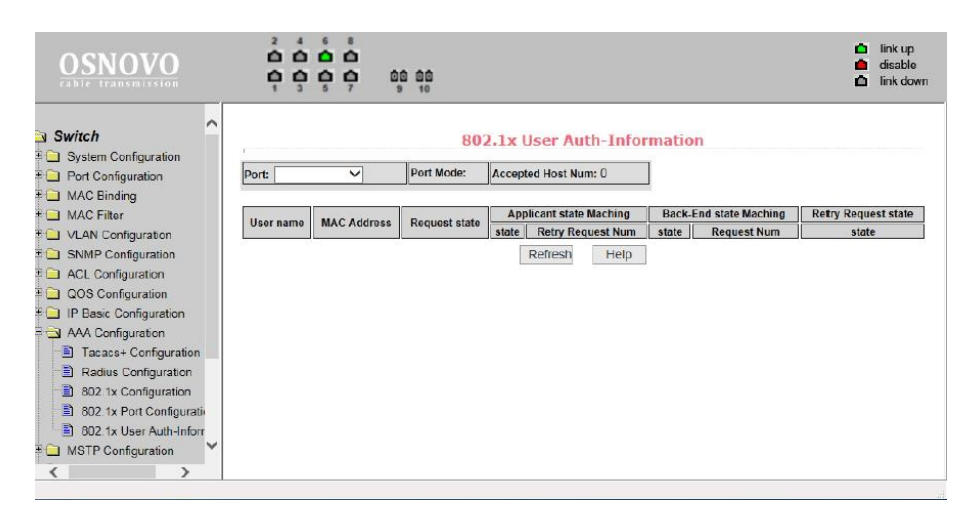

На этой странице представлены сведения обо всех процессах аутентификации на портах, настроенных для нее. Информация предоставлена только для чтения. Чтобы обновить информацию нажмите кнопку *Refresh*.

# **11.13 MSTP Configuration (Настройка работы протокола STP)**

#### **11.13.1 MSTP Configuration (Основные настройки MSTP)**

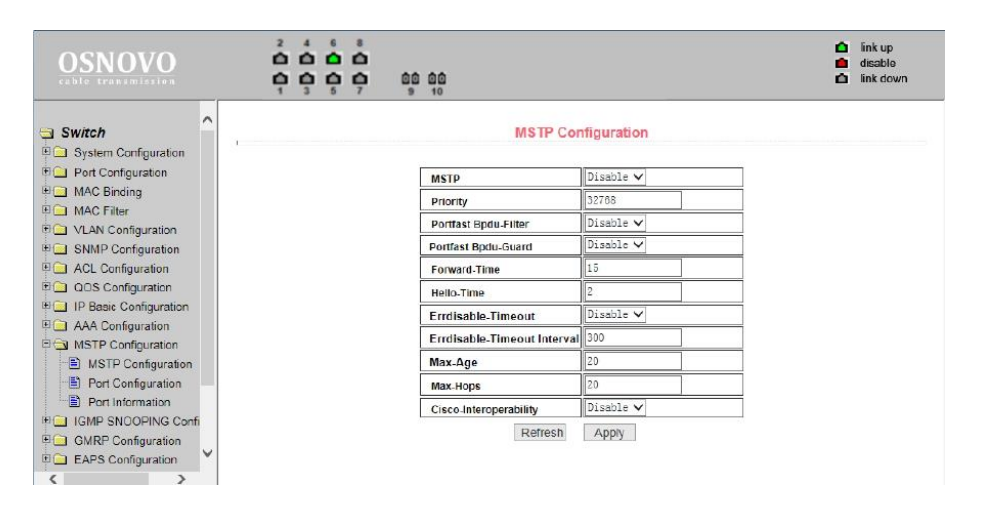

На данной странице WEB интерфейса представлены глобальные настройки протокола MSTP (*Multiple Spanning Tree Protocol*):

*- MSTP (Disable/Enable)* – вкл/выкл поддержку протокола MSTP;

*- Priority* – настройка приоритезации. Устройства с более низким приоритетом подходят больше для роли корневого моста(root bridge);

*- Portfast BPDU Filter (Disable/Enable)* – вкл/выкл фильтрацию BPDU пакетов на порте;

*- Portfast BPDU Guard (Disable/Enable)* – вкл/выкл функцию защиты BPDU пакетов;

*- Forward Time* – настройка задержки пересылки пакетов;

*- Hello Time* – настройка интервала отправки MSTP HELLO пакетов;

*- Errdisable Timeout (Enable/Disable)* – вкл/выкл функции *Errdisable.* Если порт с включенным BPDU Guard получает пакеты BPDU запускается *Errdisable* таймер. По истечении заданного времени *(Errdisable timeout)* порт будет перезапущен;

*- Errdisable timeout* – время после которого будет перезапущен порт получивший пакет BPDU;

*- Max Age* – время в секундах в течение которого коммутатор ожидает информацию о конфигурации ST(spanning tree) прежде чем запустить процесс конфигурации заново;

*- Max Hops* – количество переходов (хопов) до отбрасывания BPDU пакетов в домене;

*- CISCO Interoperability (Enable/Disable)* – вкл/выкл совместимость с настройками STP CISCO.

После внесения изменений в настройки, нажмите кнопку *Apply* (принять).

#### $\frac{1}{9} \frac{1}{9} \frac{1}{9} \frac{1}{9}$  $\bigcap$  link up **OSNOVO** ٠ disable  $0000$ 00 00 ink down  $\overline{\phantom{a}}$  $Switch$ **MSTP Port Configuration BO** System Configuration **Port Configuration** Port  $\overline{\phantom{0}}$ **EQ** MAC Binding Disable V Portfast **EQ** MAC Filter Enable V Portfast bpdu-filter E VLAN Configuration Enable V **ECI SNMP Configuration** Portfast bpdu-guard Disable  $\vee$ **EQ** ACL Configuration Root Guard **EQ QOS Configuration** Shared Link-Type **ED** IP Basic Configuration Priority **EQ** AAA Configuration Path-Cost Ιn MSTP Configuration STP  $\overline{\phantom{0}}$ Force-Version MSTP Configuration Port Configuration Refresh Apply Port Information **EQ IGMP SNOOPING Confi BO** GMRP Configuration EAPS Configuration  $\overline{\left($  $\overline{\phantom{1}}$

## **11.13.2 Port configuration (настройка MSTP на портах)**

На данной странице WEB интерфейса представлены настройки MSTP (*Multiple Spanning Tree* Protocol) для портов.

*- Port* – выбор порта для настройки;

*- Portfast (Enable/Disable)* – вкл/выкл состояния Portfast для выбранного ранее порта. В состоянии Portfast порт переходит из состояния блокировки в состояние пересылки(forward) пакетов минуя состояние обучения(learning) и прослушивания (listening);

*- Portfast BPDU filter (Enable/Disable)* – вкл/выкл фильтрацию BPDU пакетов на выбранном порте;

*- Portfast BPDU GUARD (Enable/Disable)* – вкл/выкл функцию защиты BPDU пакетов на выбранном порте;

*- Root Guard (Enable/Disable)* – вкл/выкл функции защиты корневого моста (root bridge) от приема BPDU пакетов от устройств с более высоким приоритетом, чем мост;

*- Link Type* – настройка типа подключения. Point to Point (точка-точка) позволяет быстро менять состояние порта. Shared подключение не позволяет быстро менять состояние порта. Необходимо пройти 802.1D процедуры, чтобы определить статус порта;

*- Priority* – настройка CIST приоритета, значение может быть только кратным 16 в диапазоне от 0-240. По умолчанию значение равно 128; *- Path Cost* – от 0 – 200 000 000. Более низкие значения обычно соответствуют root'ам;

*- Force Version* – тип отправляемых пакетов.

После внесения изменений в настройки, нажмите кнопку *Apply* (принять).

#### **11.13.3 Port information (Общая информация о конфигурации MSTP)**

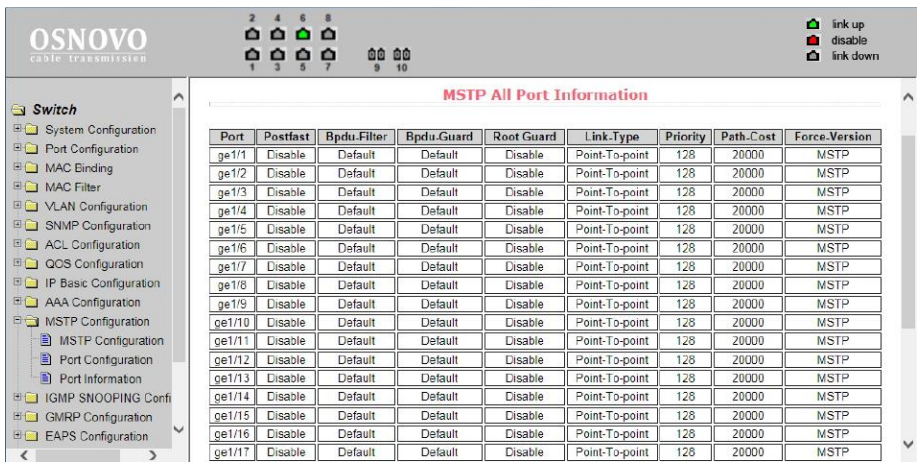

На данной странице WEB интерфейса представлена сводная информация о конфигурации MSTP.

Информация предоставлена только для чтения.
# **11.14 IGMP Snooping configuration (Настройка отслеживания IGMP трафика)**

### **11.14.1 IGMP Snooping configuration (Настройки функции IGMP snooping)**

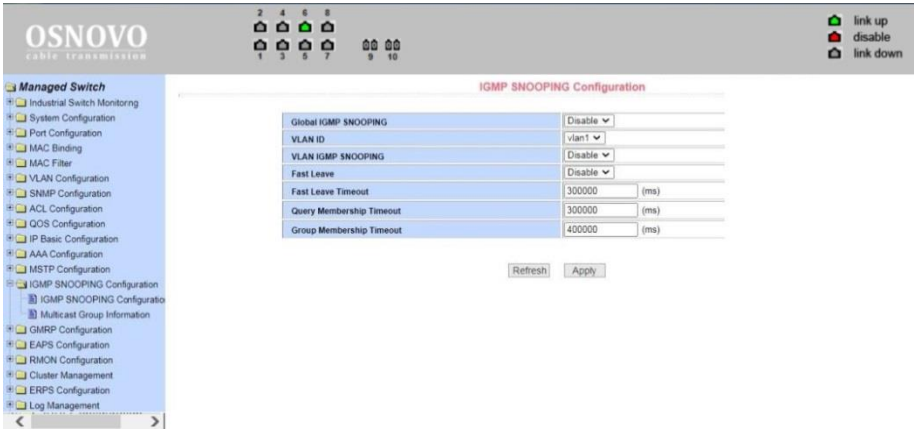

На данной странице WEB интерфейса вы можете включить или выключить (*Enable/Disable*) функцию IGMP snooping (процесс отслеживания сетевого трафика IGMP, предотвращающий широковещательную (*broadcast*) ретрансляцию *multicast* трафика компьютерам-потребителям, которым не нужно его обрабатывать).

Включение данного протокола является обязательным при передаче трафика от большого количества передатчиков большому количеству приемников (HDMI по Ethernet). Рекомендуется также включить IGMP для VLAN.

После внесения изменений в настройки, нажмите кнопку *Apply* (принять). Чтобы обновить информацию нажмите кнопку *Refresh*.

### **11.14.2 Multicast Group Information (Общая информация о IGMP)**

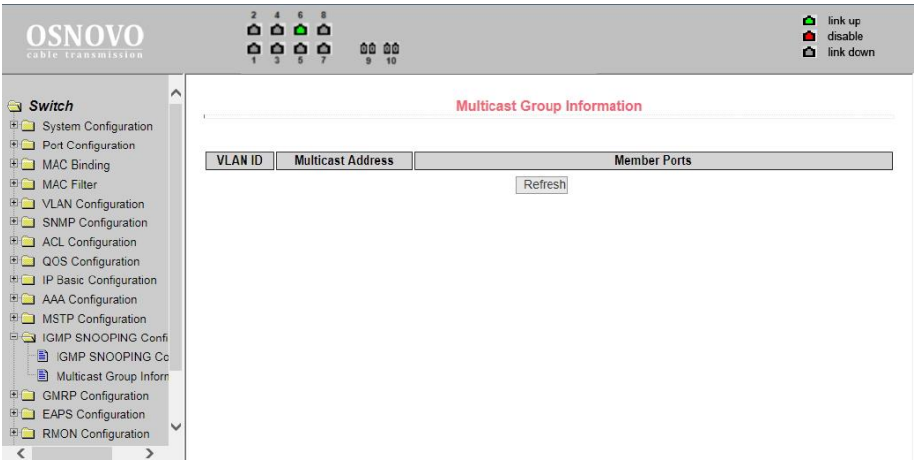

На данной странице WEB интерфейса представлена общая информация о *Multicast* для всех VLAN'ов.

Информация предоставлена только для чтения.

# **11.15 GMRP Configuration (Настройка работы протокола GMRP)**

#### **11.15.1 GMRP Global Configuration (Глобальные настройки GMRP)**

На данной странице WEB интерфейса представлены глобальные настройки работы протокола GMRP (GARP Multicast Registration Protocol), предназначенного для упрощения распространения по сети информации о наличии определенной Multicast группы.

Включение/отключение поддержки GMRP осуществляется с помощью выбора *Disable/Enable* и последующего подтверждения кнопкой *Apply* (принять).

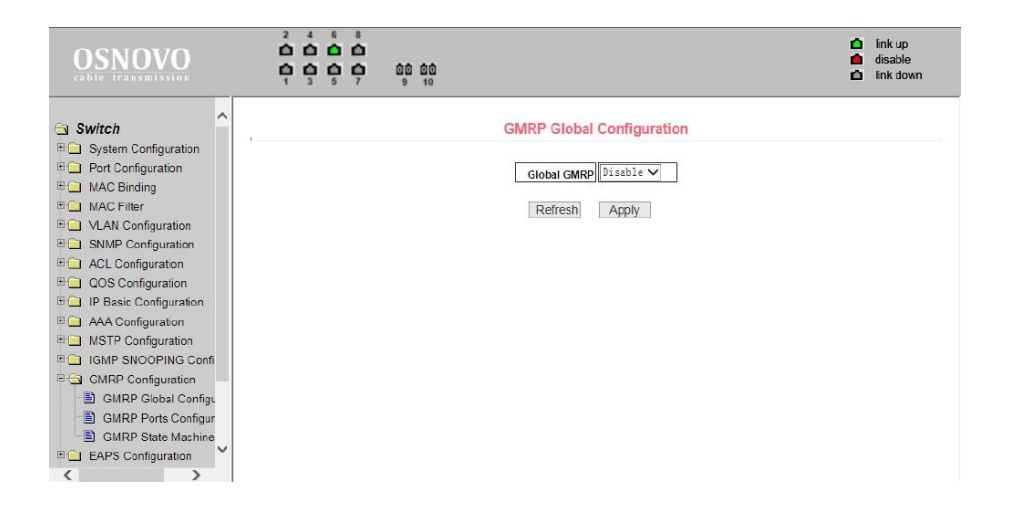

### **11.15.2 GMRP ports configuration (Настройка GMRP на портах)**

На данной странице WEB интерфейса представлены настройки GMRP для отдельных портов. Порт выбирается в выпадающем меню Port, вкл/откл поддержки GMRP реализуется с помощью GMRP Status Disable/Enable.

После внесения изменений в настройки, нажмите кнопку Apply (принять).

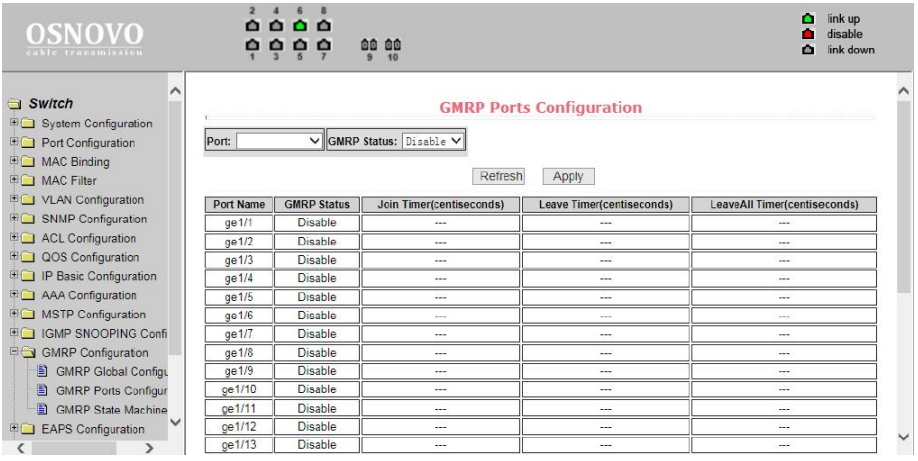

### **11.15.3 GMRP State machine (Общая информация о GMRP)**

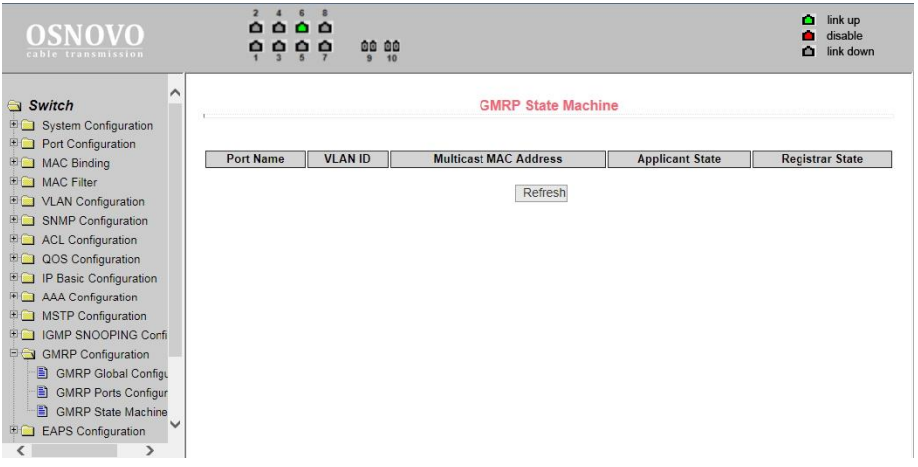

На данной странице WEB интерфейса находится сводная информация о работе протокола GMRP. Номер порта, VLAN ID, MAC адрес multicast группы и т.д.

Информация предоставлена только для чтения.

# **11.16 EAPS Configuration (Настройка работы протокола EAPS)**

### **11.16.1 EAPS Configuration (Основные настройки работы протокола EAPS)**

На данной странице WEB интерфейса представлены настройки протокола EAPS (*Ethernet Automatic Protection Switching*), предназначенного для защиты от зацикливания трафика в сети.

*- EAPS Ring ID* – выбор ID для EAPS ring;

- *- Mode* настройка режима работы рабочего узла для EAPS домена;
- *- Primary Port* выбор ключевого порта для EAPS;
- *- Secondary Port* выбор вторичного порта для EAPS;
- *- Control VLAN* выбор VLAN ID для EAPS;

*- Protected VLANs* – выбор одного или нескольких защищаемых VLAN в домене EAPS;

*- Hello Time Interval* – настройка EAPS домена для периодической отправки пакетов HEALTH. Задаваемое значение в секундах должно быть меньше чем время до ошибки (fail time);

*- Fail Time* – время до истечения срока действия в EAPS домене. Должно быть больше, чем Hello Time;

*- Extreme Interoperability (enable/disable)* – вкл/выкл совместимость c extreme устройствами.

- *Enable status* - Включение/отключение EAPS Ring.

После внесения изменений в настройки, нажмите кнопку *Apply* (принять).

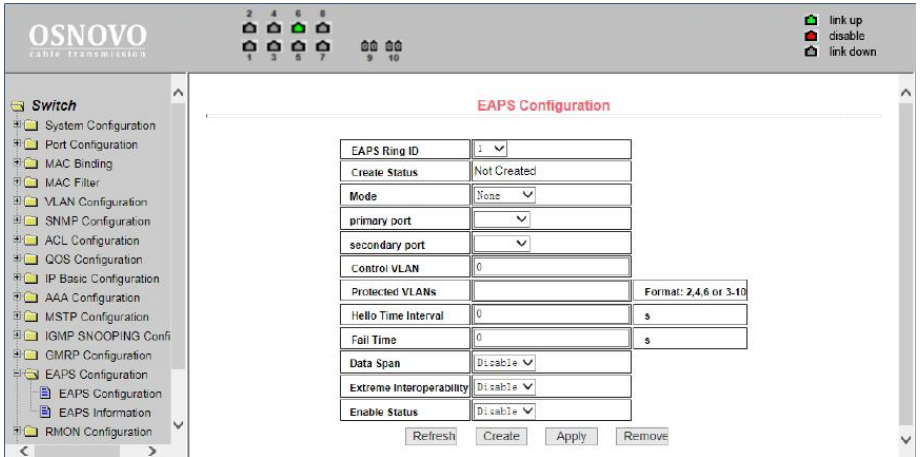

### **11.16.2 EAPS information (Сводная информация о работе протокола EAPS)**

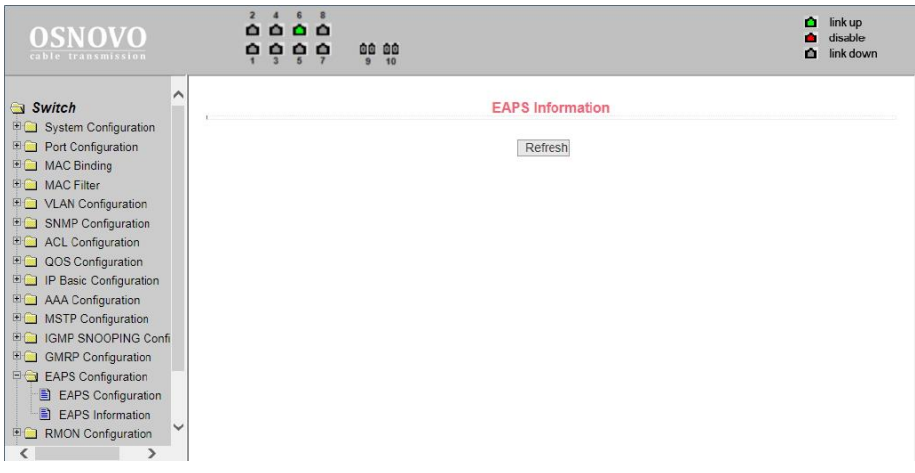

На данной странице WEB интерфейса представлены общие сведения о работе протокола EAPS.

Информация представлена только для чтения.

### **11.17 RMON Configuration (Настройка работы протокола RMON)**

#### **11.17.1 RMON statistics (Настройка групп статистики для RMON)**

На данной странице WEB интерфейса представлены настройки групп статистики (Statistics) для работы RMON (дистанционный мониторинг сети).

Выберите порт из выпадающего списка Port, чтобы настроить группы данных статистики. Индекс 0 означает, что порт не сконфигурирован для RMON. Индекс может быть в пределах от 1-100. Заполнение поля Owner (владелец) не является обязательным.

Нажмите *Apply* для подтверждения. В таблице *Statistics Data* будет показана статистика работы порта.

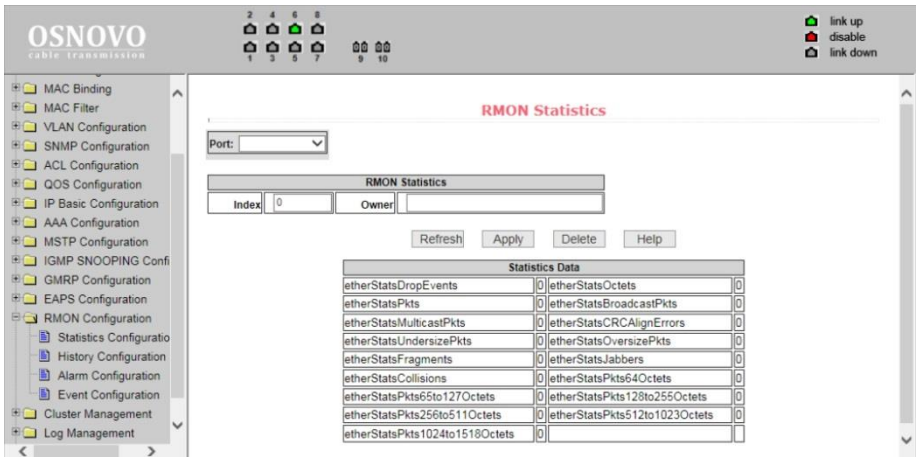

### **11.17.2 History Configuration (Настройка групп предыстории для RMON)**

На данной странице WEB интерфейса представлены настройки групп предыстории (History) для работы RMON (дистанционный мониторинг сети).

Выберите порт из выпадающего списка для Port для настройки. Если порт не сконфигурирован для RMON, в поле INDEX отобразится 0. Значение Index может быть в пределах от 1 до 100. Поле владельца (Owner) не обязательно к заполнению.

В поле Interval устанавливается время от 1-3600 в течение которого собираются данные. Bucket – это выделенное хранилище для сбора записей. Значение может быть от 1 – 100.

Нажмите *Apply* для подтверждения. В таблице *History Data* будет показана история работы порта.

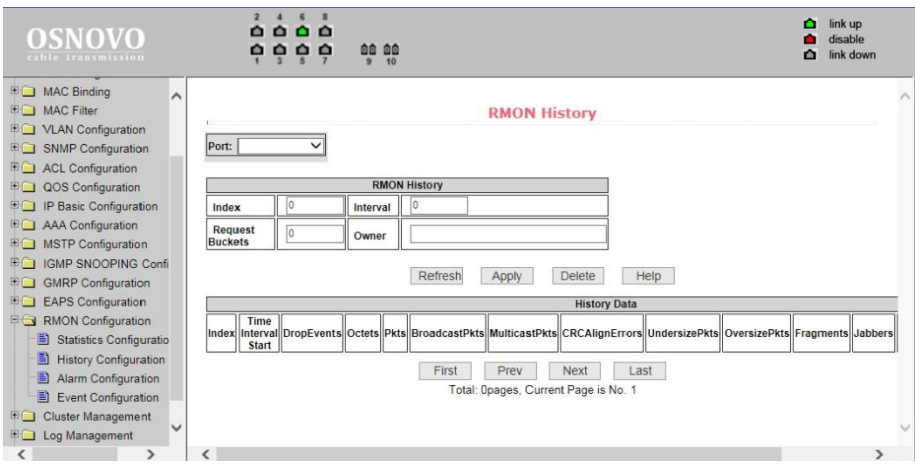

### **11.17.3 Alarm Configuration (Настройка групп аварийных сигналов)**

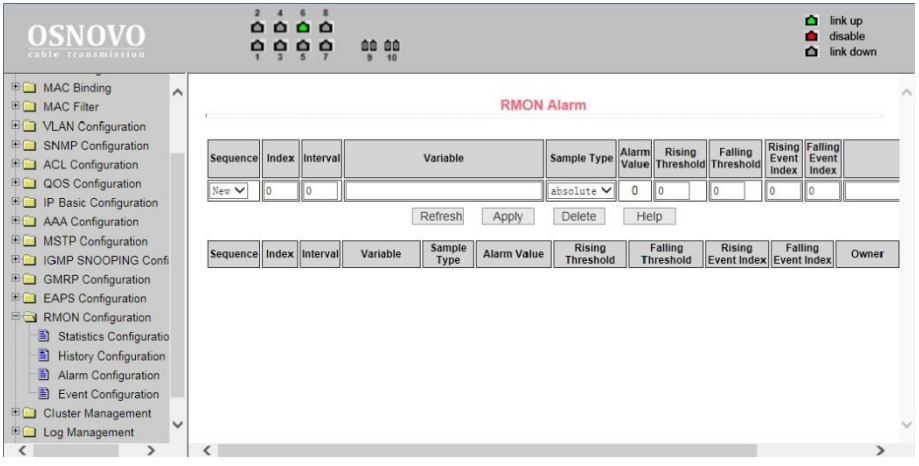

На данной странице WEB интерфейса представлены настройки групп аварийных сигналов (Alarm) для работы RMON (дистанционный мониторинг сети).

Выберите существующую группу из выпадающего списка для просмотра событий или внесения изменений в настройки. Для создания новой группы выберите *New*. *Index* должен находиться в пределах 1…60, *Interval* должен находиться в пределах 1…3600 (секунды).

### **11.17.4 Event Configuration (Настройка групп событий для RMON)**

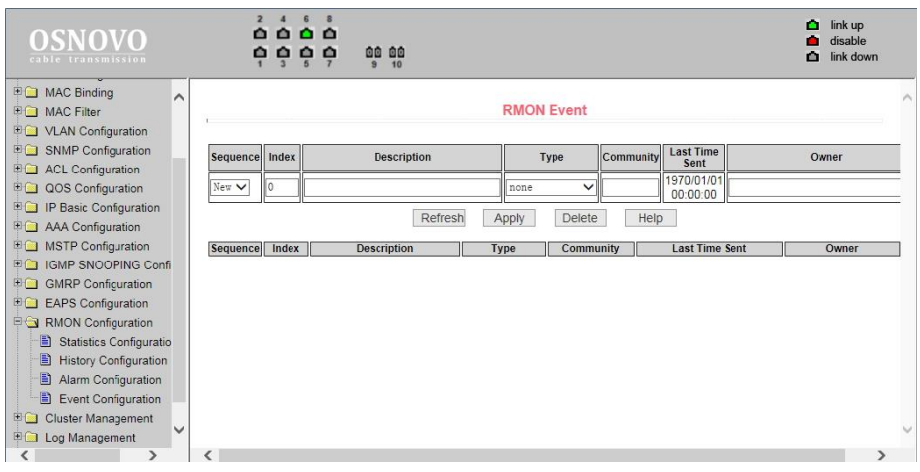

На данной странице WEB интерфейса представлены настройки групп событий (Event) для работы RMON (дистанционный мониторинг сети).

Из выпадающего списка выберите группу событий, чтобы просмотреть или настроить ее. Нажмите (*NEW*), если хотите создать новую группу.

Диапазон возможных значений в поле *Index* 1-60. В поле *Description* (описание) задается текстовое описание группы событий. Тип событий может быть none (не реагировать), log (сохранить запись), snmp-trap, log and trap. Поле владельца (owner) заполнять не обязательно.

Поле *Last time sent* (последнее время отправки) доступно только для чтения и показывает, когда в последний раз событие было отправлено.

# **11.18 Cluster configuration (Настройка кластера)**

#### **11.18.1 NDP configuration (Настройка протокола NDP)**

На данной странице WEB интерфейса представлены настройки NDP (Neighbor Discovery Protocol). Данный протокол используется совместно с IPv6 и ответственен за обнаружение конфликта адресов, других узлов в кластере, поиск доступных DNS серверов и т.д.

*- Port* – выбор порта;

*- Port Enable* (enable/disable) – вкл/выкл поддержки протокола NDP на выбранном порте;

*- Global Enable* (enable/disable) – вкл/выкл глобальной поддержки протокола NDP;

*- Hello Time* – интервал отправки NDP пакетов, 1-4096 сек, значение по умолчанию 60сек;

*- Aging time* – интервал «старения» отправленных NDP пакетов не принятых удаленным устройством, 1-4096 сек, значение по умолчанию 180 сек.

Нажмите *Apply* для подтверждения.

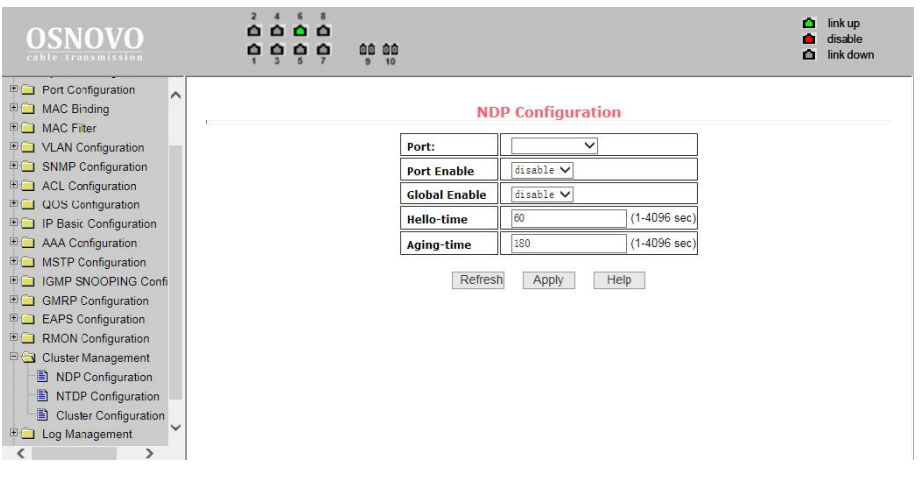

# **11.18.2 NTDP Configuration (Настройка протокола NTDP)**

На данной странице WEB интерфейса представлены настройки протокола NTDP (Network Topology Discovery Protocol). Данный протокол используется для построения топологии в кластере.

- *Port* – выбор порта;

- *Port Enable* (enable/disable) – вкл/выкл поддержки протокола NTDP на выбранном порте;

- *Global Enable* (enable/disable) – вкл/выкл глобальной поддержки протокола NTDP;

- *Hops* – доступный диапазон топологии 1-6. По умолчанию значение равно 3. Количество переходов (хопов) от самого удаленного устройства до устройства, которое контролирует всю топологию;

- *Interval Time* – время сбора топологии в минутах. Значение по умолчанию 1;

*- Hop delay* – допустимый интервал задержки между переходами. Доступные значения 1-1000мс. Значение по умолчанию 200мс;

*- Port delay* – допустимый интервал задержки перед пересылкой пакетов на первый порт. Доступные значения 1-100мс. Значение по умолчанию 20мс.

Нажмите *Apply* для подтверждения.

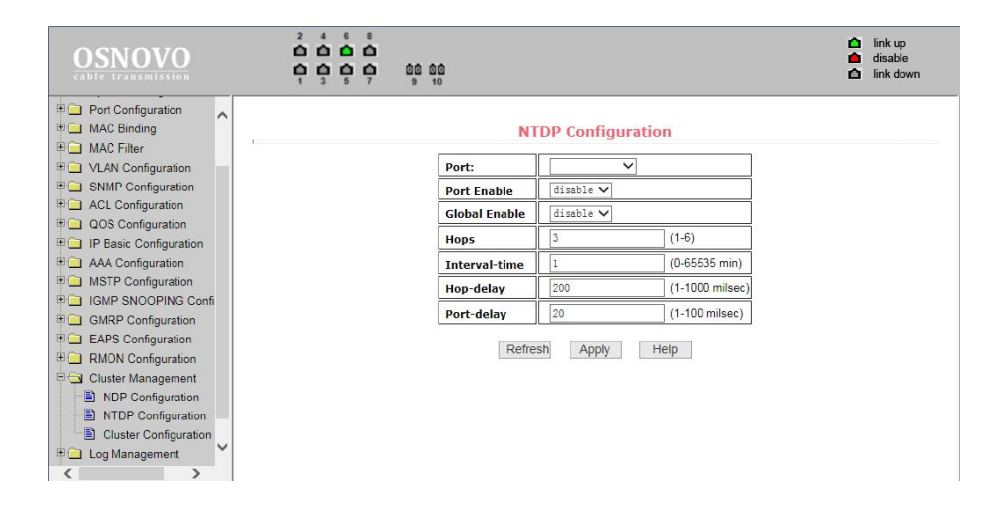

#### **11.18.3 Cluster Configuration (Настройка кластера)**

На данной странице WEB интерфейса представлены настройки конфигурации кластера. Вы можете просмотреть и отредактировать таблицу с участниками кластера.

*- Cluster enable* (enable/disable) – вкл/выкл кластера;

*- Management VLAN* – диапазон доступных VLAN'ов от 1-4094. Значение по умолчанию 1;

*- IP pool* – диапазон (пул) IP адресов участников кластера. Доступный диапазон от 0.0.0.0 до 255.255.255.255. Допустимая длина маски 0 до 32;

*- Handshake time* – интервал отправки handshake пакетов. Допустимый диапазон значений 1-255. Значение по умолчанию 10;

*- Handshake hold time* – время «удерживания». Допустимый диапазон значений 1-255. Значение по умолчанию 60.

Чтобы настроить кластер вам необходимо выбрать имя кластера и выбрать соединение с кластером. Существуют ручные и автоматические методы соединения с кластером.

После подтверждения создания кластера вы можете автоматически переключиться на ручной метод. Вы не можете в ручную переключится на автоматический метод. Ручной метод позволяет менять имя кластера.

Нажмите *Apply* для подтверждения.

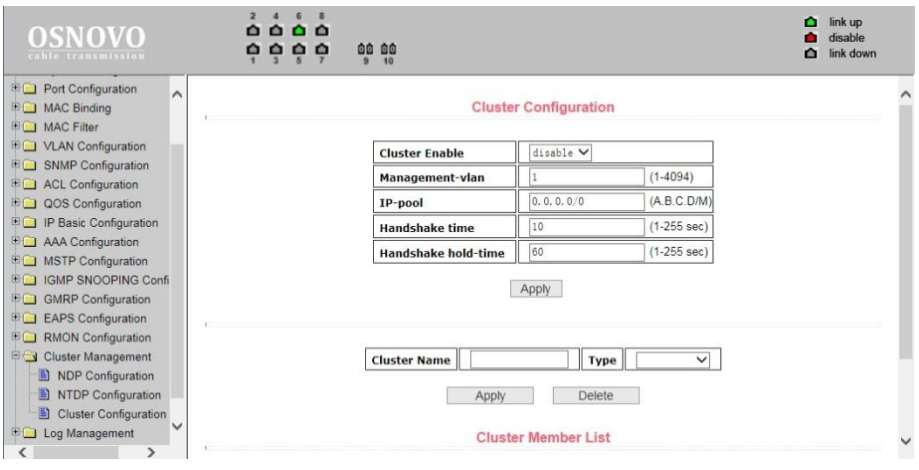

# **11.19 ERPS Configuration (Настройка ERPS)**

#### **11.19.1 ERPS Configuration (Настройка протокола ERPS)**

На данной странице WEB интерфейса находятся настройки протокола ERPS – высокоэффективной альтернативе протокола STP (время восстановления линка 50мс). Данный сетевой протокол используется для исключения образования коллизий, при использовании кольцевой топологии подключения.

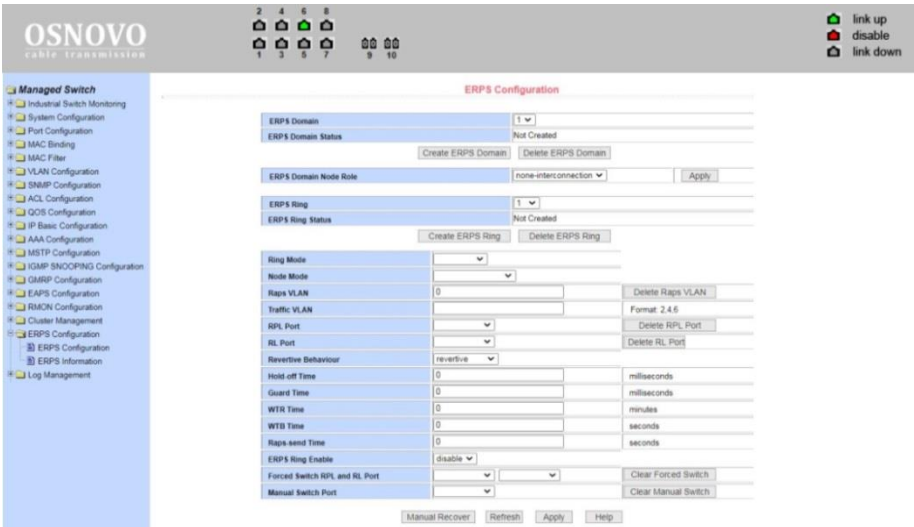

- *Raps VLAN – VLAN ID*, в которой будет передаваться служебный трафик ERPS;

*- Traffic VLAN – VLAN ID*, которые необходимо защищать от петель и коллизий.

После внесения изменений в настройки, нажмите кнопку *Apply* (принять). Чтобы обновить информацию нажмите кнопку *Refresh*.

#### **11.19.2 ERPS Information (Информация о работе ERPS)**

На данной странице WEB интерфейса находятся сводные данные о результате работы протокола ERPS.

Вся информация доступна только для чтения, чтобы обновить информацию нажмите кнопку *Refresh*.

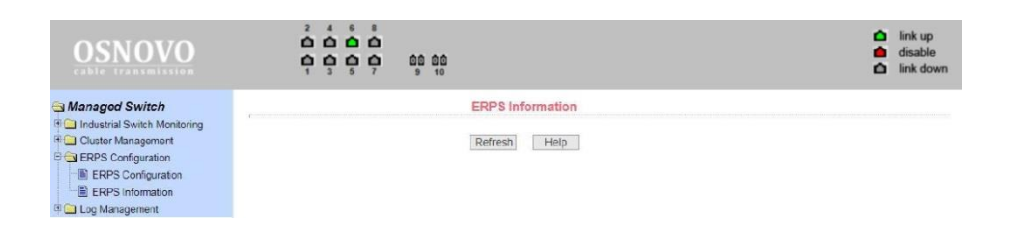

# **11.20 Log management (Управление записью логов)**

На данной странице WEB интерфейса представлены настройки фильтра вывода записанных логов. В поле *Log Priority* могут быть следующие значения:

- *- Critical* выводит информацию, относящуюся только к критическому
- уровню важности;
- *- Debugging* выводит информацию для отладки;
- *- Informational* выводит информацию для отладки и общую информацию в логах;
- *- ALL* выводит всю информацию.

Чтобы применить фильтр логов нажмите кнопку *Refresh* (обновить).

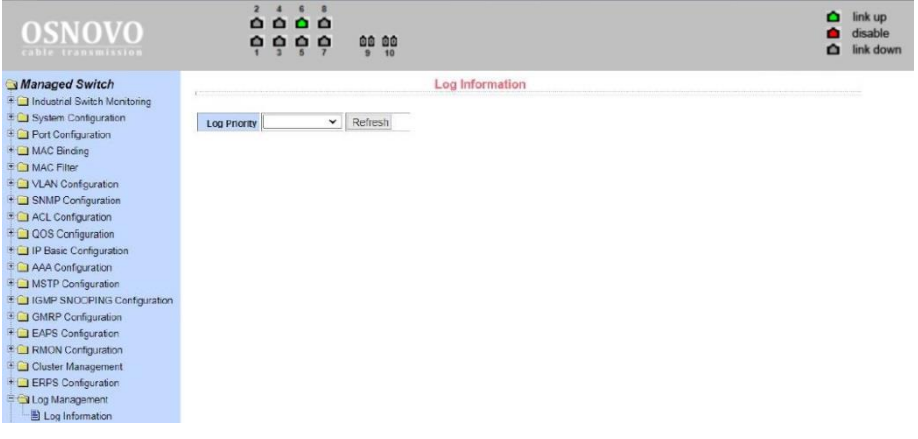

# **11.21 POE Power Control (Управление параметрами PoE)**

#### **11.21.1 POE Port Configuration (Настройка параметров PoE)**

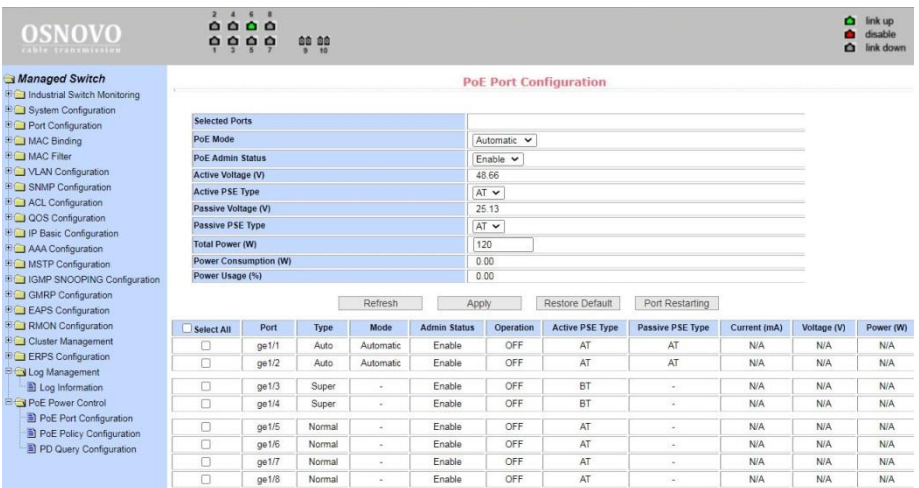

На данной странице WEB интерфейса представлена конфигурация настроек подачи питания к подключенному к коммутатору оборудованию по технологии PoE. Для настройки доступны следующие параметры:

*- Total Power* - суммарная мощность PoE. Поле для внесения информации о максимальной мощности используемого БП, информация необходима для автоматического расчета текущей нагрузки РоЕ коммутатором;

*- PoE single port power* - мощность PoE на одном порту;

*- PoE on / off* – включение / отключение подачи PoE.

Также на данной странице отражена информация о текущем состоянии PoE оборудования. Имеется возможность обновить (*Refresh*), подтвердить изменения (*Apply*), вернуться к заводским настройкам (*Restore Default*), перезапустить порты (*Port Restarting*).

### **11.21.2 POE Policy Configuration (Настройка расписания PoE)**

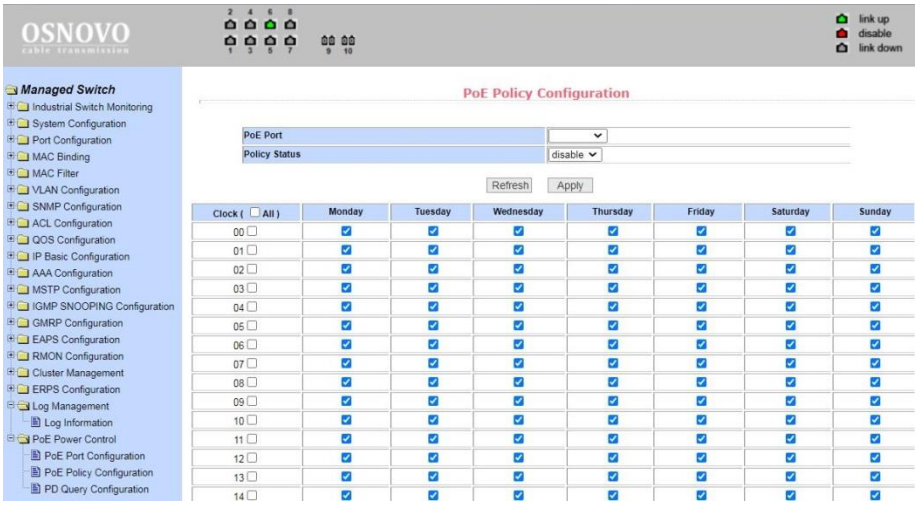

На данной странице WEB интерфейса представлена конфигурация настроек подачи питания PoE к подключенному оборудованию по расписанию. Для настройки расписания доступны следующие параметры:

*- hour* – часы;

*- week* – дни недели;

Для настройки расписания следует выбрать номер порта из выпадающего меню *PoE port*, активировать функцию *Policy Status* включения/отключения (*enable/disable)*; Выбрать время в колонке *Clock* и день недели *Monday…Sunday* в соответствующей колонке.

Нажмите *Apply* для подтверждения, чтобы обновить информацию нажмите кнопку *Refresh*.

### **11.21.3 [PD Query Configuration](http://192.168.0.1/fs/doc/protected/PoePdQuery.html) (Контроль PoE оборудования)**

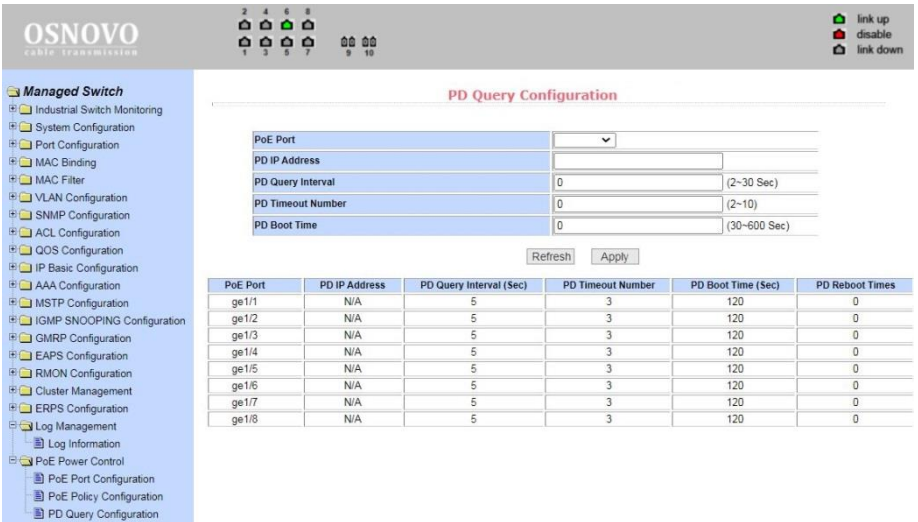

На данной странице WEB интерфейса представлена конфигурация настроек контроля антизависания подключенному к коммутатору PoE оборудования. Для настройки доступны следующие параметры:

- *PoE port* выбор номера порта (из выпадающего списка);
- *- PD IP address* IP адрес PoE подключенного оборудования;
- *- PD Query Interval* интервал отправки запросов к PoE оборудованию в пределах 2…30 сек (предустановленное время 5 сек);
- *- PD Timeout Number* количество запросов к PoE оборудованию, которое может оставаться без ответа в пределах 2…10 (предустановленное значение 3);
- *PD Boot Time –* максимальное время для перезагрузки PoE оборудования в пределах 30…600 сек (предустановленное время 120 сек).

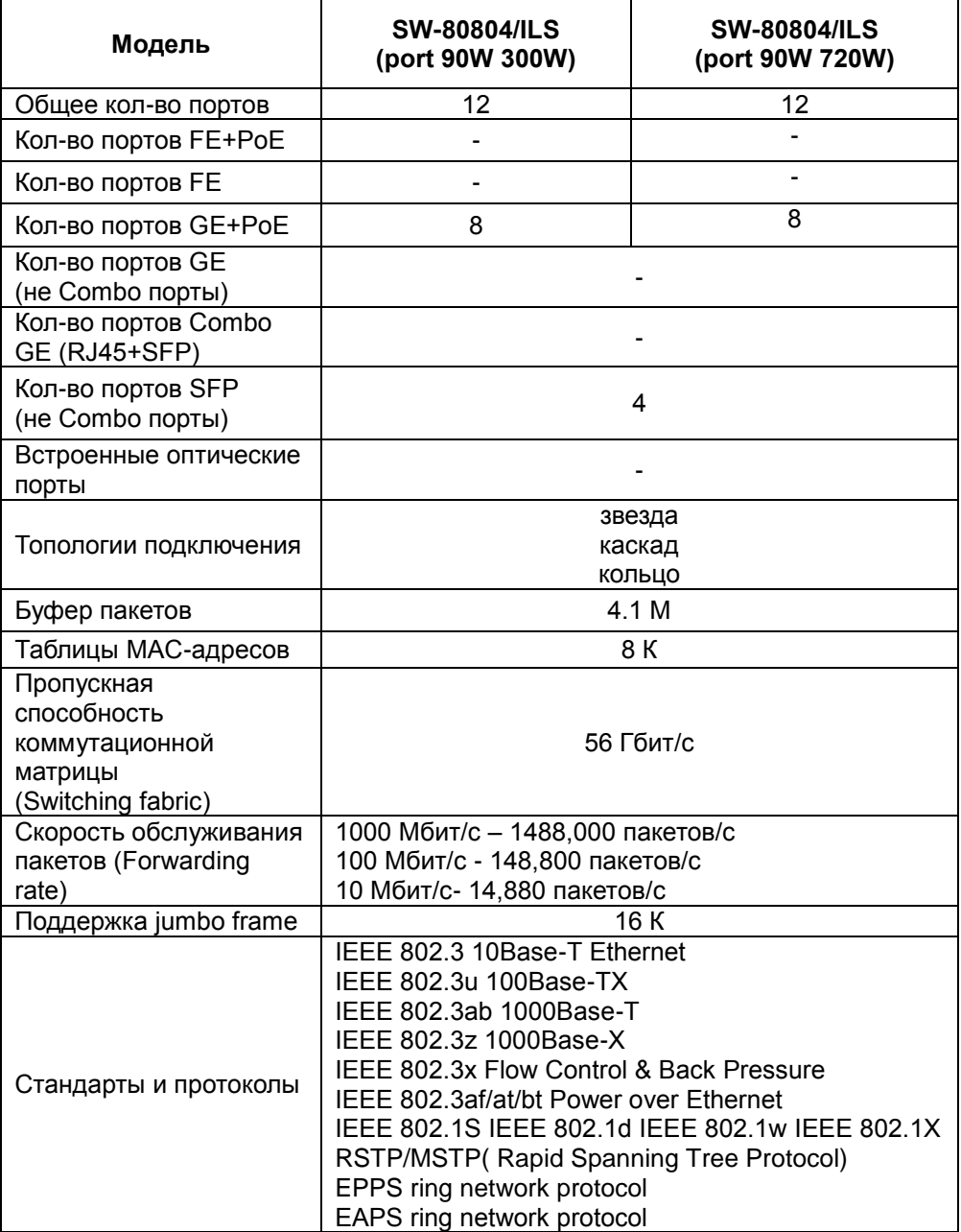

# **12. Технические характеристики\***

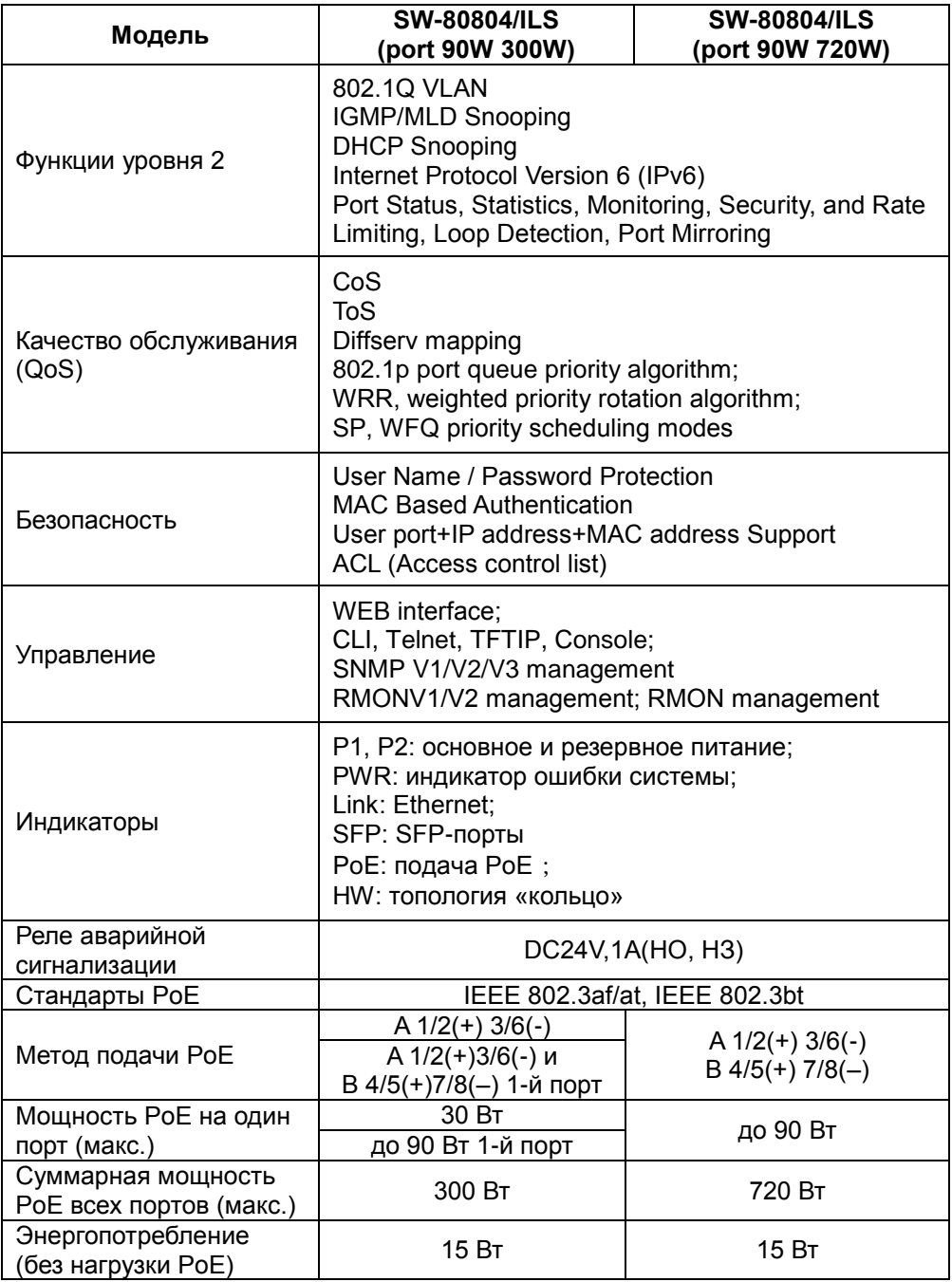

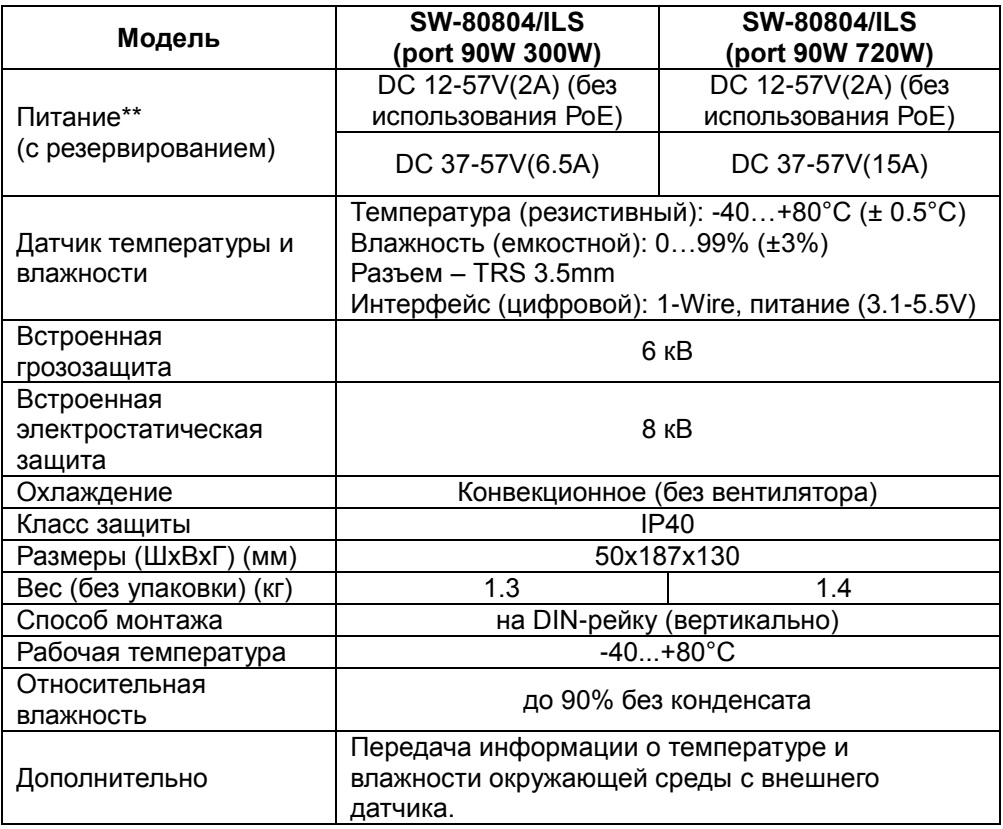

\* Производитель имеет право изменять технические характеристики изделия и комплектацию без предварительного уведомления.

\*\*Блоки питания в комплект поставки не входят.

### **13. Гарантия**

Гарантия на все оборудование OSNOVO – 60 месяцев с даты продажи, за исключением аккумуляторных батарей, гарантийный срок - 12 месяцев.

В течение гарантийного срока выполняется бесплатный ремонт, включая запчасти, или замена изделий при невозможности их ремонта.

Подробная информация об условиях гарантийного обслуживания находится на сайте [www.osnovo.ru](http://www.osnovo.ru/support/garanty)

Составил: Лебедев М.В.